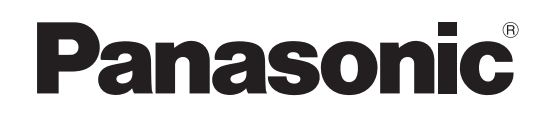

## 取扱説明書

操作・設定編

# **■■ AW-UE20K** ■■ AW-UE20W 4K インテグレーテッドカメラ

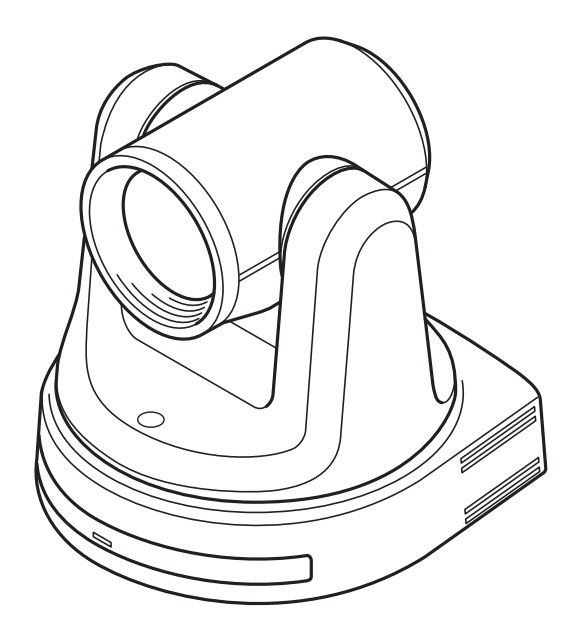

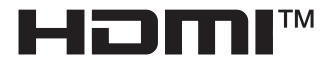

操作・設定編 取扱説明書

本機の操作や設定のしかたについて説明しています。 基本的な操作方法および設置方法については、取扱説明書(基本編)を参照してください。

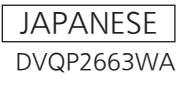

#### 商標および登録商標

- Microsoft®、Windows®、Windows® 7、Windows® 10、Microsoft Edge、Internet Explorer®は、米国およびその他の 国々におけるMicrosoft Corporationの登録商標または商標です。
- Apple、Mac、macOS、OS X、Safariは、米国およびその他の国々におけるApple Inc.の登録商標です。
- Google Chrome™ブラウザーはGoogle LLCの商標です。
- Intel®とIntel® Core™は、米国およびその他の国々におけるIntel Corporationの登録商標または商標です。
- Adobe®とReader®は、米国および/またはその他の国々におけるAdobe Systems Incorporatedの登録商標または商標 です。
- HDMIとHigh-Definition Multimedia Interface、およびHDMIロゴは、米国およびその他の国々におけるHDMI Licensing Administrator, Inc.の登録商標または商標です。
- 本書に記載されるその他の企業名や商品名は、それぞれの所有者の登録商標または商標の場合があります。

#### 著作権とライセンス

本機に付属するソフトウェアを譲渡、コピー、逆アセンブル、逆コンパイル、リバースエンジニアリング、輸出法令に 違反して輸出することは固く禁じられています。

#### 略称について

本書では、機器の品番は下記の様に記載しています。

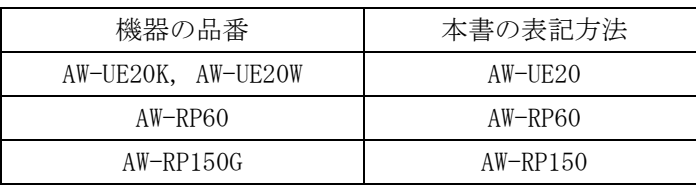

#### 本書内のイラストと画面表示について

本書内のイラストや画面表示は実際のものとは異なる場合があります。

#### 免責について

- 当社はいかなる場合も以下に関して一切の責任を負わないものとします。
- 本機に関連して直接または間接に発生した、偶発的、特殊、または結果的損害・被害
- お客様の誤使用や不注意による障害または本機の破損など
- お客様による本機の分解、修理または改造が行われた場合
- 本機の故障・不具合を含む何らかの理由または原因により、映像が表示できないことによる不便・損害・被害 第三者の機器などと組み合わせたシステムによる不具合、あるいはその結果被る不便・損害・被害
- お客様による撮影映像(記録を含む)が何らかの理由により公となり、または目的外に使用され、その結果、被写 体となった個人または団体などによるプライバシー侵害などを理由とするいかなる賠償請求、クレームなど
- 登録した情報内容が何らかの原因により、消失してしまうこと

## 且次

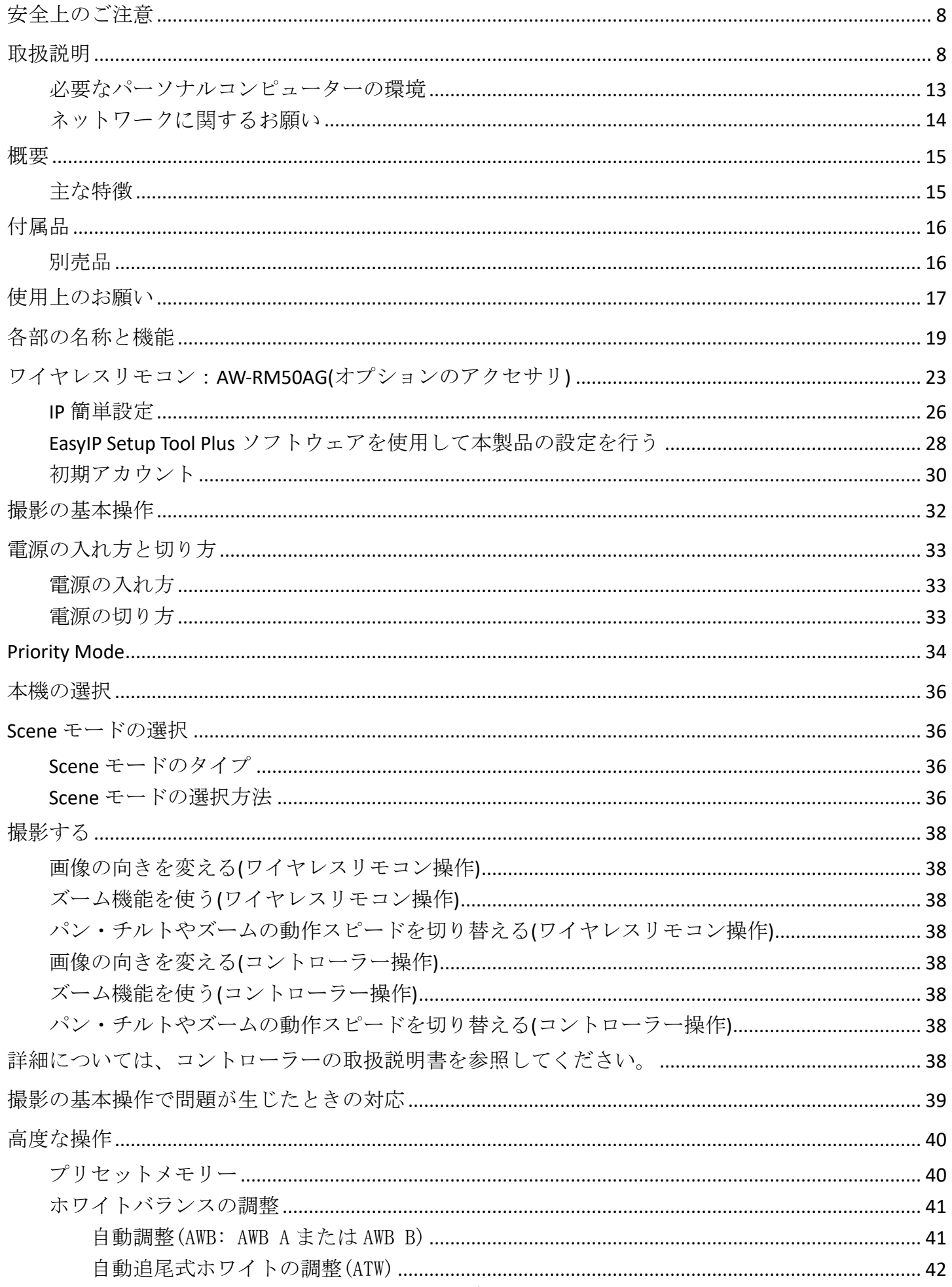

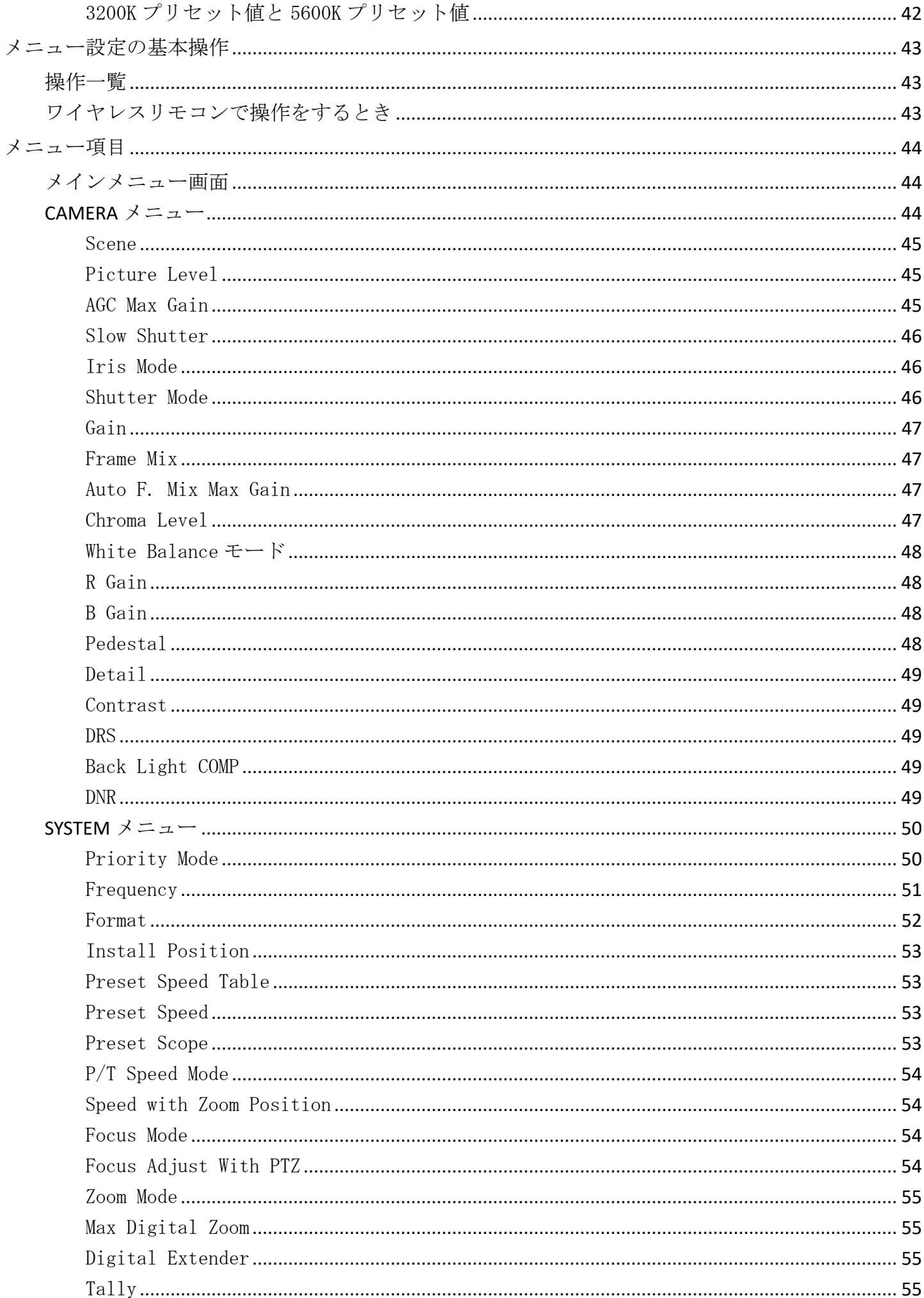

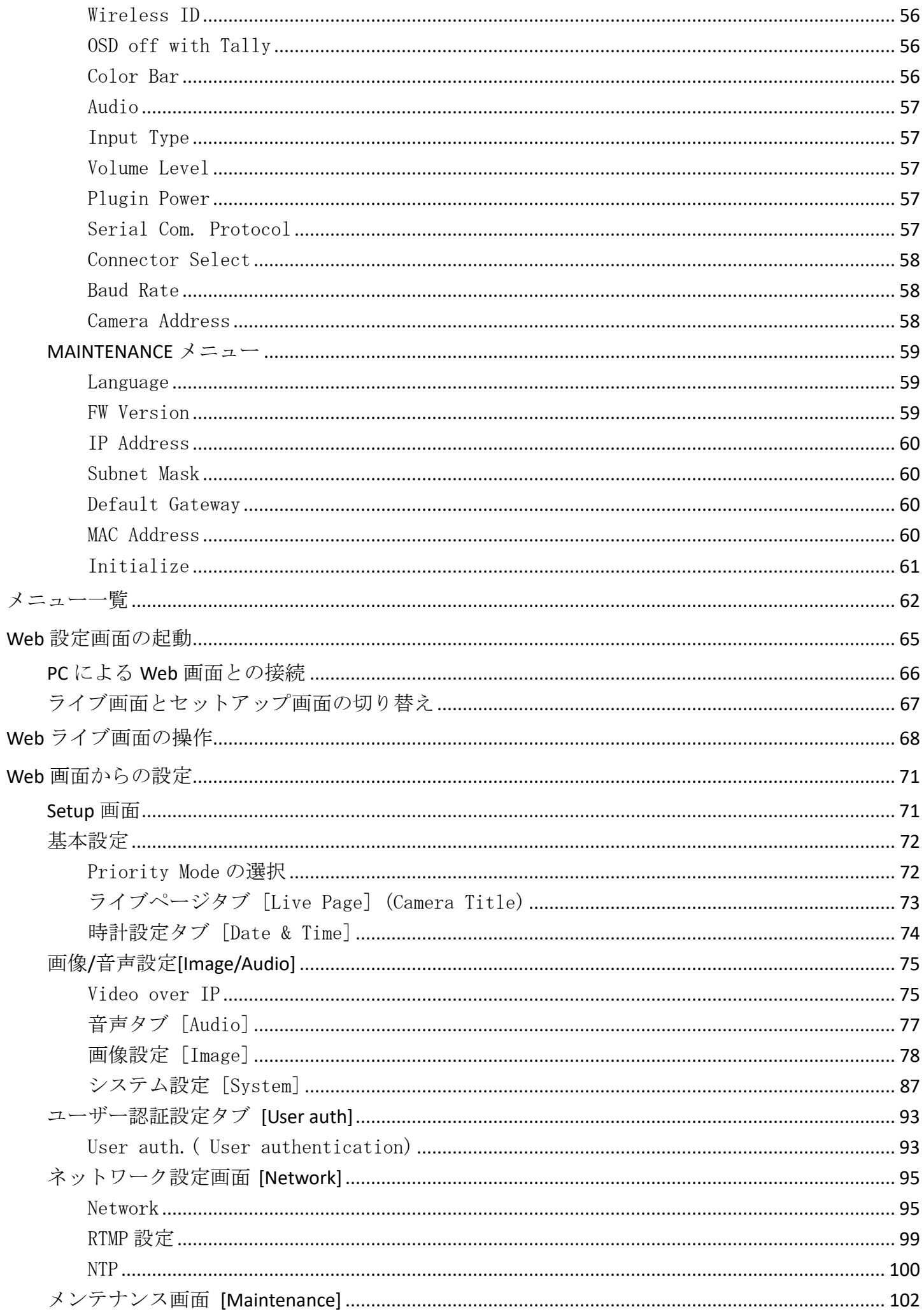

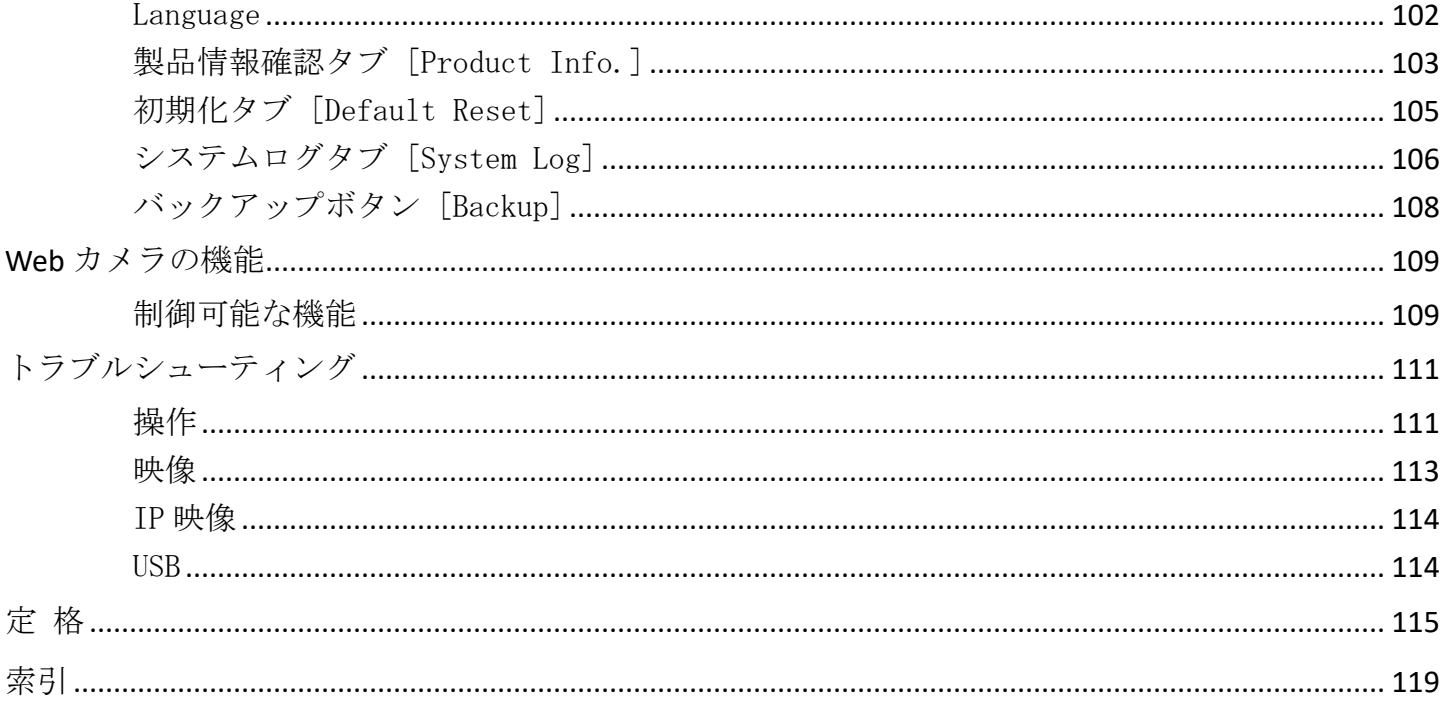

### 安全上のご注意

人への危害、財産の損害を防止するため、必ずお守りいただくことを説明しています。 ■ 誤った使い方をしたときに生じる危害や損害の程度を区分して、説明しています。

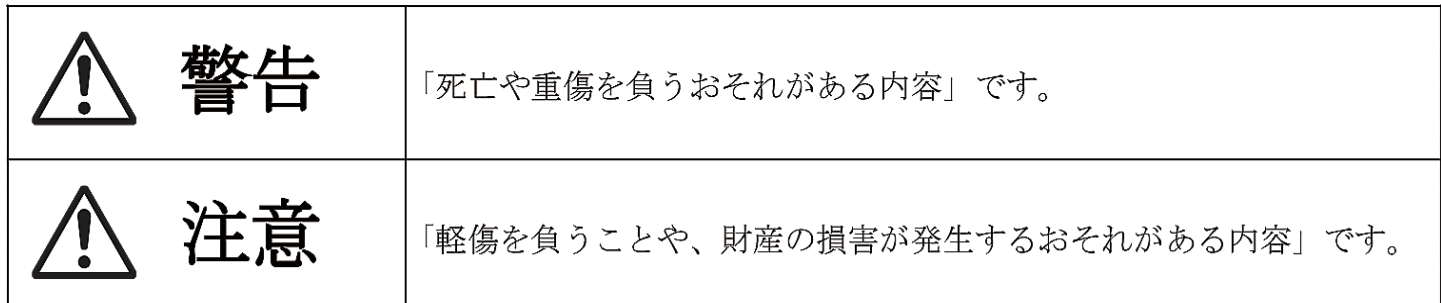

■ お守りいただく内容を次の図記号で説明しています。

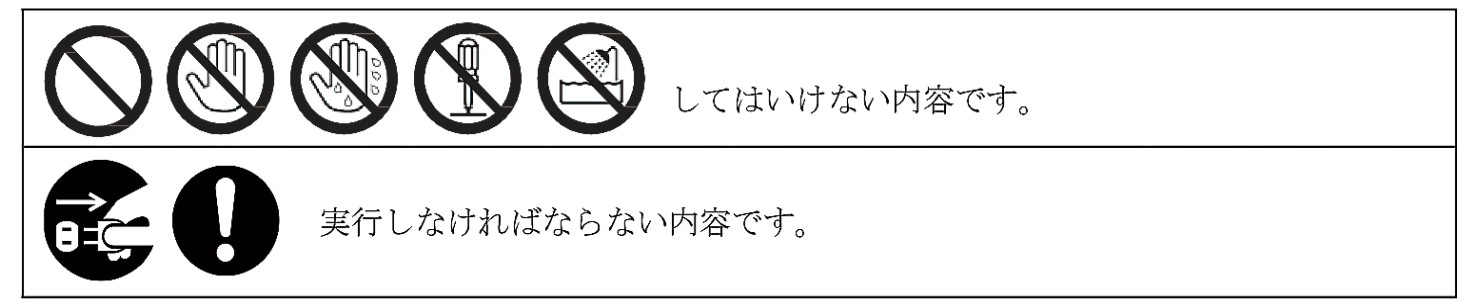

警告

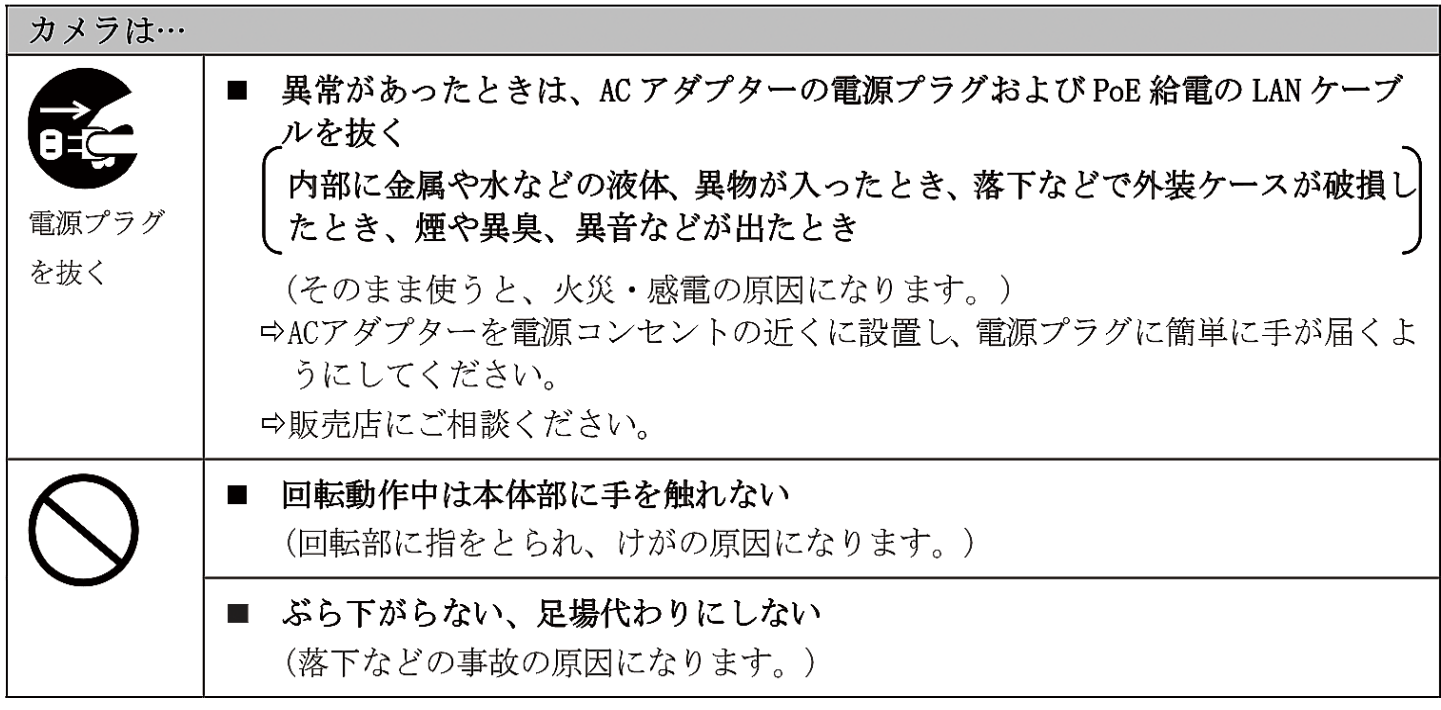

## 安全上のご注意 (つづき)

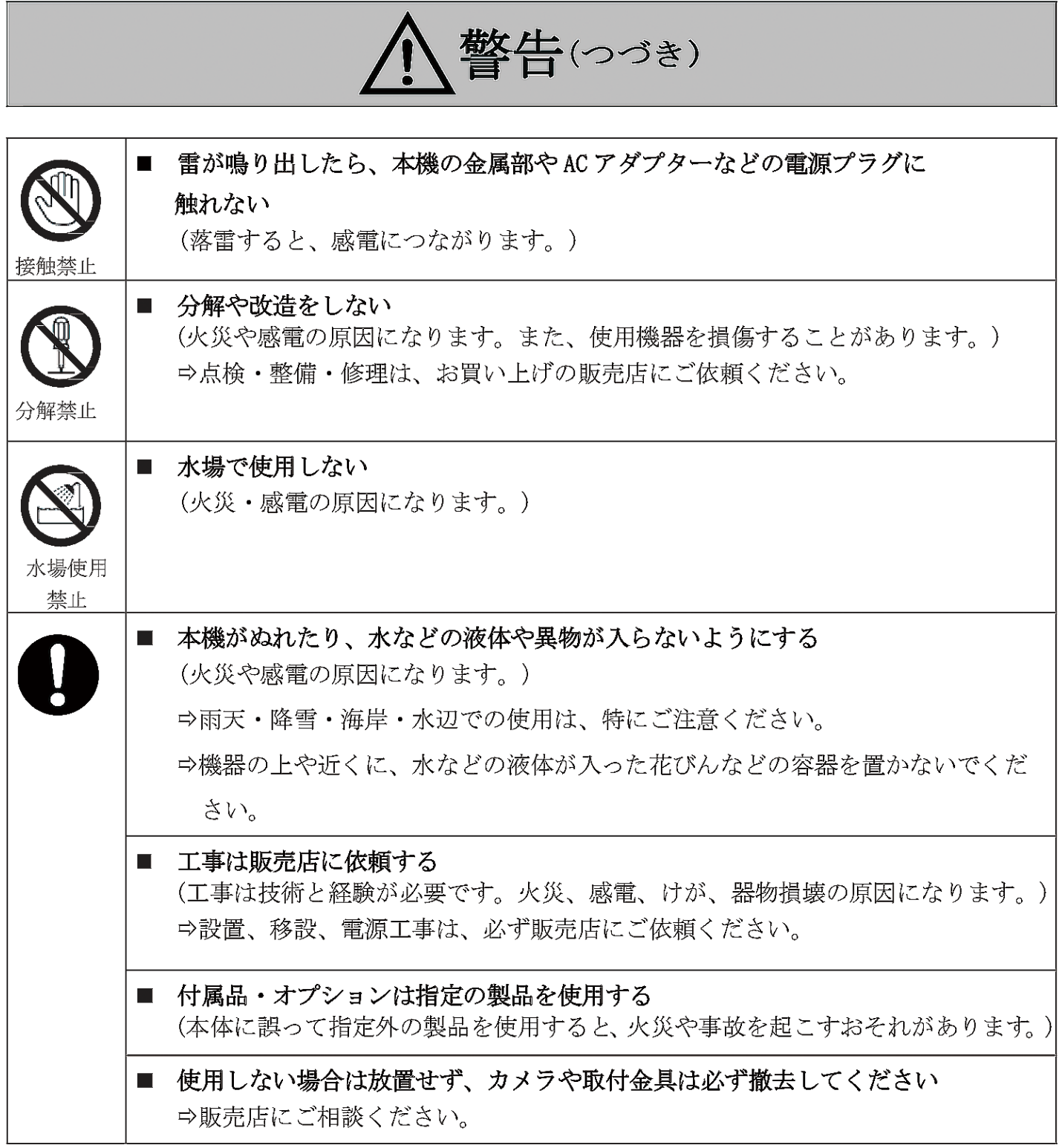

警告(つづき)

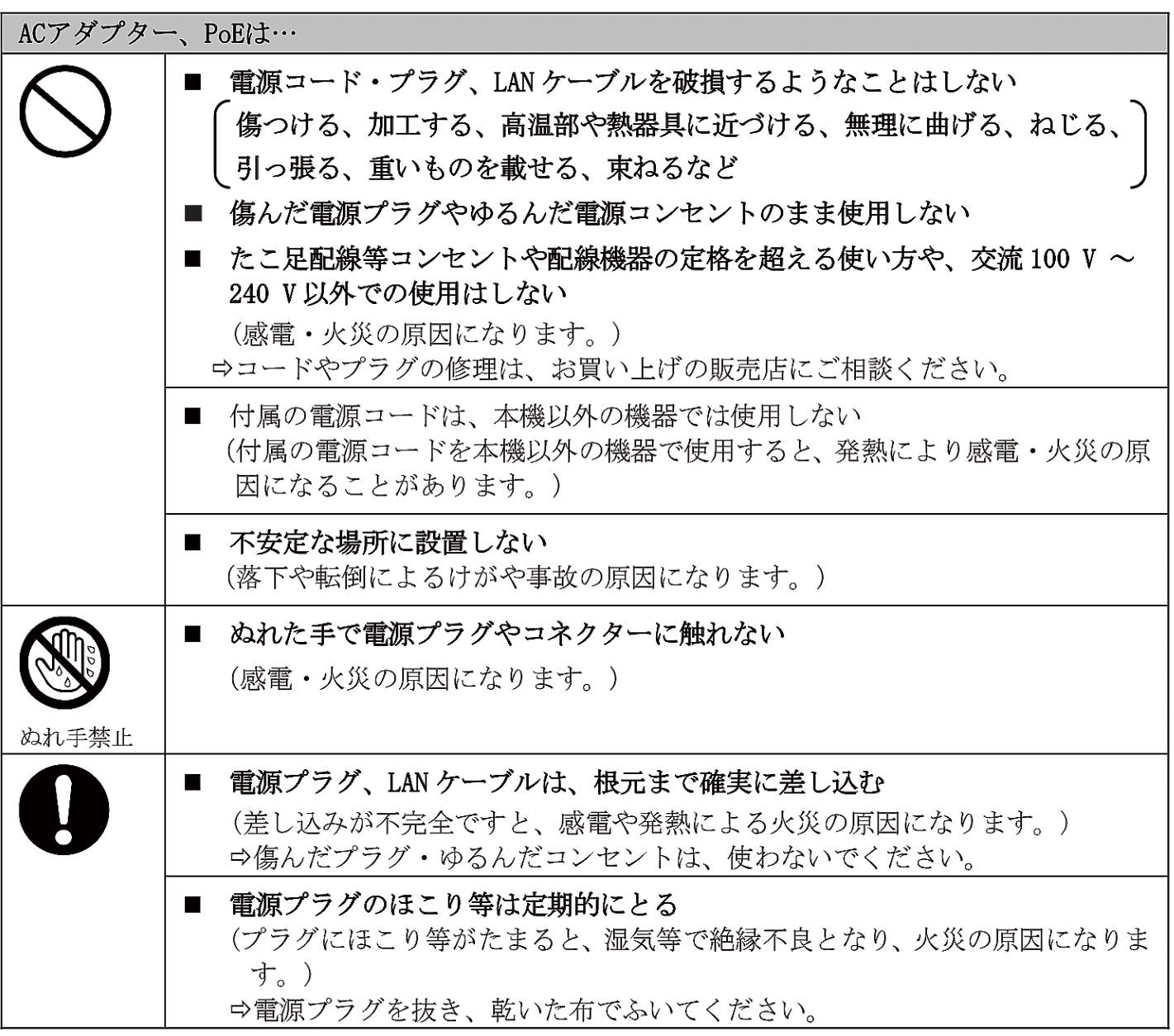

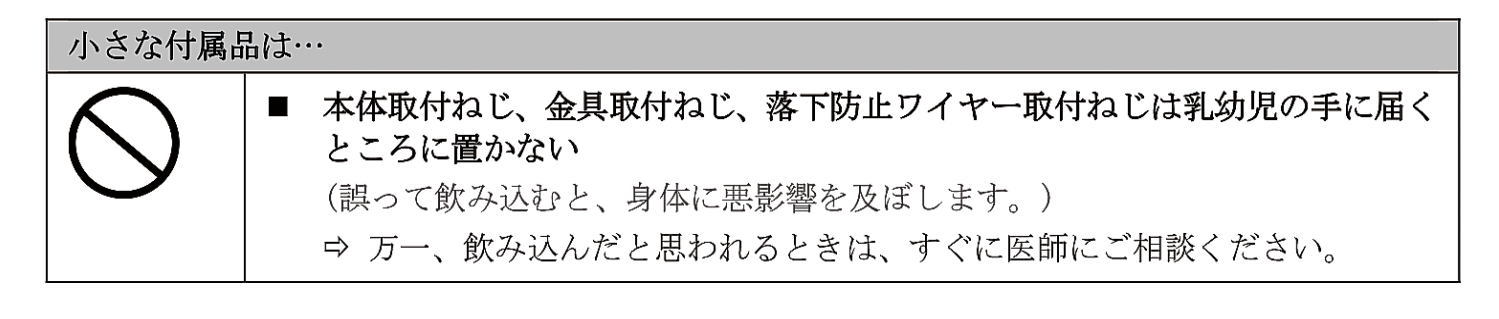

## 安全上のご注意 (つづき)

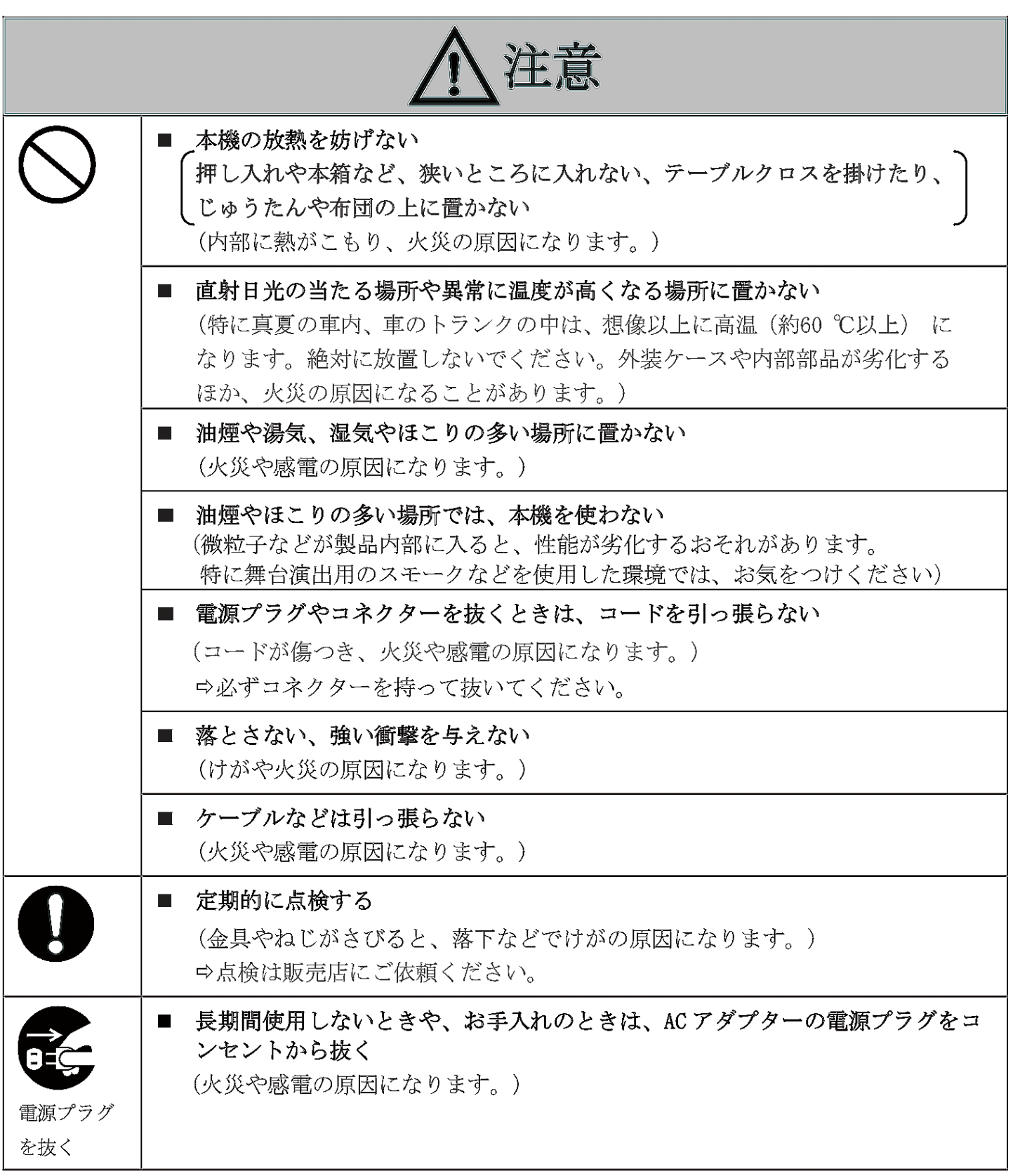

安全にお使いいただくために、販売店または施工業者による定期的な点検(1年に1回をめ やすに)をお願いします。

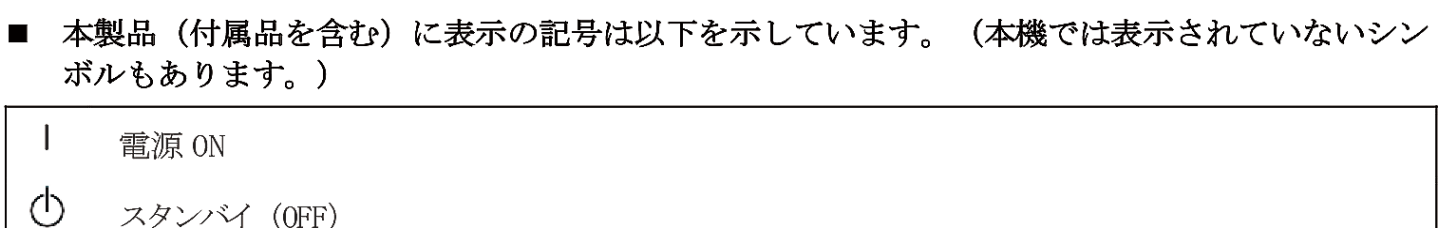

- AC (交流)
- DC (直流)  $\frac{1}{1-t}$
- 回 クラス II 機器 (二重絶縁構造)

本製品は電気通信事業者 (移動通信会社、固定通信会社、インターネットプロバイダーなど)の通信回線 (公 衆無線 LAN を含む) に直接、接続することができません。本製品をインターネットに接続する場合は、必ず ルーターなどの機器を経由して接続してください。

### 必要なパーソナルコンピューターの環境

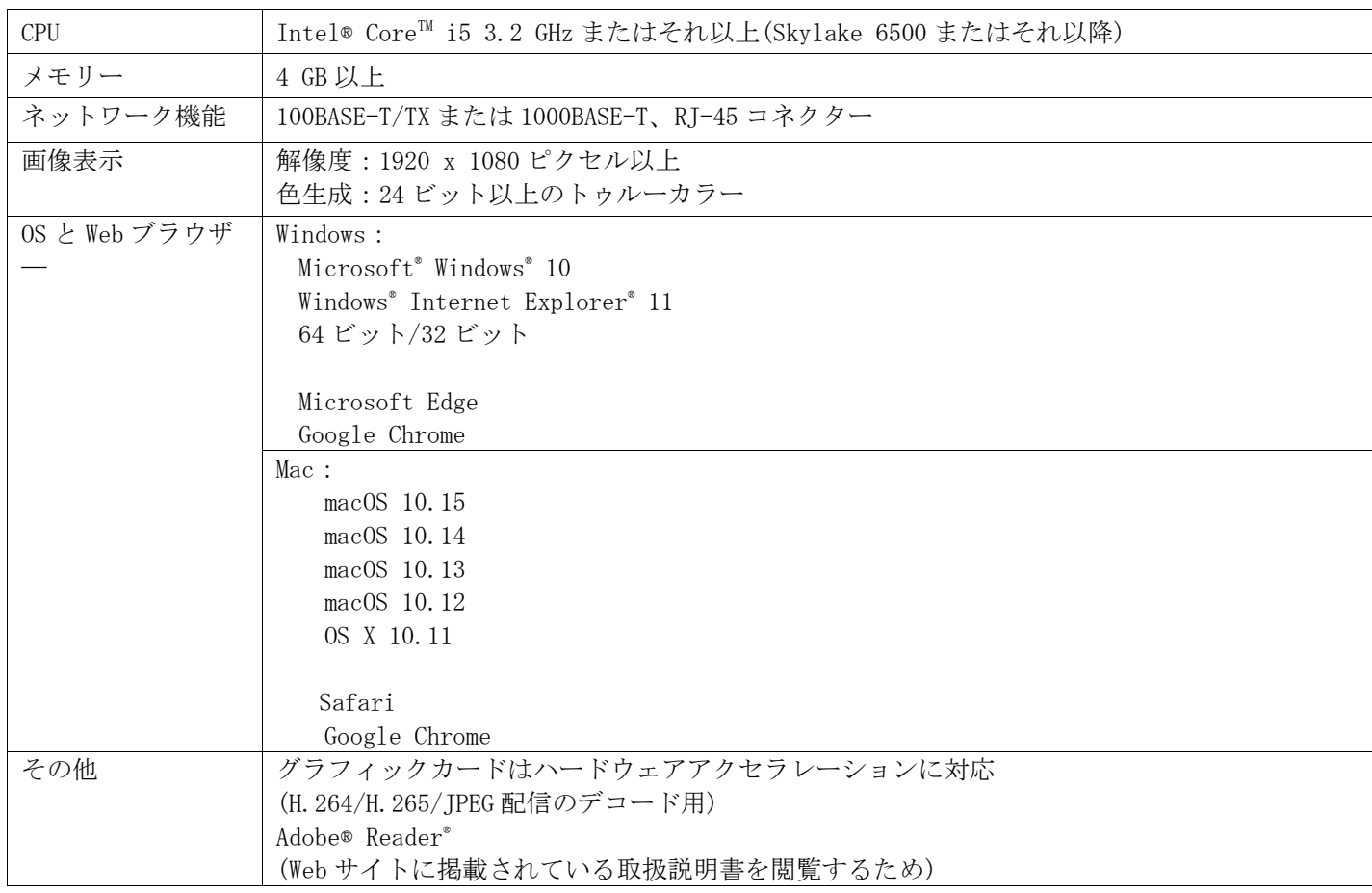

#### 重要な注意事項

必要なコンピューターの環境を満たしていない場合には、表示画像の描画が遅くなったり、Web ブラウザ―が操作で きないなどの不具合が発生するおそれがあります。

<メモ>

● 本体ソフトのファームウェアバージョンによっては、アップデートが必要となる場合があります。

● 対応の OS と Web ブラウザーの最新情報は、以下のサポートサイトをご覧ください:https://panasonic.biz/cns/sav/

### ネットワークに関するお願い

本機はネットワークへ接続して使用するため、以下のような被害を受けることが考えられます。 ①本機を経由した情報の漏えいや流出 ②悪意を持った第三者による本機の不正操作 ③悪意を持った第三者による本機の妨害や停止 このような被害を防ぐため、お客様の責任の下、下記のような対策も含め、ネットワークセキュリティ対策を十分に行っ てください。これらの被害について、当社は一切の責任を負いかねますので、あらかじめご了承ください。

- Web画面からユーザー認証を有効にする。
- ファイアウォールなどを使用し、安全性の確保されたネットワーク上で本機を使用する。
- パーソナルコンピューターが接続されているシステムで本機を使用する場合、コンピューターウイルスや不正プログ ラムの感染に対するチェックや駆除が定期的に行われていることを確認する。
- 不正な攻撃から守るため、ユーザー名とパスワードを設定し、ログインできるユーザーを制限する。
- 管理者で本機にアクセスした後は、必ずすべてのWebブラウザーを閉じる。
- 管理者のパスワードは、定期的に変更する。
- パスワードは第3者が容易に推測できないよう、アルファベット大文字、アルファベット小文字、数字、特殊記号の少 なくとも3つを含め8文字以上で設定してください。
- 本機内の設定情報をネットワーク上に漏えいさせないため、ユーザー認証でアクセスを制限するなどの対策を実施す る。
- 本機、ケーブルなどが容易に破壊されるような場所には設置しない。
- 公衆回線を利用した接続はしない。

#### <メモ>

#### ユーザー認証について

● 本機では、ユーザー認証機能はダイジェスト認証またはベーシック認証を使用しています。認証機能を有した専用機 を用いないでベーシック認証を使用した場合、パスワードが漏えいする危険性があります。 ダイジェスト認証の使用をお勧めします。

#### 使用時の制約事項

● 本機とコントローラーもしくはパーソナルコンピューターを接続するネットワークは、同一セグメントを推奨します。 セグメントが異なる接続を行う場合は、ネットワーク機器固有の設定などに依存した事象が起きる可能性があります ので、運用開始前に十分確認を行ってください。

### 概要

### 主な特徴

#### 複数のフォーマットに対応

カメラのメニューまたはウェブブラウザーで、以下のフォ ーマットから選択して使用できます。

#### [50Hz]

2160/25p (HDMI のみ)、 1080/50p、1080/25p、 1080/50i、 720/50p

#### [59.94Hz]

2160/29.97p (HDMI のみ)、 1080/59.94p、1080/29.97p、 1080/59.94i、 720/59.94p

#### [60Hz]

2160/30p (HDMI のみ)、 1080/60p、1080/30p、 1080/60i、 720/60p

#### 1/2.8 型 MOS センサーと 12 倍ズームレンズ搭載

- 1/2.8 型 MOS センサーと DSP (Digital Signal Processor)を搭載。多彩な映像処理で、高画質な映像 が得られます。
- 12 倍の光学ズームレンズに加え、4 倍のデジタルズー ムを備え、周囲環境を忠実にとらえる高品質の画像を 得られます。
- 本製品は多彩なアプリケーションですっきりしたノイ ズのない画像を再現できる機能を備えています。例え ば、ダイナミックレンジ拡張(DRS)機能は露出過多を 補正して暗色が失われることを防ぎます。デジタルノ イズ低減(DNR)機能は暗い環境でも残像を最小限にと どめ、幅広い用途で鮮明な映像を再現します。

#### 高性能のパン-チルトヘッドを統合し、手軽に操作可能

- プリセットで最高速度 200°/秒、マニュアルで最高速 度 100°/秒と、高速動作が可能
- ±170°のパン、-30°~+90°のチルトと、広範囲な角 度に対応
- プリセットメモリーに最大 100個の位置を保存可能(使 用可能なプリセットメモリーの数はコントローラーに 応じて異なります。)

#### IP 映像出力機能を搭載

- 本製品は画像圧縮機能と IP 送信 LSI を搭載していま す。さらに、4K 映像では最大 30 fps、フル HD 映像で は最大 60 fps を出力できます。
- IP コントロールと共に用いることで、遠隔地からのカ メラ制御等、幅広い用途での使用が可能となります。

#### 標準シリアル通信をサポート

● RS-232C インターフェースを通じて、市販のコントロー ラーへ最大 7 台のカメラを接続できます。

#### パン-チルトヘッドユニット、カメラ、レンズを統合して

#### 設置を簡素化

● カメラ、レンズ、パン-チルトヘッドを1台に統合する ことで、設置にかかる時間を大幅に短縮できます。

#### 簡単操作なワイヤレスリモコン(別売品)が使用可能

● 最大4台のカメラを操作できるワイヤレスリモコンを 用意しています。各機能の設定や切り替えも、メニュ ー画面を見ながら簡単に行うことができます。

#### 簡単接続&設置で柔軟なカメラレイアウト

● IP 制御と軽量な本体、一人で施工(屋内限定)できる ターンロック機構で優れた接続性・設置性を実現しま した。

[注意]

本製品は屋内専用です。屋外では使用できません。

● カメラは小型設計を採用しており、設置の場所をとり ません。本製品は既存カメラの置き換えや、既存シス テムの拡張に適しています。

#### オンラインミーティングでの使用

● 本製品は UVC に対応しており、映像と音声の信号を USB から出力できます。PTZ バーチャル USB ドライバーソフ トウェアを使用して LAN ケーブルで接続すれば、本製 品を USB カメラとして使用できます。

#### パナソニックが現在提供するコントローラーと高い互換 性を保ち、柔軟にシステムを構築可能

● 最大5台のカメラを、パナソニックが現在提供するコ ントローラー(AW-RP60/AW-RP150、AW-RP150)からシ リアル通信で操作できます。

また、本製品をパナソニックが提供するカメラやパン-チ ルドヘッド機器と組み合わせて使用することもでき、既存 システムをさらに柔軟に拡張させることができます。 [注意]

- 本製品をサポートするために、コントローラーのバー ジョンアップグレードが必要な場合があります。
- 本製品とコントローラーの最大距離は 1000 メートル (3280 フィート)です。(シリアル制御を使用した場合) 映像信号の延長には外部機器などでの対応が別途必要 です。

#### PoE+ \*1 搭載により、カメラ電源工事が不要

● PoE+規格対応のネットワーク機器(IEEE802.3at)\*2に 接続することによて、カメラ電源工事が不要となりま す。

[注意]

- AC アダプターと PoE+電源が同時に接続されている場 合、AC アダプターが優先されます。
- PoE+電源を使用する場合は、カテゴリ 5e またはそれ以 上のケーブルを使用してください。給電機器と本製品 のケーブル距離は、最大 100 メートル (328 フィート) です。カテゴリ 5e に満たないケーブルを使用すると、 電源性能が低下することがあります。
- \*1:Power Over Ethernet Plus の略です。本マニュアルで は「PoE+」と称されます。
- \*2:PoE+動作が保証された給電機器の詳細情報は、お買い 上げの販売店へご相談ください。

本機を使用する前に付属品の内容を確認してください。 製品を梱包から取り出した後、梱包材料は適切に処理してください。

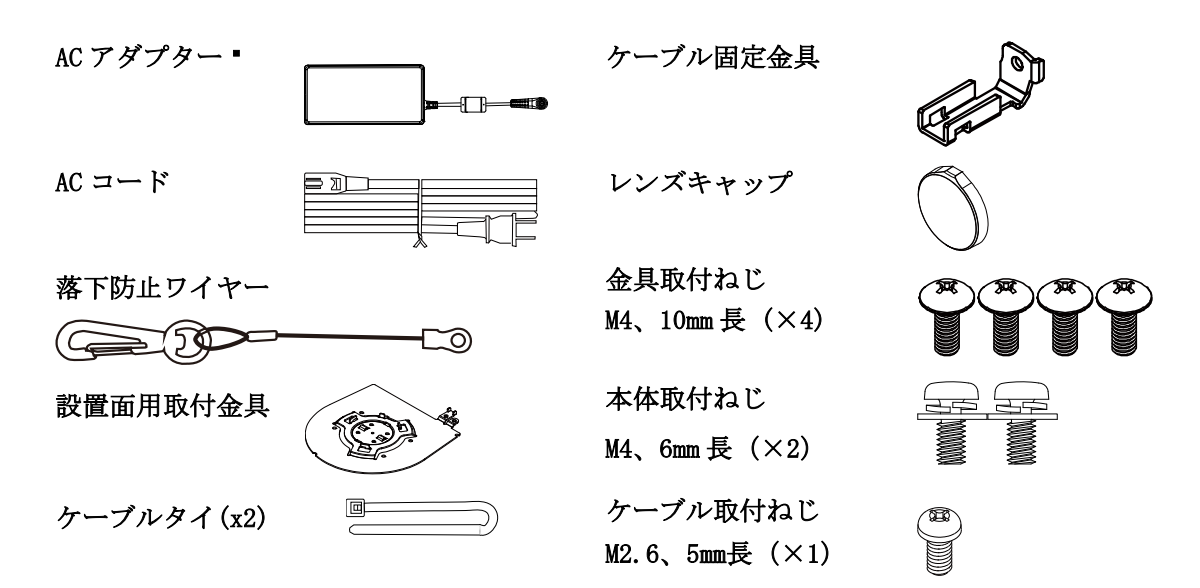

### 別売品

- ワイヤレスリモコン AW-RM50AG (単三乾電池2本 (別売り)使用)
- 天井直付金具 WV-Q105A <メモ>

別売品については、カタログをご覧になるか、お買い上げの販売店にお問い合わせください。

#### ■ 撮影は適正な照明で

美しいカラー映像を得るには、適正な照明で撮影してく ださい。蛍光灯の照明では、正しい色が出にくいことが あります。必要に応じて適正な照明をお選びください。

#### ■ 長時間安定した性能でお使いいただくために

高温・多湿の場所で長時間使用した場合は、部品の劣化 により寿命が短くなります。(推奨温度35 ℃以下)設 置場所の冷房および暖房などの風が直接当たらないよ うにしてください。

#### ■ 強い光にカメラを向けないでください

MOSセンサーの一部分にスポット光 のような強い光が当たると、ブルー ミング(強い光の周りがにじか現象 )を生じることがあります。

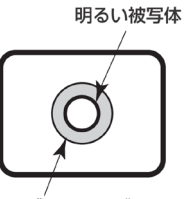

ブルーミング

#### ■ 高輝度の被写体では

きわめて明るい光源がレンズに向けられていると、フレ アが生じることがあります。その場合は、アングルを変 えるなどしてください。

#### ■ オート機能使用のときは

[カメラ]の[撮影モード]メニューは一部の項目で初期 設定がオートとなっており、マニュアル操作ができませ ん。マニュアル操作を行う場合は、必要に応じてオート 設定からマニュアル設定に切り替えてください。 蛍光灯下の ATW(自動追尾式ホワイト調整)機能の使用 は、ホワイトバランスが変動する場合があります。

#### ■ 使用温度範囲は

0 ℃を下回る寒い所や40 ℃を超える暑い所では画質の 低下や内部の部品に悪影響を与えますので、避けてくだ さい。

#### ■ HDMI について

本機はHDMI認証機器ですが、接続されるHDMI機器によっ てはまれに出画しない場合があります。

#### ■ カラーバーについて

カラーバーは色位相調整用であり、バーの幅や位置が他 機種と異なる場合があります。

#### ■ PoE+給電について

本機は、IEEE802.3at に準拠しています。PoE+給電時に は、対応したイーサーネットハブ、およびPoE+インジェ クターをご使用ください。

#### ■ ケーブルの抜き差しは電源を切って

本機に電源スイッチはありません。 ケーブルを抜き差しする場合には、外部DC電源、あるい はPoE+給電装置の電源をOFFにしてください。

#### ■ H. 264/H. 265 特許プールライセンスについて

本製品は、AVC Patent Portfolio Licenseに基づきライ センスされており、以下に記載する行為にかかわるお客 様の個人的かつ非営利目的の使用を除いてはライセン スされておりません。 (i) 映像情報をAVC規格に準拠して(以下、AVCビデオ) 記録すること (ii) 個人的活動に従事する消費者によって 記録されたAVCビデオ、または、ライセンスを受けた提 供者から入手したAVCビデオを再生すること詳細につい てはMPEG LA. LLCの Webサイト(http://www.mpegla.com)を参照してくださ い。

#### ■ 取り扱いはていねいに

落としたり強い衝撃や振動を与えたりしないでくださ い。故障の原因になります。

#### ■ 水をかけないでください

直接水をかけないでください。故障の原因になります。

#### ■ 使用しない場合は

使用しないときは電源を切ってください。 使わなくなったら放置せず、必ず撤去してください。

#### ■ 光学系部には触れないで

光学系部はカメラの"命"です。 光学系には絶対に触れないでください。 万一、ほこりがついた場合は、カメラ用のブロワーやレ ンズクリーニングペーパーで軽く清掃してください。

■ カメラの電源オン/オフに関係なく、太陽やレーザー光 へカメラを直接向けてはなりません。 太陽光・レーザー光などを長時間撮像すると、撮像素子 を傷める原因となります。

#### ■ 使用するパーソナルコンピューターについて パーソナルコンピューターのモニター上に長時間同じ

画像を表示すると、モニターに損傷を与える場合があり ます。スクリーンセーバーの使用をお勧めします。

#### ■ IP アドレスの設定について

1台のカメラに対して、複数のパーソナルコンピュータ ー上の IP 簡単設定ソフトウェアを操作して、同時に IP アドレスを設定しないでください。 IP アドレスの設定がわからなくなる原因となります。

#### ■ 廃棄のときは

本機のご使用を終え、廃棄されるときは環境保全のため 、専門の業者に廃棄を依頼してください。

#### ■ お手入れは

お手入れは、電源を切ってから行ってください。けがの 原因になります。 乾いた柔らかい布でふいてください。ベンジン・シンナ ーなど揮発性のものをかけたり、使用したりしないでく ださい。ケースが変色することがあります。

#### ■ 本製品は油煙や埃の多い環境で使用しないでください。 ■ パン・チルトの動作音について

微粒子やその他の異物が本製品に侵入すると、性能が劣 化することがあります。 舞台演出用の煙など、特殊効果を使用する環境では特に 気を付けてください。

- 異物が回転部品に付着しないようにしてください。 本製品が故障する原因となります。
- 湿気、ほこりの少ない所で 湿気、ほこりの多い所は、内部の部品がいたみやすくな りますので避けてください。

#### ■ ズームとフォーカス

手動でフォーカスを設定している場合、ズームするとフ ォーカスがぼやけることがあります。 ズーム後に、フォーカスを調整するか、オートフォーカ スを選択してください。 フォーカスを手動調整する場合、フォーカス位置をフォ ーカス精度の高い遠距離へ設定してからズームしてく ださい。(ただし、本製品と対象物との距離が1.5メート ル (4.9フィート) より短い場合、対象物はワイド端で フォーカスされなくなることがあります。 フォーカスをワイド端で調整した後に遠距離端までズ ームすると、フォーカスされなくなることがあります。

パン・チルトを高速動作させると、低速動作時と比較し て動作音が大きくなります。 動作音が気になる環境で使用される場合は、パン・チル トは低速で動作させてください。

#### ■ 本製品に関するソフトウェア情報

本製品は、以下の種類のソフトウェアから構成されています。

- (1) パナソニック コネクト株式会社(パナソニック) が独自に開発したソフトウェア
- (2) 第三者が保有しており、パナソニックにライセンスされたソフトウェア
- (3) GNU GENERAL PUBLIC LICENSE Version2.0 (GPL V2.0) に基づきライセンスされたソフトウェア
- (4) GNU LESSER GENERAL PUBLIC LICENSE Version2.1 (LGPL V2.1) に基づきライセンスされたソフトウェア
- (5) GPL V2.0、LGPL V2.1 以外の条件に基づきライセンスされたオープンソースソフトウェア

上記(3)~(5)に分類されるソフトウェアは、これら単体で有用であることを期待して頒布されますが、「商品性」また は「特定の目的についての適合性」についての黙示の保証をしないことを含め、一切の保証はなされません。 詳細は、本製品の Web 画面からダウンロードできるライセンス条件をご参照ください。

パナソニックは、本製品の発売から少なくとも3年間、以下の問い合わせ窓口にご連絡いただいた方に対し、実費にて、 GPL V2.0、LGPL V2.1、またはソースコードの開示義務を課すその他の条件に基づきライセンスされたソフトウェアに 対応する完全かつ機械読取り可能なソースコードを、それぞれの著作権者の情報と併せて提供します。

https://panasonic.biz/cns/sav/

Ξ Γ

なお、お客様が入手されたソースコードの内容等についてのお問い合わせは、ご遠慮ください。

#### 個人情報の保護について

 $\mathsf{L}$ システムで撮影された本人が判別できる映像情報は、「個人情報の保護に関する法律」で定められた個人情報に該 当します。\*

法律にしたがって、映像情報を適正にお取り扱いください。

| \* 柱の座来員 『画へ直載の休暇に関する』<br>|<br>| 報に該当する事例】を参照してください。 \* 経済産業省「個人情報の保護に関する法律についての経済産業分野を対象とするガイドライン」における【個人情

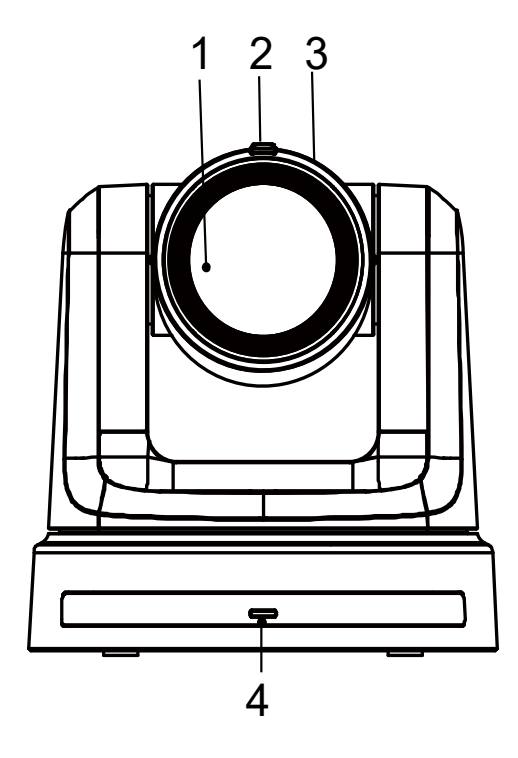

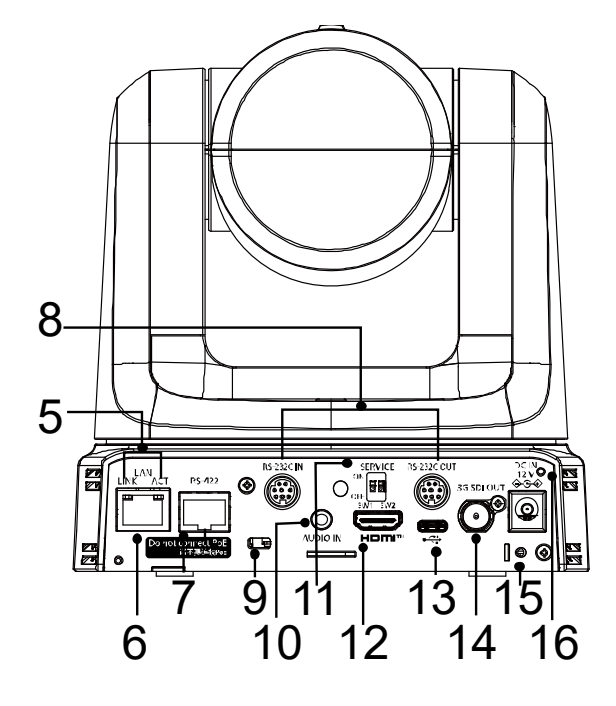

#### 1. レンズ

#### 2. タリー状態表示ランプ

- 赤色に点灯:本製品はタリーコマンドを受信してい ます。
- 赤色に 1 回点滅(1Hz):本製品のパン/チルト限界が 設定されました。
- 赤色に 2 回点滅(1Hz):本製品のパン/チルト限界が キャンセルされました。
- 青色に点灯:USB ビデオクラス/オーディオクラスが 動作中です。

#### 3. カメラヘッド

#### 4. 電源状態表示ランプ

- 橙色に点灯:スタンバイモード
- 緑色に点灯:電源オン中
- 緑色に点滅(1Hz):リモコン ID が一致するワイ ヤレスリモコンの信号を受信中
- 橙色に点滅(1Hz):リモコン ID が一致しな いワイ ヤレスリモコンの信号を受信中
- 緑色に点滅(5Hz): ディップスイッチで初期化 1 お よび初期化 2 を実行後
- 橙色に高速点滅(5Hz):Web 画面メニューのワイヤレ スコントロールが" Off"に設定されている状態で ワイヤレスリモコンからの信号を受信した場合
- 赤色に点滅(1Hz):ファームウェアアップデート中
- 赤色に点灯:ファームウェアアップデートに失敗、 またはその他の異常

#### 5. LANインジケーター(LINK/ACT)

LAN経由でデータを受信/送信する際に点灯します。

#### 6. LANコネクター

長さ100m以下でカテゴリ5e以上のLANケーブルを使用 してください。

[注意]: STP (シールド付きツイストペア) ケーブルの使用が 推奨されます。

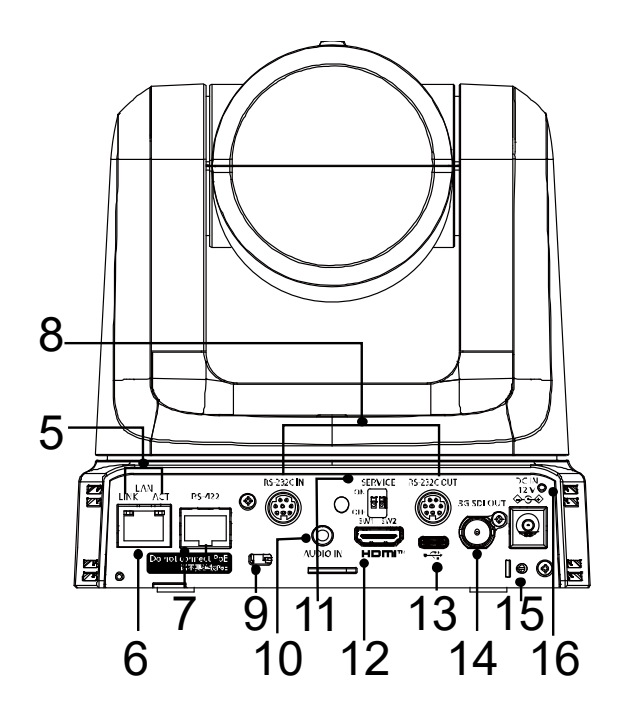

#### 7. RS-422コネクタ[RS-422]

このRS-422コネクタ (RJ-45) は、外部機器からシリ アル接続で本製品を制御する場合に接続します。 このコネクタへは、以下の仕様に準拠するケーブルを 使用してください。

[注意]:

- LANケーブル\* (カテゴリ5またはそれ以上、ストレ ートケーブル)、最長1000メートル[3280 ft]
- STP (シールド付きツイストペア) ケーブルの使用 が推奨されます。

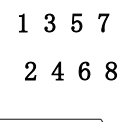

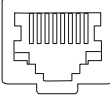

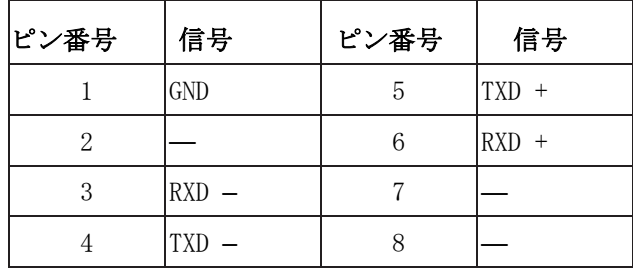

#### 8. RS-232Cコネクタ [RS-232C IN/OUT]

RS-232Cケーブルを接続します。

#### RS-232C IN/OUT

コネクタ

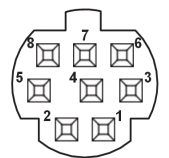

#### Mini DIN 8ピン(JST)

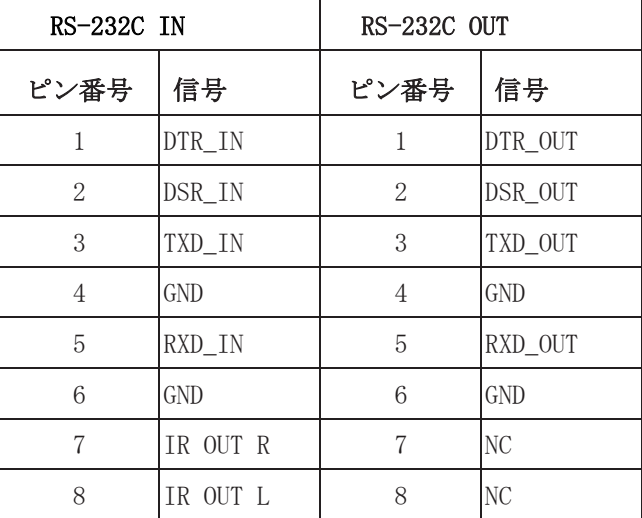

[注意]:

接続する機器に応じて、シリアルデータの極性(+/-)が異なる場合があるため、ご注意ください。

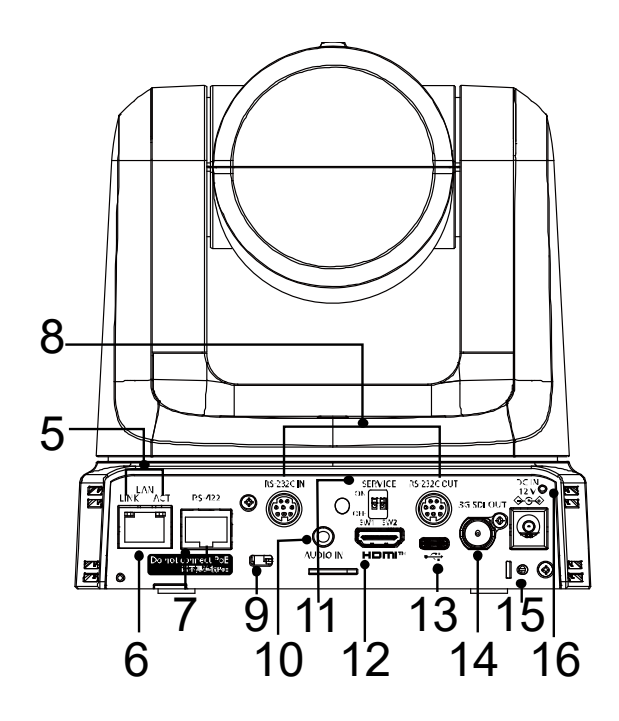

### 9. 盗難防止ワイヤー取付穴

盗難防止用ワイヤー金具(市販品)を取り付けます。

#### 10. 音声入力コネクタ[AUDIO IN]

外部音声(マイク、ライン)を入力します。

#### 11. サービススイッチ

デフォルト:

 本製品の通常モードです。  $1\quad 2$ オン オフ

#### 初期化1:

 接続時のユーザー設定をリセットします。(登録済 みのユーザー情報 (ID/パスワード)を削除します 。)

 サービススイッチを以下のように設定した状態で 、本機の電源を入れてください。

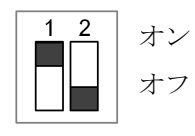

[注意]:

- 1. 初期化1を正しく設定すると、本製品のステータ スインジケーターLEDが緑色に点滅します。
- 2. サービススイッチを元の設定に戻します。(SW1 とSW2の両方をOFFにします。)
- 3. 本製品を再起動すると、初期化1の設定が完了し ます。

#### • 初期化2

 初期化2は本製品を工場出荷時の状態へ戻します。 これにはメニュー設定とネットワーク設定が含ま れます。

 サービススイッチを以下のように設定した状態で 、本機の電源を入れてください。

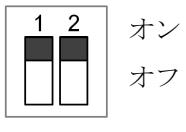

[注意]:

- 1. 初期化2を正しく設定すると、本製品前面のステ ータスインジケーターLEDが緑色に点滅します。
- 2. サービススイッチを元の設定に戻します。(SW1 とSW2の両方をOFFにします。)
- 3. 本製品を再起動すると、初期化2の設定が完了し ます。

#### 12. HDMIコネクタ

 これはHDMI映像信号の出力コネクタです。HDMI信号と SDI信号を同時に出力するときの制限事項は、34ペー ジを参照してください。

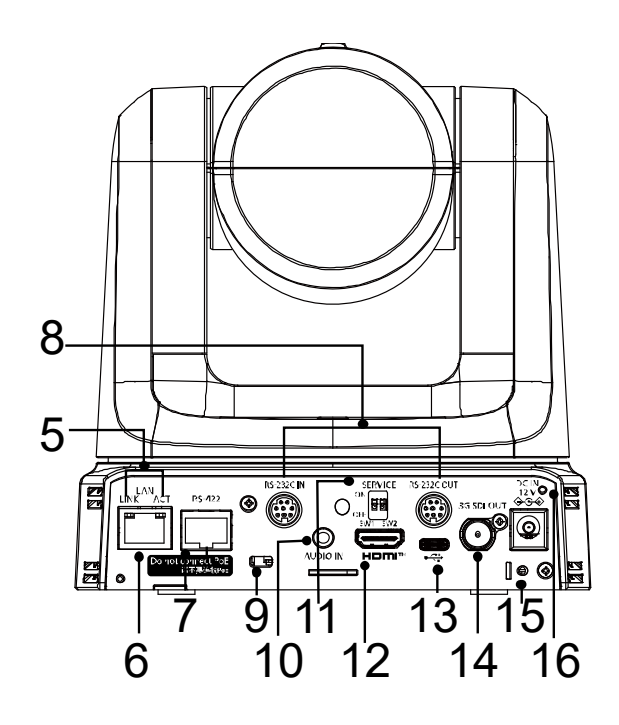

- 13. USB端子 (Type-Cコネクター) [<del>•<</del>] 本製品は、USB Video Classに対応する コンピューターへ接続すればウェブカメラとして使 用できます。
- 14. SDI出力コネクタ[3G-SDI OUT] これはSDI映像信号の出力コネクタです。 HDMI信号とSDI信号を同時に出力するときの制限事項 は、34ページを参照してください。

#### 15. ケーブル固定金具取り付け用ねじ穴

16. DC入力コネクタ [12V == IN  $\ominus$   $\odot$   $\oplus$   $\oplus$  ] 本製品に付属するACアダプターをこのコネクタへ接 続し、本製品へDC 12Vを供給します。 [注意] PoE+スイッチから電源が供給されている状態で、AC アダプターを抜き差しすると、システムは再起動しま

す。

## ワイヤレスリモコン:AW-RM50AG(オプションのアクセサリ)

■ ワイヤレスリモコンでの操作説明

別売のワイヤレスリモコン(AW-RM50AG)を使用して、本機を操作できます。

ワイヤレスリモコンのご購入に関しては販売店へお問い合わせください。

本機の操作に使用するボタンを説明します。

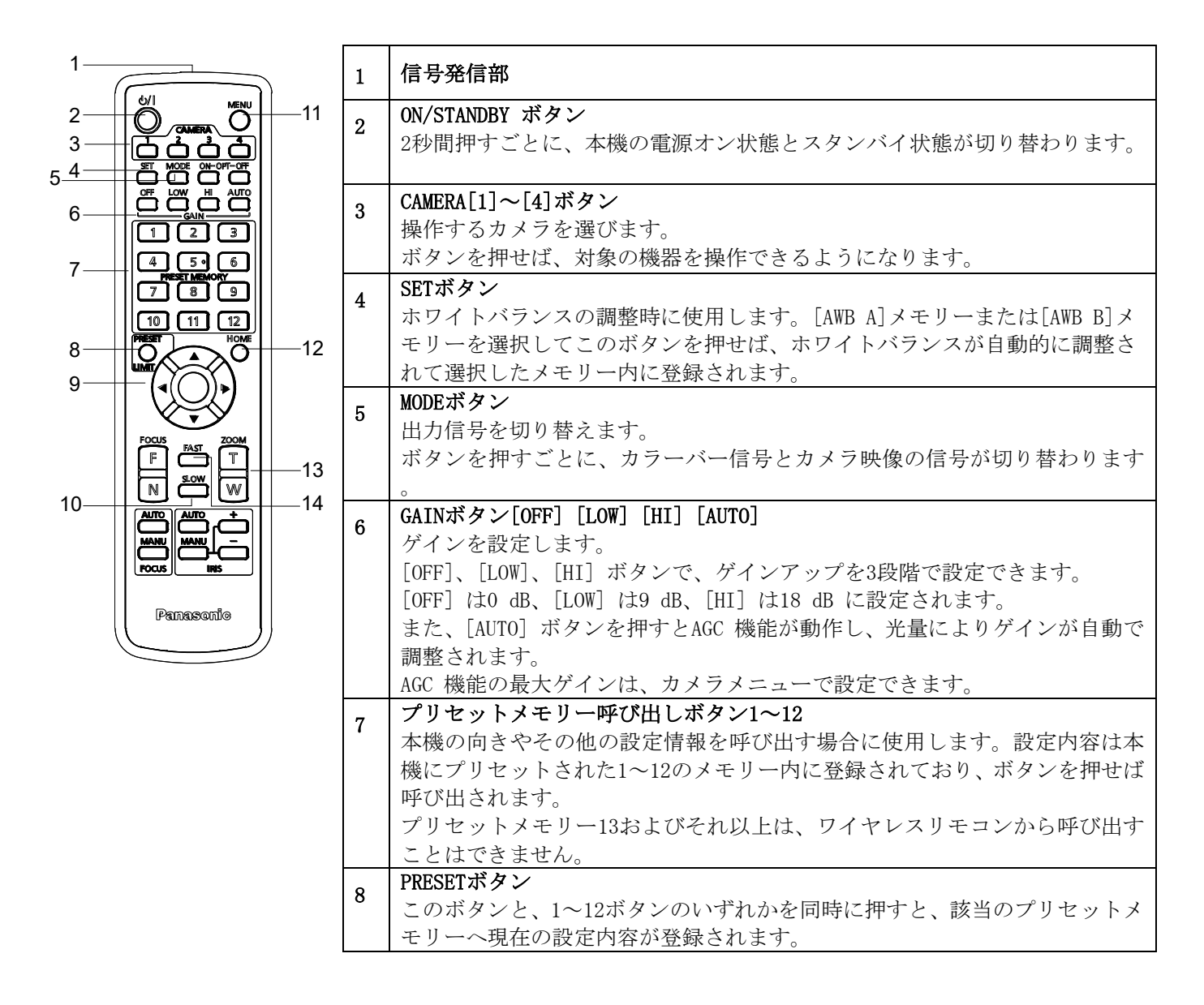

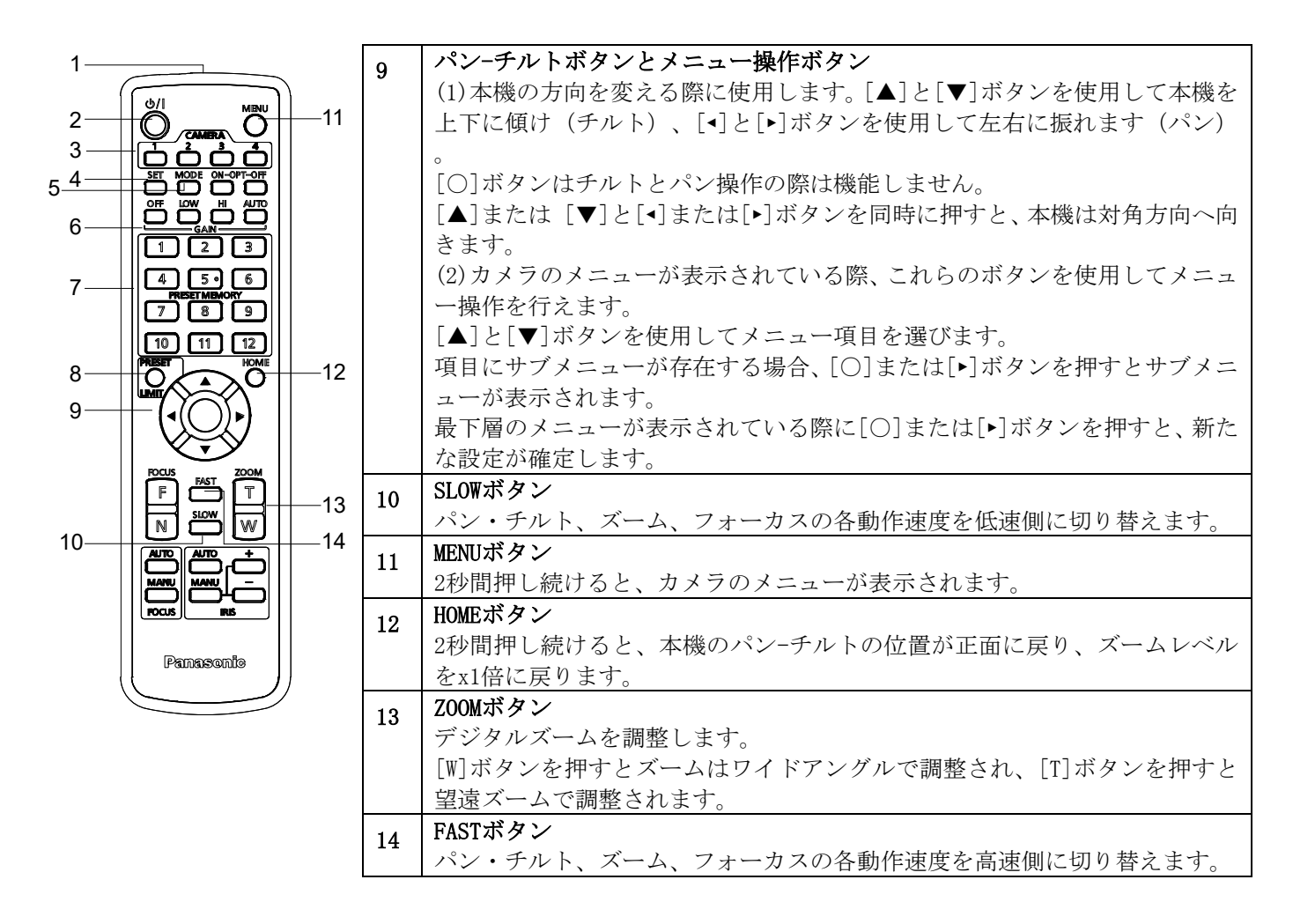

■ ワイヤレスリモコン使用時の注意事項

ワイヤレスリモコンを使用する際に、以下の点にご注意ください。

- 本機のワイヤレスリモコン信号受光部(正面)へ向けて 10 m 以内の距離で使用してください。
- 下記イラスト<ワイヤレスリモコン信号受光部>を参照してください。
- ワイヤレスリモコン信号受光部への入射角度が大きくなると、受光距離が短くなります。 受光感度はワイヤレスリモコン信号受光部正面から 40 °の角度で約半分程度に低下します。
- 本機を蛍光灯やプラズマモニターなどの近くに設置した場合や、太陽の光が当たる場合、強い光の影響でワイ ヤレスリモコンで操作できないことがあります。
	- 以下の指示に従って設置し、使用してください。
		- ワイヤレスリモコン信号受光部に、蛍光灯やプラズマモニター、太陽からの光が入らないようにする。 ✔ 蛍光灯やプラズマモニターなどから離れた場所に設置してください。
- ワイヤレスリモコンは、電池を取り外した後、10 分程度は最後に行った操作 (CAMERA <1>、<2>、<3>、<4>ボ タンのいずれか)がメモリーされています。
	- それ以上時間が経過すると、<CAMERA 1>ボタンを押した状態にリセットされます。
- ワイヤレスリモコンの ID が一致する本機の状態表示ランプは緑色に点滅し、ワイヤレスリモコンの ID が一致 しない本機の状態表示ランプは橙色に点滅します。
- Web 画面メニューのワイヤレスコントロールが" Off"に設定されている場合、ワイヤレスリモコンでの操作は できません。電源状態表示ランプが橙色に高速点滅(5Hz)します。ワイヤレスリモコンで操作する時は Web 画 面メニューのワイヤレスコントロールを"On"に設定してください。

#### <リモコン信号検出エリアのレイアウト>

[注意]図の矢印は、ワイヤレスリモコン信号が送信される光検出の方向を示します。

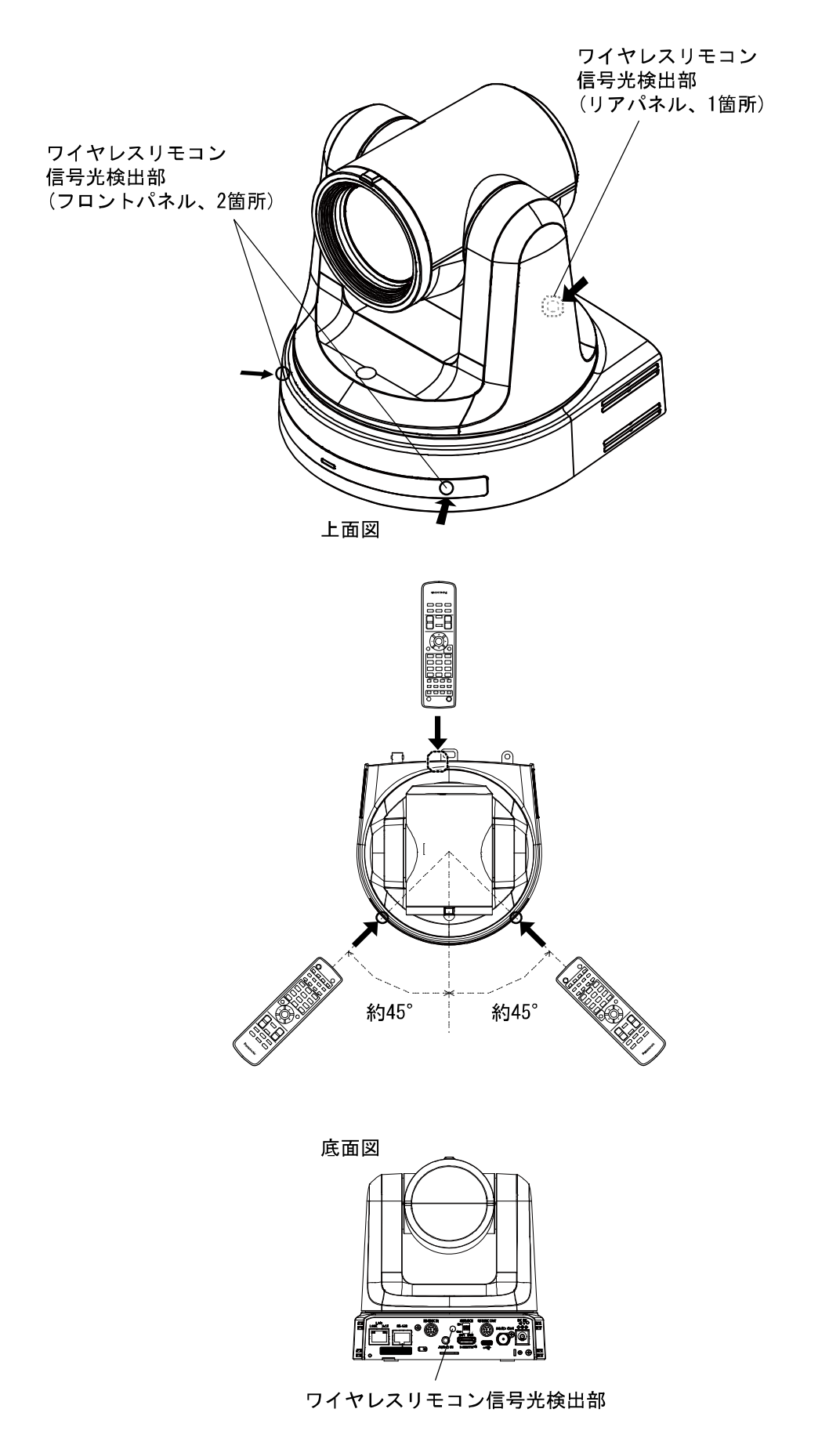

### IP 簡単設定ソフトウェアを使用した本機の設定

IP簡単設定ソフトウェアを使用して、本機のネットワーク設定を行うことができます。IP簡単設定ソフトウェア (EasyIPSetup.exe)は次のWebサイトからダウンロードできます: https://panasonic.biz/cns/sav/

- 複数台の設定を行う場合は、各カメラごとに設定を行う必要があります。
- IP簡単設定ソフトウェアを使用しても設定できない場合、設定メニューのネットワークのセットアップ画面[ネットワ ーク]から各機器個別に設定を行ってください。

<メモ>

- ネットワーク内に同じIPアドレスを持つ機器が既に存在している場合、ネットワークの操作を正しく行えません。
- 既存のIPアドレスと重複しないようにIPアドレスを選択してください。
- 1台のカメラに対し、同時に複数のIP簡単設定ソフトウェアを使用してネットワーク設定を行わないでください。また 、リモートカメラコントローラーAW-RP150/AW-RP60の「自動IP設定」の操作を同時に行わないでください。 IPアドレ ス設定がわからなくなる可能性があります。
- 本機の電源をオンにして約20分以上経過すると、ネットワーク設定を変更できなくなります。これはIP簡単設定ソフ トウェアのセキュリティを強化するためです。([Easy IP Setup accommodate period]設定が[20min]の場合。)
- IP簡単設定ソフトウェアはルーターを経由した別のサブネットから使用することはできません。

#### **1** EasyIpSetup.exe をダブルクリックすると IP 簡単設定ソフトウェアが起動します。

#### **2** [検索]ボタンをクリックします。

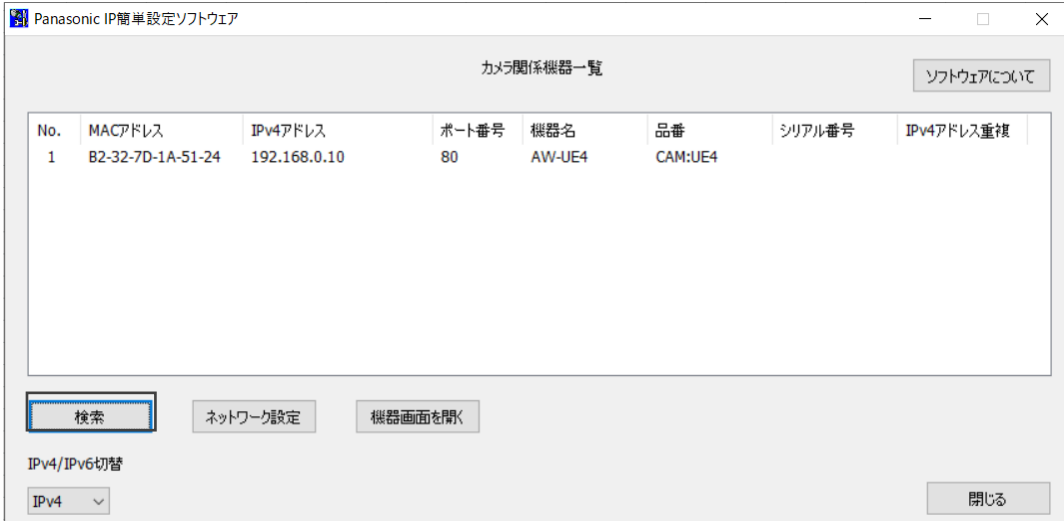

**3** カメラの MAC アドレス/IPv4 アドレスをクリックし、続いて[ネットワーク設定]ボタンをクリックします。

|              | <sup>2</sup> Panasonic IP簡単設定ソフトウェア |              |         |        |         |        | $\times$<br>$\Box$<br>$\overline{\phantom{0}}$ |
|--------------|-------------------------------------|--------------|---------|--------|---------|--------|------------------------------------------------|
|              | ソフトウェアについて                          |              |         |        |         |        |                                                |
| No.          | MACアドレス                             | IPv4アドレス     | ポート番号   | 機器名    | 品番      | シリアル番号 | IPv4アドレス重複                                     |
| $\mathbf{1}$ | B2-32-7D-1A-51-24                   | 192.168.0.10 | 80      | AW-UE4 | CAM:UE4 |        |                                                |
|              |                                     |              |         |        |         |        |                                                |
|              |                                     |              |         |        |         |        |                                                |
|              |                                     |              |         |        |         |        |                                                |
|              |                                     |              |         |        |         |        |                                                |
|              | 検索                                  | ネットワーク設定     | 機器画面を開く |        |         |        |                                                |
|              |                                     |              |         |        |         |        |                                                |
|              | IPv4/IPv6切替                         |              |         |        |         |        |                                                |

- DHCPサーバーを使用する場合、IP簡単設定ソフトウェアの[検索]ボタンをクリックすると、本機に割り当てられた IPアドレスを確認できます。
- 他のカメラで同じIPアドレスを使用すると、重複カメラの数が対象カメラの「Ipv4アドレス重複」列に表示されま す。
- [機器画面を開く]ボタンをクリックすると、選択されたカメラのライブ画面が表示されます。
- **4** ネットワーク情報を入力し、[保存]ボタンをクリックします。

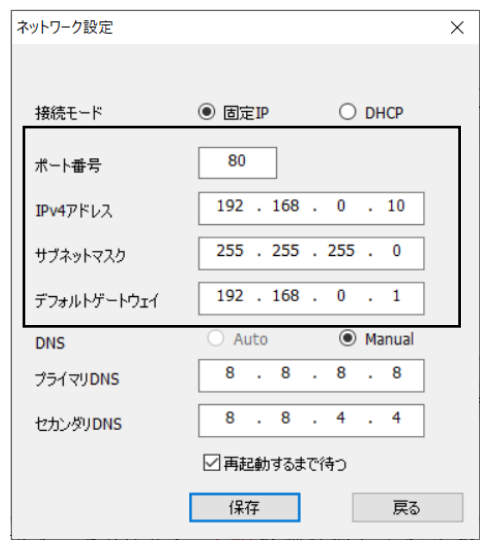

- DHCPサーバーを使用する場合、IP簡単設定ソフトウェアの[DNS]を[Auto]へ設定できます。
- [保存]ボタンをクリックした後、機器の設定が完了するまでに約1分間かかります。
- 設定完了前にACアダプターまたはLANケーブルを外すと、設定はキャンセルされます。この場合、手順を繰り返して設 定を完了してください。
- ファイアウォール(ソフトウェアを含む)を使用する場合は、全てのUDPポートへのアクセスを許可してください。

### EasyIP Setup Tool Plus ソフトウェアを使用して本製品の設定を行う

EasyIP Setup Tool Plus ソフトウェアを使用して、本機のネットワーク設定を行うことができます。EasyIP Setup Tool Plus ソフトウェア (EasyIPSetupToolPlus.exe)は次のWebサイトからダウンロードできます: https://panasonic.biz/cns/sav/

- 複数台の設定を行う場合は、各カメラごとに設定を行う必要があります。
- EasyIP Setup Tool Plus ソフトウェアを使用しても設定できない場合、設定メニューのネットワークのセットアップ 画面[ネットワーク]から各機器個別に設定を行ってください。

<メモ>

- ネットワーク内に同じIPアドレスを持つ機器が既に存在している場合、ネットワークの操作を正しく行えません。
- 既存のIPアドレスと重複しないようにIPアドレスを選択してください。
- 1台のカメラに対し、同時に複数のEasyIP Setup Tool Plus ソフトウェアを使用してネットワーク設定を行わないで ください。また、リモートカメラコントローラーAW-RP150/AW-RP60の「自動IP設定」の操作を同時に行わないでくだ さい。IPアドレス設定がわからなくなる可能性があります。
- 本機の電源をオンにして約20分以上経過すると、ネットワーク設定を変更できなくなります。これはEasyIP Setup Tool Plus ソフトウェアのセキュリティを強化するためです。([Easy IP Setup accommodate period]設定が[20min]の場合  $\circ$
- EasyIP Setup Tool Plus ソフトウェアはルーターを経由した別のサブネットから使用することはできません。

#### 1 EasyIPSetupToolPlus.exe をダブルクリックすると EasyIP Setup Tool Plus ソフトウェアが起動します。

#### 2 [Search]ボタンをクリックします。

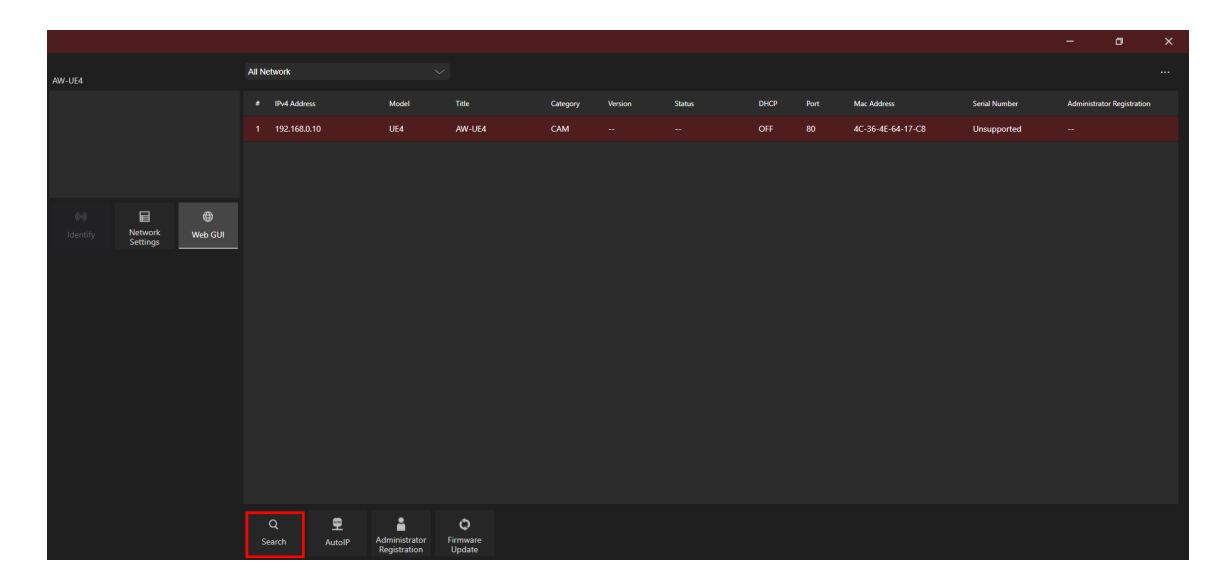

3 カメラの MAC アドレス/IPv4 アドレスをクリックし、続いて[Network Settings]ボタンをクリックします。

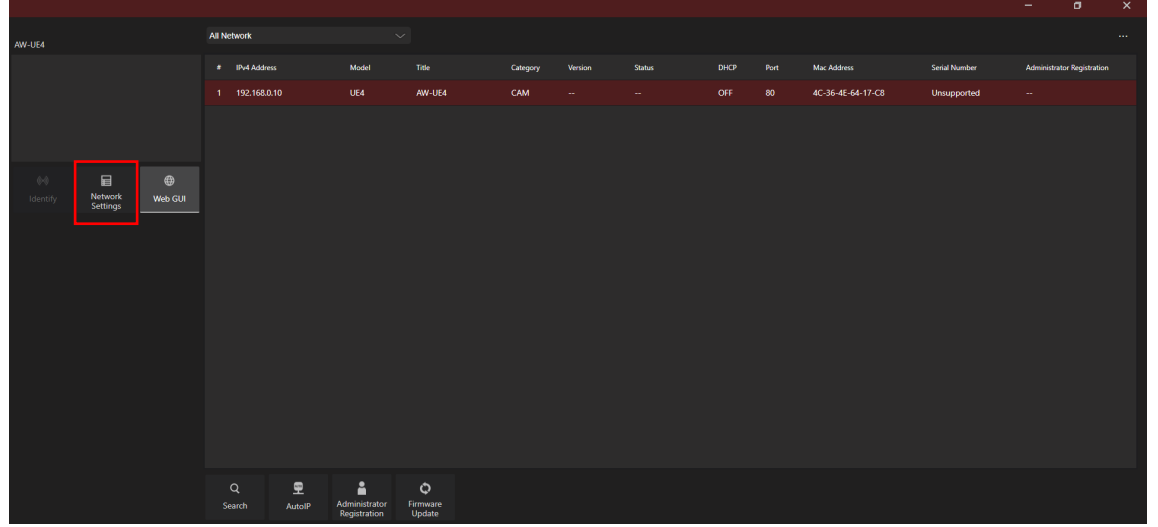

- DHCPサーバーを使用する場合、IP簡単設定ソフトウェアの[Search]ボタンをクリックすると、本機に割り当てられ たIPアドレスを確認できます。
- 他のカメラで同じIPアドレスを使用すると、重複カメラの数が対象カメラの「IPv4 overlap」列に表示されます。
- [Web GUI]ボタンをクリックすると、選択されたカメラのライブ画面が表示されます。
- Easy IP Setup Tool Plusの画面の表示内容は、そのバージョンによって異なる場合があります。

#### 4 ネットワーク情報を入力し、[Setup]ボタンをクリックします。

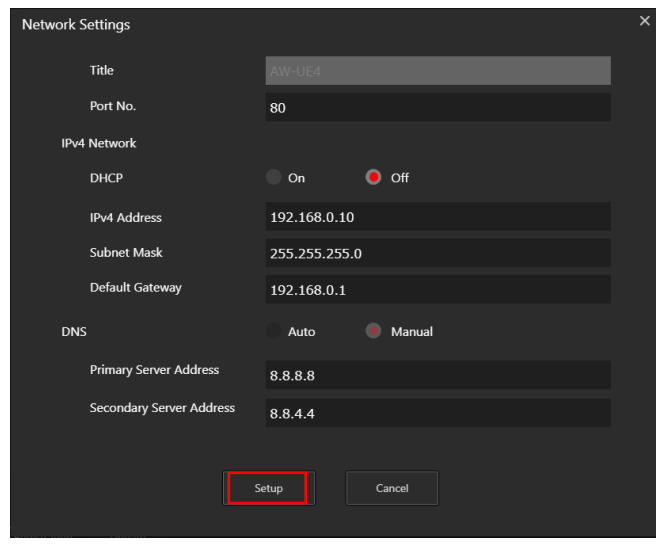

- DHCPサーバーを使用する場合、IP簡単設定ソフトウェアの[DNS]を[Auto]へ設定できます。
- [Setup]ボタンをクリックした後、機器の設定が完了するまでに約1分間かかります。
- 設定完了前にACアダプターまたはLANケーブルを外すと、設定はキャンセルされます。この場合、手順を繰り返して設 定を完了してください。
- ファイアウォール(ソフトウェアを含む)を使用する場合は、全てのUDPポートへのアクセスを許可してください。

### 初期アカウントの設定

#### **1** 初期アカウントを設定します。

初期状態では、Web 画面の表示時にアカウントの設定画面が示されます。 ユーザー名とパスワードを設定してください。

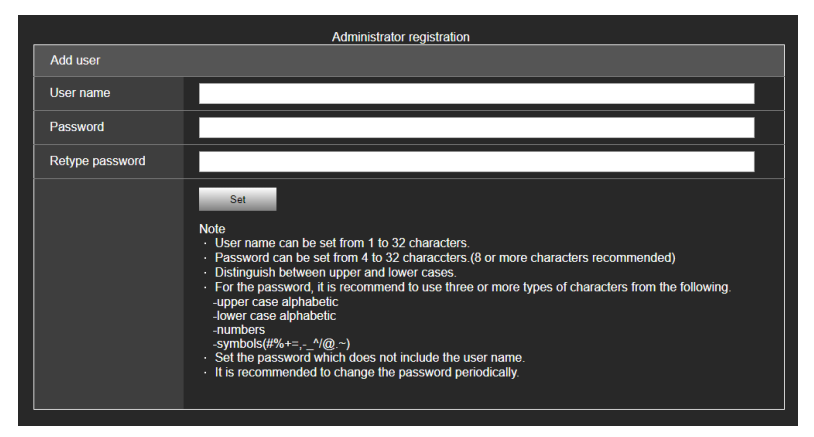

<メモ>

- ユーザー名に使用できる特殊記号は、次の記号です。(# % + = , \_ ^ / @ . ^)
- 第三者が容易に推測できるようなパスワードは使用しないでください。
- パスワードは定期的に変更してください。
- パスワードは次の4種類の文字から少なくとも3種類を使用し、8文字以上に設定してください。
	- 大文字のアルファベット
	- 小文字のアルファベット
	- 数字
	- 特殊記号 (# % + = , ^ / @ . ^ )
- 上記の条件を満たさないパスワードを設定した場合、インストール環境でのセキュリティ上のリスクを考慮したう え、使用者の責任のもと運用していただく必要があります。
- パスワードの推奨設定に反するとすると警告が表示されます。パスワードを変更する場合、[Back]ボタンをクリッ クしてパスワードを再度設定してください。
- セキュリティリスクを十分に理解したうえで設定を続行する場合は、[Continue]をクリックして設定を完了してく ださい。

設定済みのアカウント情報を忘れてしまった場合、初期化用のサービススイッチを使用して、ネットワーク接続用のユー ザー情報をリセットしてください。(21ページを参照してください)

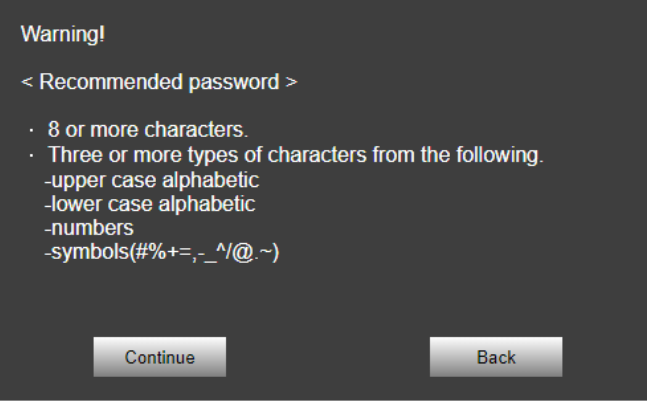

#### **2** 初期アカウントの登録完了

初回アカウントの登録が完了すると、以下の画面が表示されて登録完了を知らせます。

Administrator registration completed.

Automatically reconnect to camera after 10 seconds. If it is not automatically reconnected, please click here.

登録完了画面が約10秒間表示された後、ライブ画面[Live]が表示されます。登録完了画面が約10秒間表示された後にライ ブ画面[Live]が表示されない場合、「please click here」(ここをクリックしてください)リンクをクリックして、手動 でライブ画面[Live]を表示できます。

これで初回アカウントの登録が完了します。

### 撮影の基本操作

ホワイトバランスは調整されている状態を前提とします。(工場出荷状態)。

- 1. 被写体の明るさが適切なレベルであることを確認してください。
- 2. 本機とすべての機器が正しく接続されていて、電源が入っていることを確認してください。
- 3. ワイヤレスリモコンを使用する場合、ワイヤレスリモコンのCAMERA[1]から[4]までのどれかのボタン1つを押して本機 を選択します。使用する本機が1台だけの場合でも必ずワイヤレスリモコンまたはコントローラーから本機を選択して ください。
- 4. Sceneモードを選択します。 3つのSceneモード(Full Auto, Scene1, Scene2)から選択します。さまざまな撮影条件に対応しています。 撮影モードはユーザーが設定を行います。 工場出荷状態の詳細については、62-64ページをご覧ください。 撮影する条件やお好みに合わせて、モードを選択してください。 同じ環境で撮影を続けるときは、別のモードを選択する必要はありません。
- 5. 撮影を開始します。

[注]

- レンズの特性により画面の端に歪みがあります。
- コントローラーを使用する場合は、本機のファームウェアを最新バージョンに更新してご使用ください。

### 電源の入れ方

#### ワイヤレスリモコンを使用して操作する方法。

#### 1. 接続されているすべての機器の電源をオンにします。

電源が供給されれば状態表示ランプは橙色に点灯し、初期設定完了後に緑色に切り替わり電源が入ります。

<メモ>

- 各機器の初期設定が完了するまでの間、本機の操作はできません。
- 本機はスタンバイ/電源オンモードの状態をメモリーします。
- ▶ 電源オンモード時に電源が遮断されると、電源の復旧時は電源オンモードに戻ります。
- スタンバイモードへ切り替えた場合
	- 状態表示ランプ:橙色
	- スタンバイモード移行時:現在のパンチルト位置を記憶 (POWER ON プリセット) し、後方を向くようにパンチル トを移動します。
- 雷源オンモードへ切り替えた場合
	- 状態表示ランプ:緑色(初期設定完了後)
	- スタンバイモードへ切り替えた際に保存された位置へ移動します。
- 雷源オンのプリヤット
	- スタンバイモードへ切り替える前の電源オンの位置へ直ちに移動します。
- スタンバイモードへ切り替えずに電源がオフにされると、パン/チルト位置はメモリーに保存されず、電源オンのプ リセットにも記録されません。以前に保存された電源オンのプリセットが使用されます。

コントローラー(AW-RP60/AW-RP150)を使用して操作する方法 詳細については、コントローラーの取扱説明書を参照してください。

### 電源の切り方

ワイヤレスリモコンを使用して操作する方法

- 1. ワイヤレスリモコンのCAMERA[1]~[4]ボタンのいずれかを押し、本機を選択します。
- 2. ワイヤレスリモコンの[ON/STANDBY] (オン/スタンバイ) ボタンを2秒間押し続けます。 本機はスタンバイモードに入ります。
- 3. 本機の状態表示ランプは橙色に点灯します。
- 4. 複数台ある場合は、必要に応じて手順2と3を繰り返してください。
- 5. 接続されているすべての機器の電源をオフにします。
- コントローラー(AW-RP60/AW-RP150)を使用して操作する方法

詳細については、コントローラーの取扱説明書を参照してください。

### Priority Mode

優先モード(Priority Mode)を切り替えることにより、用途に合わせた出力設定が可能です。

- HDMI(4K): HDMI ケーブルで接続した外部モニターへ 4K フォーマットの映像を出力することができます。
- USB(4K): 4K Web カメラとして本機を使用できます。カメラは、パーソナルコンピューターからも制御できます。
- IP(4K): IP 映像の伝送ができます。4K 画像の IP 映像伝送では、H. 264/H. 265 ビデオコーディングフォーマットを使 用します。本機では、Live 画面に H.264/H.265 フォーマット画像を表示できません。H.264/H.265 画像を表示する には、H.264/H.265 画像をサポートする外部機器または外部ソフトウェアを使用します。
- HDMI/USB: HDMI/SDI ケーブルで接続した外部モニターへ HD フォーマットの映像を出力することができます。Web カ メラとして本機を使用できます。カメラは、パーソナルコンピューターからも制御できます。
- IP: HDMI/SDI ケーブルで接続した外部モニターへ HD フォーマットの映像を出力することができます。IP 映像の伝 送ができます。H.264/H.265 画像の IP 伝送もサポートしています。本機では、Live 画面に H.264/H.265 フォーマッ ト画像を表示できません。H.264/H.265 画像を表示するには、H.264/H.265 画像をサポートする外部機器または外部 ソフトウェアを使用します。
- USB (Video Conference): Web カメラとして本機を使用できます。カメラは、パーソナルコンピューターからも制御 できます。このモードの時は、HDMI および SDI で映像出力することができず、IP 伝送でも映像が出力できません。 (USB 以外で映像出力ができなくなります)

また、このモードの時は、音声出力は強制オフになります。

出力フォーマットと解像度

|               | Output terminal                                                      |        |                                                                                                    |                                                                                                    |                                                                                                    |  |  |  |  |
|---------------|----------------------------------------------------------------------|--------|----------------------------------------------------------------------------------------------------|----------------------------------------------------------------------------------------------------|----------------------------------------------------------------------------------------------------|--|--|--|--|
| Priority Mode | HDMI                                                                 | 3G-SDI | <b>USB</b>                                                                                                    | LAN                                                                                                    |                                                                                                    |  |  |  |  |
|               |                                                                      |        |                                                                                                    | RTSP/RTMP                                                                                                    | Web (HTTP)                                                                                                    |  |  |  |  |
| $HDMI$ (4K)   | [50Hz]<br>2160/25p<br>[59.94Hz]<br>2160/29.97p<br>[60Hz]<br>2160/30p |        |                                                                                                    |                                                                                                    | <b>MJPEG</b><br>[50Hz]<br>$720/10$ fps, $360/25$ fps<br>$\sqrt{10}$ fps<br>$[59.94\mbox{Hz}/60\mbox{Hz}]$<br>$720/10$ fps, $360/30$ fps<br>$, 10$ fps       |  |  |  |  |
| $USB$ $(4K)$  | $\qquad \qquad \longleftarrow$                                       |        | H264:<br>[50Hz]<br>$2160/25$ fps, $10$ fps, $5$ fps<br>$[59.94\text{Hz}/60\text{Hz}]$<br>$2160/30$ fps, $15$ fps, $5$ fps<br><b>MJPEG:</b><br>$2160/5$ fps |                                                                                                    | <b>MJPEG</b><br>[50Hz]<br>$720/10$ fps, $360/25$ fps<br>$\sqrt{10}$ fps<br>$[59.94\mbox{Hz}/60\mbox{Hz}]$<br>$720/10$ fps, $360/30$ fps<br>$, 10$ fps       |  |  |  |  |
| IP(4K)        | $\qquad \qquad \longleftarrow$                                       |        |                                                                                                    | H264 or H. 265:<br>[50Hz]<br>$2160/25$ fps, $10$ fps, $5$ fps<br>$[59.94\text{Hz}/60\text{Hz}]$<br>$2160/30$ fps, $15$ fps, $5$ fps | <b>MJPEG:</b><br>[50Hz]<br>$720/10$ fps, $360/25$ fps<br>$\sqrt{10}$ fps<br>$[59.94\text{Hz}/60\text{Hz}]$<br>$720/10$ fps, $360/30$ fps<br>$\sqrt{10}$ fps |  |  |  |  |

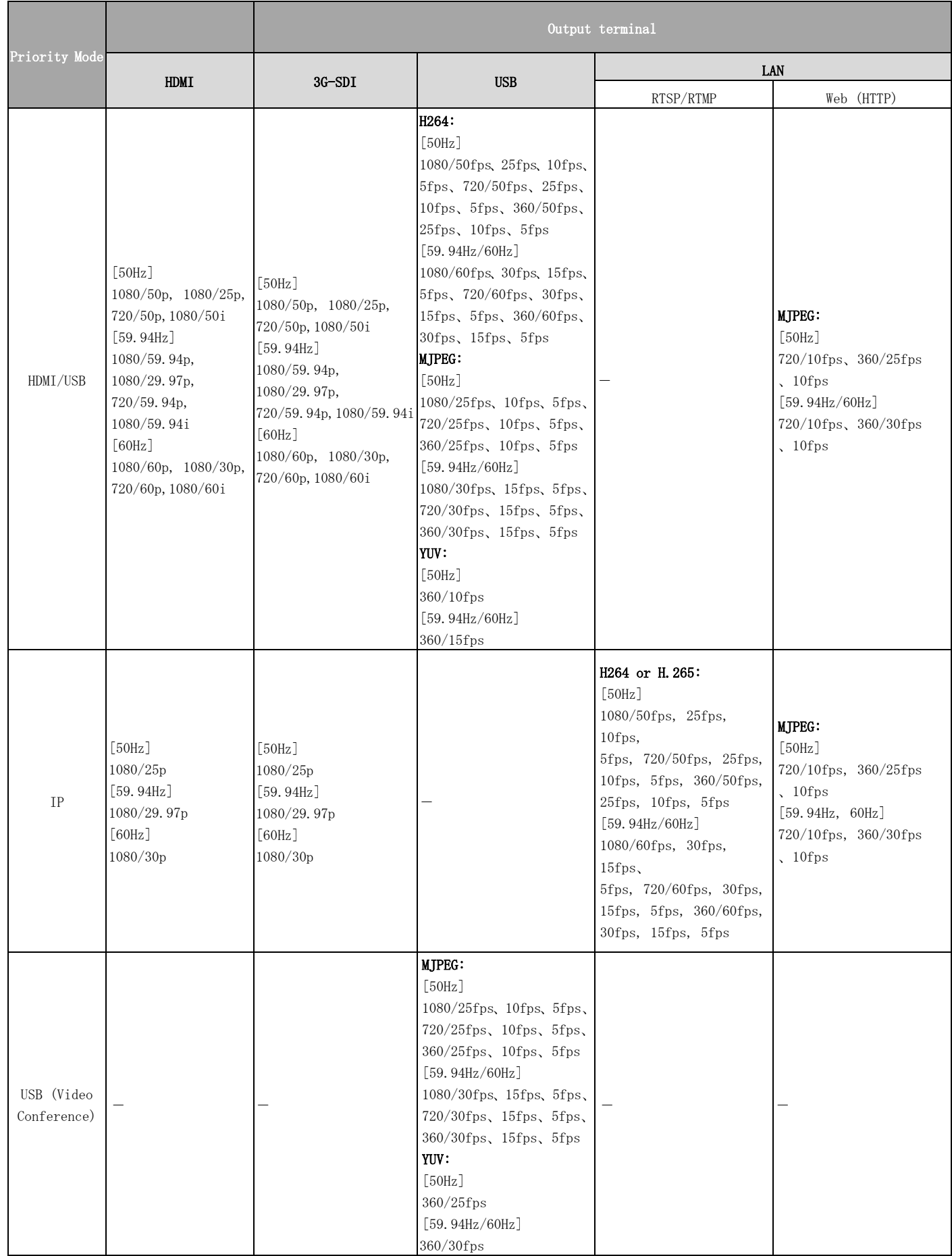

### 本機の選択

#### ワイヤレスリモコンで操作をするとき

#### CAMERA[1]、[2]、[3]、または[4]のいずれかのボタンを押します。

リモコンIDと一致する信号を受信すると、本機の状態表示LEDが緑色に点滅し、リモコンIDと一致しない信号を受信する と橙色に点滅します。

#### コントローラー(AW-RP60/AW-RP150)で操作をするとき

詳細については、コントローラーの取扱説明書を参照してください。

AW-RP60/AW-RP150とネットワーク接続する場合、初期アカウント設定が必要です。初期アカウントが未設定の場合、 AW-RP60/AW-RP150から本機を認識することは可能ですが、制御はできません。

### Scene モードの選択

### Scene モードのタイプ

本機には、3つのSceneモードがあり、さまざまな撮影条件に対応しています。 撮影する条件に合わせて、モードを選択し、設定を行ってください。設定は、メニュー操作で変更できます。

ホワイトバランスとその他の調整内容は、Scene モード別にメモリーに保存されます。調整の前には、必ず Scene モー ドを選択してください。

#### $\blacksquare$  Full Auto

Brightness以下の設定項目の中で、Picture Level, AGC Max Gain, SlowShutterを調整できます。

#### ■ Scene1/Scene2

Brightness以下の設定項目の中で、Picture Level, Iris Mode, Shutter Mode, Gain, Frame Mixを調整できます。

#### Scene モードの選択方法

#### ワイヤレスリモコンで操作をするとき

1 CAMERA [1]、[2]、[3]、または[4]のいずれかのボタンを押して、本機を選択します。

#### 2 [MENU]ボタンを2秒間押します。

メニューが表示されます。

3 「▲]ボタンまたは「▼]ボタンを押して、"CAMERA"を強調表示にします。

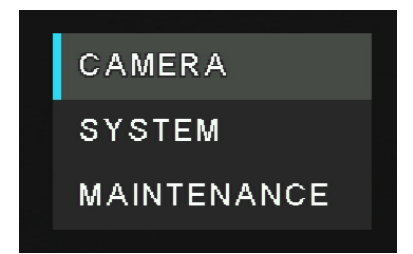

#### コントローラー(AW-RP60/AW-RP150)で操作をするとき

詳細については、コントローラーの取扱説明書を参照してください。
# 4 [◯]ボタンを押します。 "CAMERA"サブメニューが、モニターに表示されます。

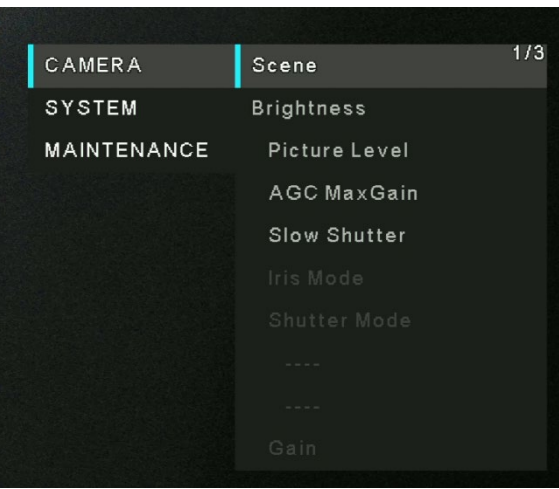

- 5 [▲]ボタンまたは[▼]ボタンを押して、"Scene"を強調表示にします。
- 6 [◯]ボタンを押します。
- 7 [▲]ボタンまたは[▼]ボタンを押してSceneモード(Full Auto、Scene1、またはScene2)を選択し、[◯]ボタンを押し て選択結果を確定します。選択したSceneモードにはマークが表示されます。

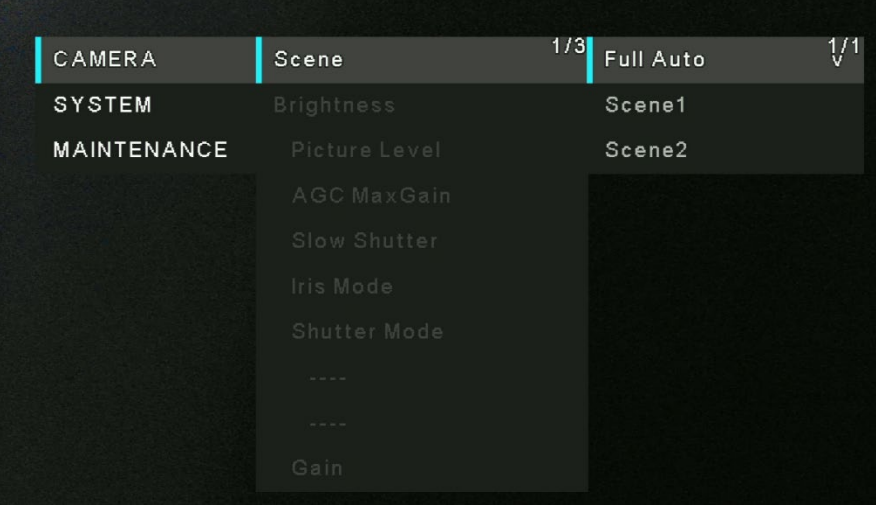

- 8 [◀]を押してSceneモードメニューを終了します。
- 9 [MENU]ボタンを2秒間押すとメニューが終了します。

### ワイヤレスリモコンで操作をするとき

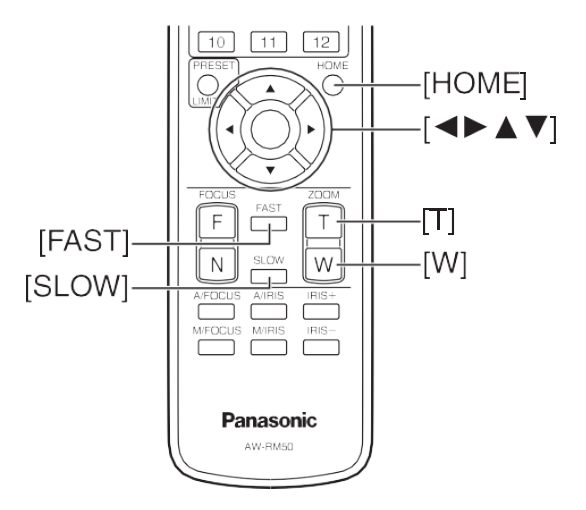

### 画像の向きを変える(ワイヤレスリモコン操作)

- 左右に移動(パン): [•]ボタンまたは[▶]ボタンを押します。
- 上下に移動(チルト): [▲]ボタンまたは[▼]ボタンを押します。
- 斜めに移動: [▲]ボタンまたは[▼]ボタンと、[•]ボタンまたは[▶]ボタンを同時に押します。
- 基準位置に移動: [HOME]ボタンを2秒間押します。

### ズーム機能を使う(ワイヤレスリモコン操作)

- ズームイン(被写体のサイズが拡大されます): [ZOOM]の[T]ボタンを押します。
- ズームアウト(被写体のサイズが縮小されます): [ZOOM]の[W]ボタンを押します。

### パン・チルトやズームの動作スピードを切り替える(ワイヤレスリモコン操作)

- 高速にする: [FAST]ボタンを押す。
- 低速にする: [SLOW]ボタンを押す。

コントローラー(AW-RP60/AW-RP150)で操作をするとき

#### 画像の向きを変える(コントローラー操作)

- 左右に移動 (パン): <PAN/TILT>レバーをL方向またはR方向に傾けます。
- ト下に移動(チルト):<PAN/TILT>レバーをUP方向またはDOWN方向に傾けます。
- 斜めに移動:<PAN/TILT>レバーを斜めに傾けます。

### ズーム機能を使う(コントローラー操作)

- ズームイン (被写体のサイズが拡大されます): <ZOOM>レバーをTELE方向に傾けます。
- ズームアウト (被写体のサイズが縮小されます): <ZOOM>レバーをWIDE方向に傾けます。

# パン・チルトやズームの動作スピードを切り替える(コントローラー操作) 詳細については、コントローラーの取扱説明書を参照してください。

# 撮影の基本操作で問題が生じたときの対応

以下の対策で問題を解決できない場合は、"トラブルシューティング"の項を参照してください。

### ワイヤレスリモコンで操作をするとき

#### ■ 本機が動かない

- CAMERA [1]、[2]、[3]または [4]のいずれかのボタンを押して、操作するカメラを選択します。
- 使用する本機が 1 台の場合、通常は[1]ボタンで選択します。
- Wireless ID が正しく設定されていることを確認します。
- 本機の状態表示ランプがオフであるか、橙色に点灯している場合、本機の電源が入っていません。
- "電源の入れ方"の項を参照してください。
- 本機のワイヤレスリモコン信号の光検知領域の近くでワイヤレスリモコンを操作しても本機の状態表示ランプ が点滅しない場合は、ワイヤレスリモコンのバッテリーが切れています。バッテリーを交換してください。
- 複数の色の帯(カラーバー)が表示される。 [MODE]ボタンを押して、カメラ画像に切り替えてください。
- メニュー画面が表示される。 [MENU]ボタンを 2 秒間押してメニューを終了してください。
- カメラ画像の色がおかしい。 "自動追尾式ホワイト調整(ATW)"を参照して、"ATW"に切り替えてください。

コントローラー(AW-RP60/AW-RP150)で操作をするとき

#### ■ 本機が動かない

- コントローラーの取扱説明書を参照して、操作する本機を選択してください。
- 本機の状態表示ランプがオフであるか、橙色に点灯している場合、本機の電源が入っていません。 "電源の入 れ方"の項を参照してください。
- 本機のアカウント設定が正しく設定されていることを確認してください。
- AW-RP60/AW-RP150 とネットワーク接続する場合、初期アカウント設定が必要です。初期アカウントが未設定の場 合、AW-RP60/AW-RP150 から本機を認識することは可能ですが、制御はできません。

### ■ 複数の色の帯 (カラーバー) が表示される

<BARS>ボタンを押して、カメラ映像に切り替えてください。

### ■ カメラ画像の色がおかしい

自動追尾式ホワイト調整 (ATW) "を参照して、"ATW"に切り替えてください。

# 高度な操作

以下の項では、より高度な操作と設定について解説します。

# プリセットメモリー

本機では、画像の向き(パンとチルト)、ズームに関する設定値を、本機のプリセットメモリーに100件登録して呼び出す ことができます。ただし、登録して呼び出せる設定値の数は、操作に使用するワイヤレスリモコンやコントローラーの種 類によって異なります。

[注]

- パン、チルト、ズームなどの手動操作中にプリセットの呼び出しを実行しながら、プリセットの呼び出しを実行で きます。
- プリセット値を登録していないプリセットメモリー番号を呼び出しても何も起こりません。

### ワイヤレスリモコンで操作をするとき

設定値は、ワイヤレスリモコンで12件(プリセットNo.1からNo.12)登録して呼び出すことができます。 [1]ボタンから[12]ボタンが、カメラのプリセットメモリーNo.1からNo.12に対応しています。

- プリセットメモリーに対する設定値の登録
- 1. 撮影する画像をモニターに表示します。パン、チルト、またはズームボタンを操作して画像の向きを決定します。
- 2. [PRESET]ボタンを押しながら、プリセットメモリー番号に対応するボタンを押します。 設定値が登録済みのプリセットメモリー番号を選択すると、既存の設定値は消去され、新しい設定値に置き換えられ ます。
- プリセットメモリーの設定値の呼び出し

プリセットメモリー設定値を登録済みのボタンを押します。

#### コントローラー(AW-RP60/AW-RP150)で操作をするとき

登録・再生が可能な件数は100件です。 詳細については、コントローラーの取扱説明書を参照してください。

# ホワイトバランスの調整

白を正確に再現するために、RGB 三原色の比率を調整します。ホワイトバランスがずれていると、白の再現が悪くなる だけでなく、画面全体の色調も悪くなります。

- ホワイトバランス調整は、本機を始めて使うとき、長時間使わなかったときに必要です。
- ホワイトバランス調整は、照明条件や明るさを変更したときに必要です
- AWBの調整結果は、ホワイトバランスに[AWB A]または[AWB B]を選択したとき、AとBの2か所のメモリーにセット( 記憶)しておくことができます。
- 設定内容と同条件下で使用する場合は、一度調整しておくと、メニューまたはWeb設定画面[Setup]で選択、または コントローラーのボタンを押すだけで設定完了です。改めてセットする必要はありません。
- 新たにセットすると以前の内容は消去されます。

[注]詳細については、"Sceneモードの選択"の項を参照してください。

# 自動調整(AWB: AWB A または AWB B)

### ワイヤレスリモコンで操作をするとき

### 1. 白色の被写体(白壁や白いハンカチ)を画面全体に撮影します。

光沢のある被写体や明るすぎる被写体は撮影しないでください。

手順 2 から手順 6 は、 "AWB A" メモリーまたは "AWB B" メモリーの選択手順です。選択済みの場合、これらの手順は 不要です。

2. "Scene モードの選択"の項の手順に従って、Scene モードを選択します。

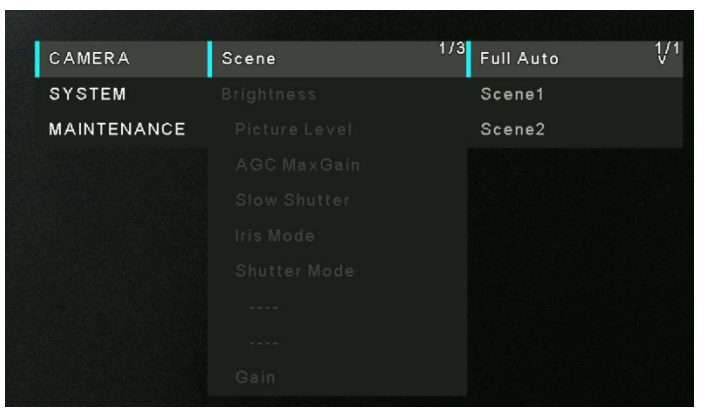

- 3. [▲]ボタンまたは[▼]ボタンを押して、強調表示を"White Balance Mode"に設定します。[◯]ボタンを押して、 ホワイトバランスモードメニューを表示します。
- 4. [▲]ボタンまたは[▼]ボタンを押して、使用するホワイトバランスモードを"AWB A"または"AWB B"に変更し、 [( )]ボタンを押して選択結果を確定します。選択結果にはマークが表示されます。

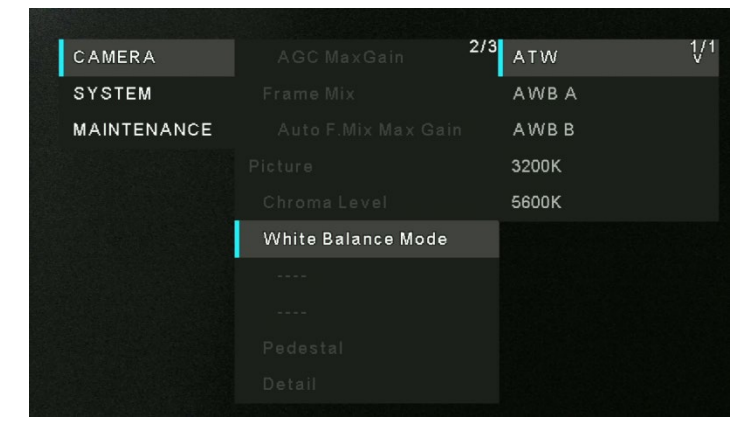

- 5. [MENU]ボタンを 2 秒間押すとメニューが終了します。
- 6. <SET>ボタンを押す 自動ホワイトバランス調整(AWB)を実行しホワイトバランスがセットされます。

[注]

- カラーバーが表示されているとき、ホワイトバランスは調整できません。[MODE]ボタンを押して、カメラ画像に切 り替えてください。
- 被写体の照明が弱すぎるとホワイトバランスが正しく設定されないことがあります。
- カメラにはメモリーが内蔵されているため、設定したホワイトバランスは、電源を切ってもメモリーに保存されま す。そのため、被写体の色温度が変化しなければホワイトバランスはリセットする必要はありません。ただし、屋 内から屋外へ、またはその逆に移動した場合などで、色温度が変化した場合は、ホワイトバランスをリセットする 必要があります。

#### コントローラー(AW-RP60/AW-RP150)で操作をするとき

詳細については、コントローラーの取扱説明書を参照してください。

### 自動追尾式ホワイトの調整(ATW)

ホワイトバランス調整を"ATW"に設定すると、光源または色温度が変化してもホワイトバランスは自動的に修正され ます。

この機能は、"**自動調整(AWB: AWB A または AWB B)**"(41 ページ)の"自動調整"の手順で"AWB A"または"AWB B" の代わりに"ATW"を選択すると有効になります。 [注]

- ATW は高輝度の光源(蛍光灯など)が画面に入ると、正しく機能しないことがあります。
- ホワイトバランスは、撮影するシーンに白い被写体がないと正確に設定されないことがあります。
- 日光や蛍光灯照明など種類の異なる光源を当てると、ホワイトバランスが適正な範囲外にずれてしまうことがあり ます。

### 3200K プリセット値と 5600K プリセット値

ホワイトバランスに "3200K"または "5600K"を選択すると、ホワイトバランスは、それぞれ色温度3200K(ハロゲンラン プ相当)または5600K(デイライト相当)に設定されます。

この機能は、"**自動調整 (AWB: AWB AまたはAWB B)**"の"自動調整"の手順で"AWB A"または"AWB B"の代わりに "3200K"または"5600K"を選択すると有効になります。.

# メニュー設定の基本操作

本機の設定を行うときは、HDMI ケーブルでモニターに接続し、メニューを表示します。 メニューの基本操作は、メインメニュー項目からサブメニューを選択し、サブメニューの設定を行います。一部のサブ メニューには、詳細な設定項目があります。

メニュー操作はワイヤレスリモコンで実行します。 以下の説明は、ワイヤレスリモコンでメニュー項目を設定するための基本操作です。 ワイヤレスリモコンによる手順のみを説明します。

### 操作一覧

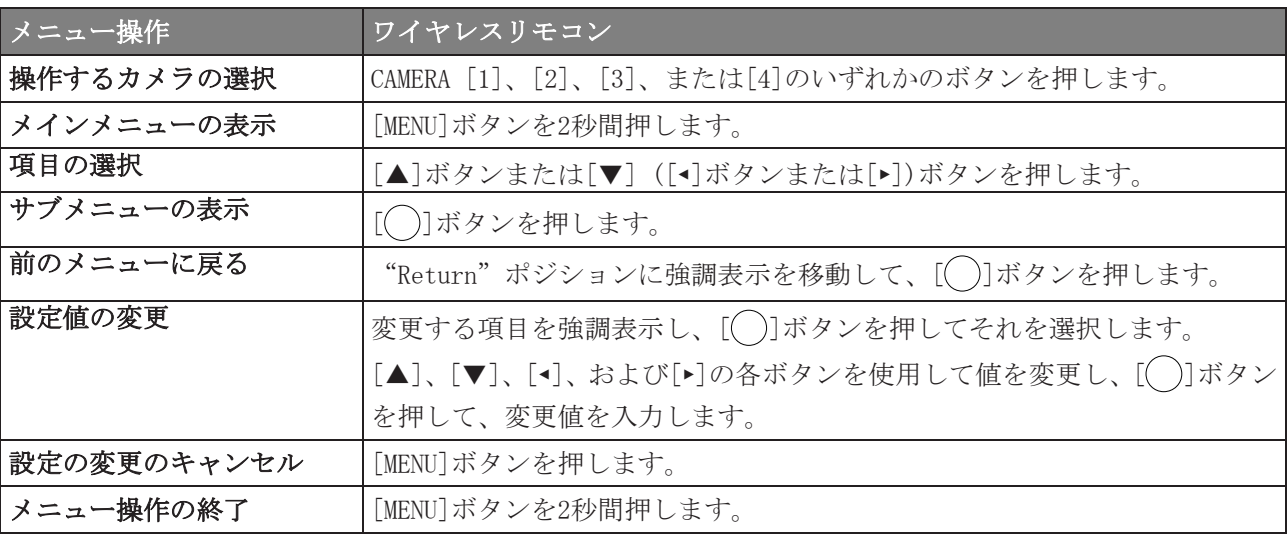

[注]AW-RP60/AW-RP150を接続している場合、コントローラーの取扱説明書を参照してください。

## ワイヤレスリモコンで操作をするとき

- 1 CAMERA [1]、[2]、[3]、または[4]のいずれかのボタンを押して、操作する本機を選択します。
- 2 [MENU]ボタンを2秒間押します。

メインメニューが表示されます。

3 [▲]ボタンまたは[▼]ボタンを押して、選択する項目にカーソルを移動します。

[▲]ボタンまたは[▼]ボタンを押すたびに、カーソルが移動します。[◄]ボタンと[►]ボタンでもカーソルは同じよう に移動できます。

4 [ )]ボタンを押します。

選択した項目のサブメニューが表示されます。(一部のサブメニュー項目には固有のサブメニューがあります。)

5 [▲]ボタンまたは[▼]ボタンを押して、設定する項目にカーソルを移動します。 [▲]ボタンまたは[▼]ボタンを押すたびに、カーソルが移動します。 [◄]ボタンと[►]ボタンでもカーソルは同じように移動できます。

カーソルを "Return"位置に合わせて、[( )]ボタンを押すと前のメニューに戻ります。

6 [ )ボタンを押します。

選択する項目または確定する項目の値。

7 [▲]ボタンまたは[▼]ボタンを押すと設定値が変化します。 設定は[◄]ボタンと[►]ボタンで同じように変更できます。

# 8 [ ]ボタンを押します。

設定する項目の値が入力され、その項目にマークが表示されます。

9 設定が完了したら、[MENU]ボタンを2秒間押します。 メニューの表示が終了します。

# メニュー項目

### ■ メニュー項目の設定

HDMI ケーブルでモニターに接続し、メニューを表示します。 メインメニュー項目からサブメニューを選択し、サブメニューの設定を行います。 一部のサブメニューには、詳細設定があります。

# メインメニュー画面

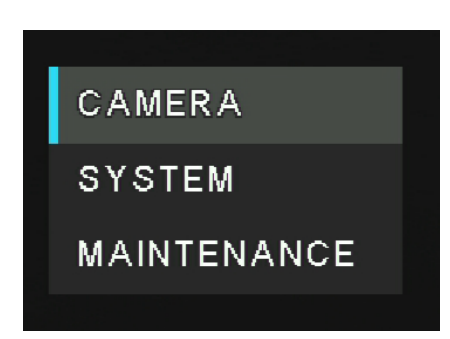

### ■ Camera

カメラ画像に関する設定は、このメニューを選択します。

### **System**

優先モード、フォーマット等に関する設定は、このメニューを選択します。

### **Maintenance**

本機のファームウェアバージョンの確認、IP アドレスの確認、設定の初期化に関する内容は、このメニューを選択しま す。

[注] メインメニューには"Return"設定はありません。

# CAMERA メニュー

画像の設定メニューです。設定できる機能は選択する Scene モード(Full Auto、Scene1、Scene2)によって異なります。

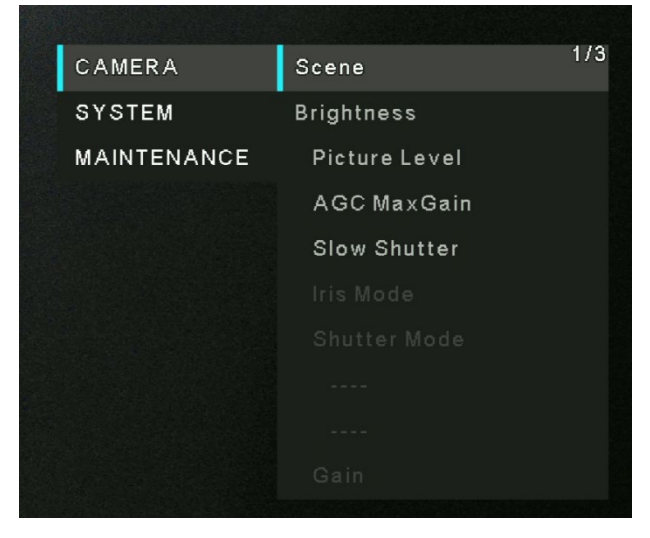

### Scene

Scene モードには、Full Auto、Scene1、Scene2 の 3 つがあります。

- Full Auto: 撮影条件に応じて、Brightness 以下の設 定項目において、最適な画像に自動で設定されます。 ただし、Picture Level, AGC Max Gain, SlowShutter の値はユーザーが調整できます。
- Scene1 · Scene2: 2 つのモード(Scene1 · Scene2)を撮 影状況に合わせて選択できます。撮影モードはユーザ ーが設定できます。

工場出荷状態:Full Auto

工場出荷状態の詳細については、62-64 ページをご覧く ださい。

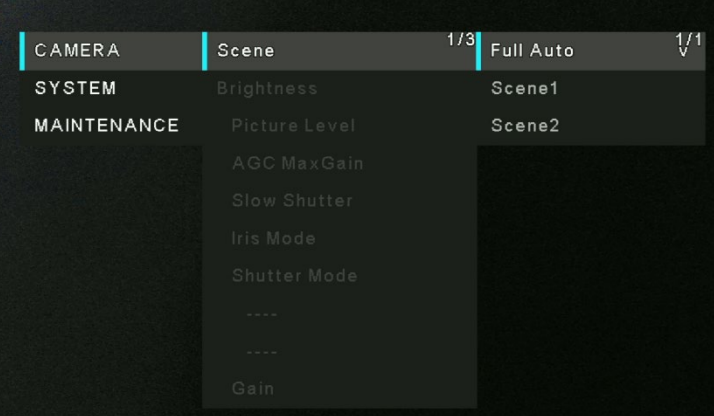

## Picture Level

 $[-4\sim4]$ 明るさレベルを調整します。 工場出荷状態: 0

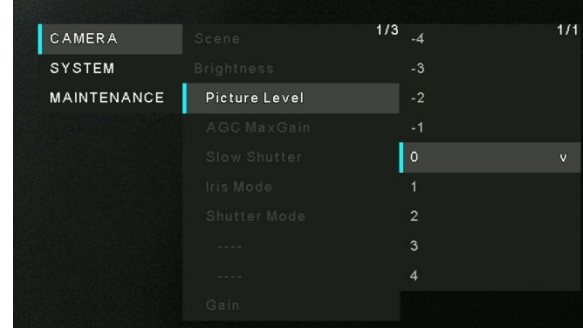

### AGC Max Gain

[24dB, 30dB, 36dB, 42dB]

CAMERA < Scene < Full Auto を選択している場合、最大ゲインアッ プ量を設定できます。

CAMERA < Scene < Scene1/Scene2 を選択している場合、"Gain"設 定で"Auto"を選択すると、最大ゲインアップ量(24 dB、30 dB、36 dB、 42 dB)を設定できます。

工場出荷状態: 24 dB

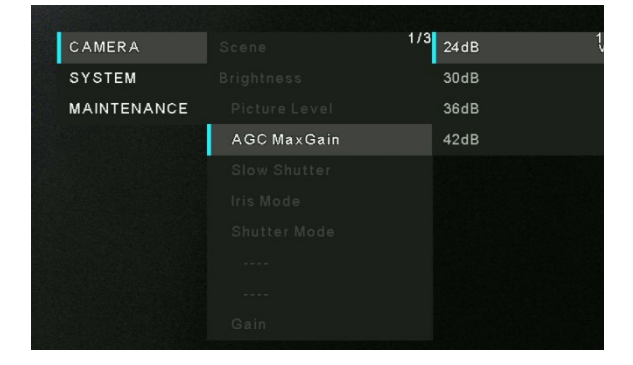

# Slow Shutter

```
[Off, On]
スローシャッター機能の入/切 (On/Off) を切り替えます。
工場出荷状態: Off
[注]: 
この機能は[Scene] で[Full Auto]で設定されているときのみ利用で
きます。
```
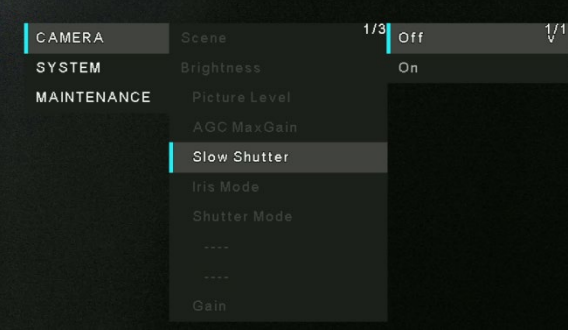

## Iris Mode

[Auto, Manual]

アイリスのオート調節またはマニュアル調節を選択できます。

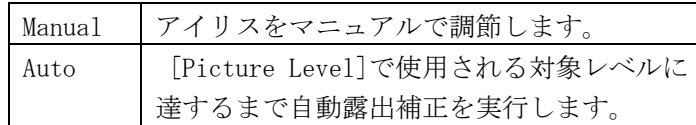

工場出荷設定: Auto

[注]:

この機能は[Scene] で[Scene1] または[Scene2]へ設定されてい るときのみ利用できます。

# Shutter Mode

[Off, Step, Synchro] 工場出荷設定: Off

> "Shutter Mode" で"Step"が選択されている場合 [50Hz] 1/1, 1/2, 1/3, 1/6, 1/12, 1/25, 1/50, 1/100, 1/250, 1/500, 1/1000, 1/2000, 1/4000, 1/8000, 1/16000

 [59.94Hz/60Hz] 1/1, 1/2, 1/3, 1/7, 1/15, 1/30, 1/60, 1/120, 1/240, 1/480, 1/1000, 1/2000, 1/4000, 1/8000, 1/16000

<u>"Shutter Mode" で "Synchro" が選択されている場合</u>  $[59.94p/29.97p]$ 60.0Hz $\sim$ 660.0Hz [50p/25p] 50.0Hz $\sim$ 570.1Hz

 [注]: シャッターモードは[Scene]が[Scene1]または[Scene2] のみ利用できます。 Synchro の値は上記の範囲で 255 ステップまでセッ トできます。

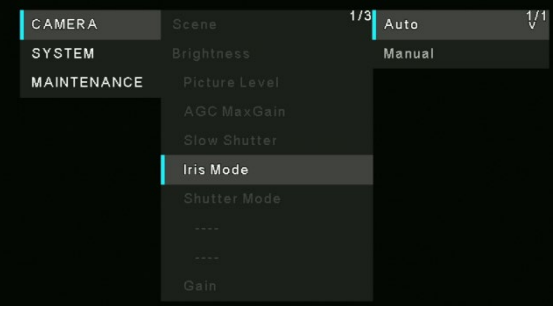

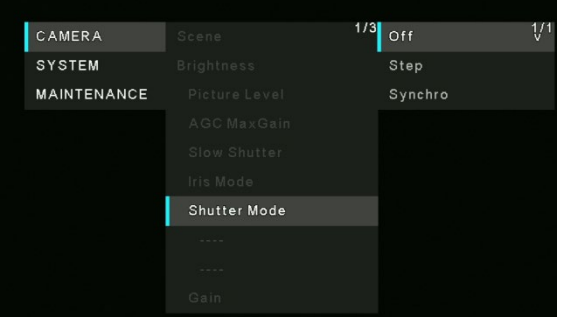

# Gain

[Auto, 0, 3, 6, 9, 12, 15, 18, 21, 24, 27, 30, 33, 36, 39, 42 dB] ゲインを調整します。暗すぎる場所ではゲインを上げます。逆に明 るすぎる場所ではゲインを下げます。"Full Auto"モードを設定す ると、光量は自動的に調整されます。 ゲインを上げるとノイズが増加します。 工場出荷状態: 0

### Frame Mix

[Auto, Off, 6, 12, 18, 24 dB] 蓄積フレーム量(センサーストレージ使用時のゲインアップ) を選択します。 フレーム追加が実行されるとき、一部のフレームが消えたよう に画像が表示されます。 工場出荷状態: Off [注]: [Frame Mix]は[Shutter Mode]が[Off]に設定されている場合の み利用できます。

## Auto F. Mix Max Gain

 [0 dB, 6 dB, 12 dB, 18 dB] [Frame Mix] が [Auto] モードで起動しているときに 追加できる最大フレーム数を設定します。 フレーム追加が[Auto]モードで実行している場合、 一部のフレームが消えたように画像が表示されます。 工場出荷設定: 0

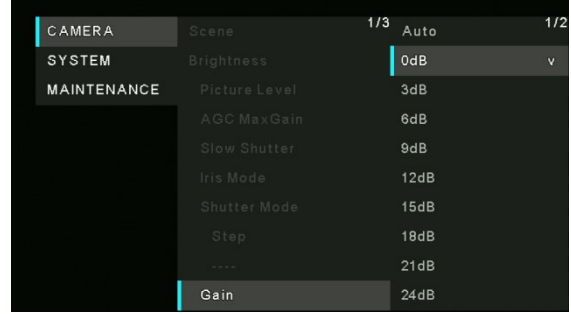

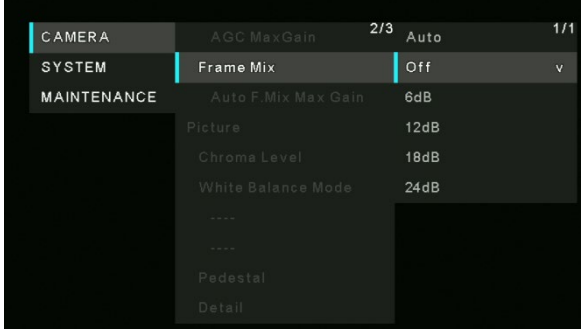

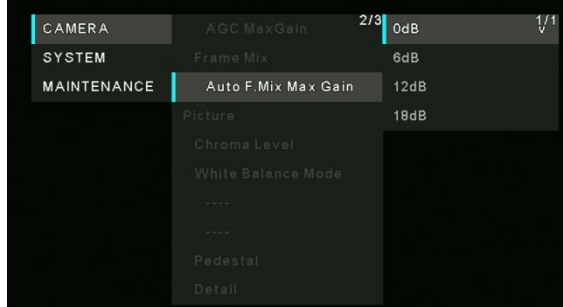

### Chroma Level

 $[0 \sim 10]$ 

画像の色濃度(クロマレベル)を 0~10 の間で設定します。 工場出荷状態: 5

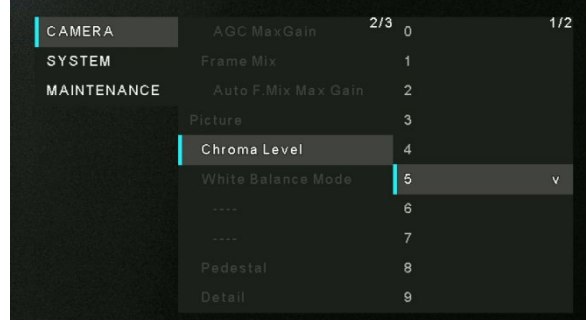

# White Balance モード

光源などによって、色合いが自然でない場合に設定して下さい。基 準となる白色を認識することができれば、自然な色合いで撮影する ことができます。

- ATW: 光源または色温度が変化しても、ホワイトバランスが自動 的に修正されます。
- AWB A、AWB B: AWB A または AWB B を選択し、ホワイトバランス を実行すると、調整結果は選択したメモリーに保存されます。 AWB A または AWB B を選択すると、メモリーに保存されたホワイ トバランスを呼び出すことができます。
- 3200K: 色温度 3200 K (ハロゲンライト相当) でホワイトバラン スがセットされた状態になります。
- 5600K: 色温度 5600 K (デイライト相当) でホワイトバランスが セットされた状態になります。
- 工場出荷状態: ATW

### R Gain

 $[-30 \sim +30]$ 

R Gain を調節できます。

この機能は[White Balance Mode]で[AWB A] または [AWB B]

を選択している場合のみ有効です。

工場出荷状態: 0

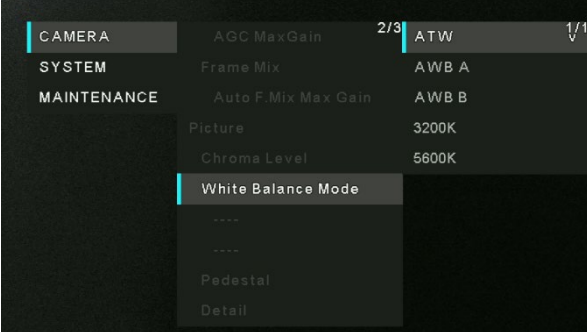

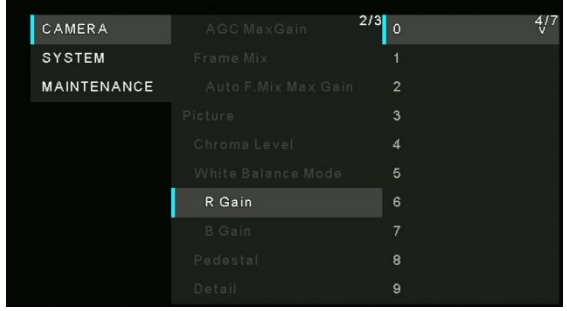

# B Gain

 $[-30 \sim +30]$ 

- B Gain を調節できます。
- この機能は[White Balance Mode]設定で[AWB A]または [AWB B]
- 選択している場合のみ有効です。
- 工場出荷状態: 0

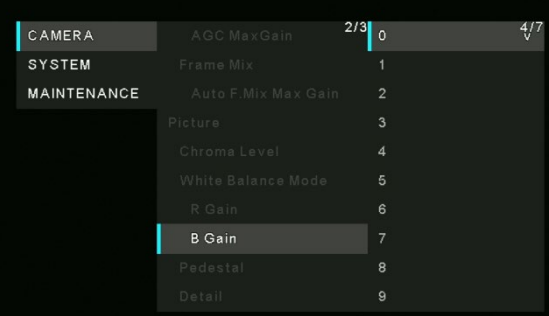

## Pedestal

 $[-10 \sim +10]$ ブラックレベルの調節を行います。 -に設定すると暗くなり、+に設定すると逆に明るくなりま す。

工場出荷状態: 0

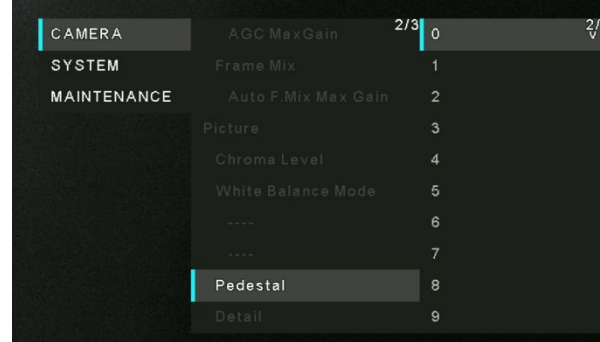

# Detail

 $[0 \sim 3]$ 画像の鮮明さを調整します。 工場出荷状態: 2

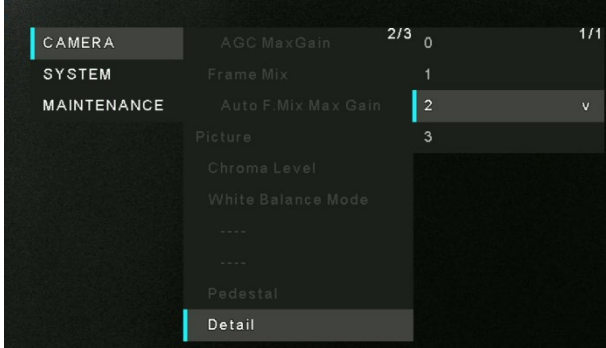

## Contrast

 $[0 \sim 4]$ 映像のコントラストを調整します。 工場出荷状態: 2

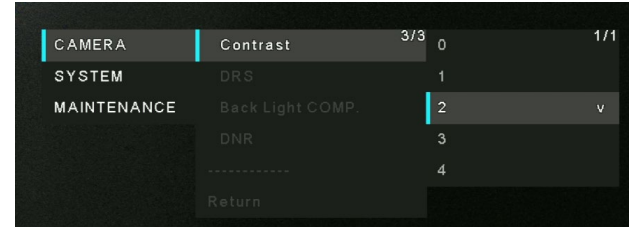

## DRS

[Off, On]

明暗差が大きな映像を映した場合に適正な補正を行う機能です。 ただし撮影条件によっては、画質が低下し、ノイズが増加するこ とがあります。 工場出荷状態: Off

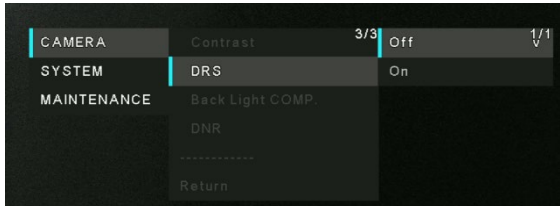

### Back Light COMP

 $[0ff, 0n]$ 

バックライト補正機能の入/切を切り替えます。 逆光条件下で被写体の背景に光が当たって被写体が暗くなるのを防 ぎ、影の中にある画像を撮影でき、影を明るくすることができます。 工場出荷状態: Off

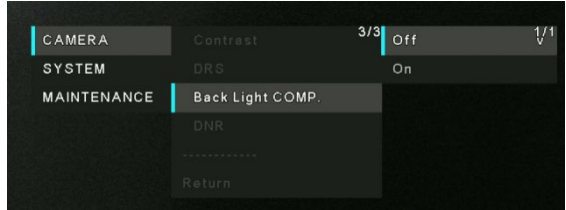

### DNR

[Off, Low, High]

夜間や暗い環境でも、明るい、ノイズのないクリアな画像が出力され るようにデジタルノイズリダクション効果レベルを設定します。 "Low"または"High"を選択すると、ノイズをなくすことができま す。ただし、残像が生じる可能性が高くなります。 工場出荷状態: Low

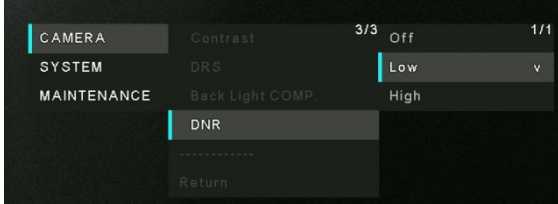

# SYSTEM メニュー

以下の項目では、SYSTEM メニューの各機能について説明します。

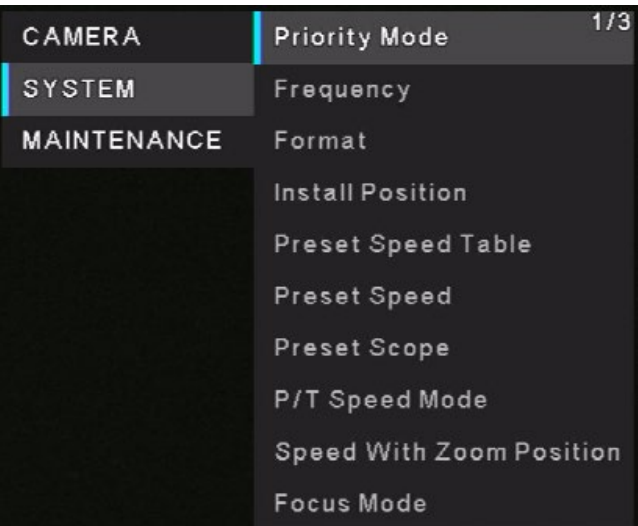

### Priority Mode

出力モードを選択します。

- HDMI(4K): HDMI ケーブルで接続したモニターに 4K フォーマット の映像を出力することができます。
- USB(4K): 本機を 4K ウェブカメラとして使用できます。カメラは PC からも制御できます。
- IP(4K): IP 映像の伝送ができます。4K 画像の IP 映像伝送では、 H. 264/H. 265 ビデオコーディングフォーマットを使用します。本 機では、ライブ画面に H.264/H.265 フォーマット画像を表示でき ません。H.264/H.265 画像を表示するには、 H.264/H.265 画像を サポートする外部機器または外部ソフトウェアを使用して下さ い。
- HDMI/USB: HDM/SDI ケーブルで接続した外部モニターへ HD フォ ーマットの映像を出力することができま す。Web カメラとして 本機を使用できます。本機は、パーソナルコンピューターからも 制御できます。
- IP: HDM/SDI ケーブルで接続した外部モニターへ HD フォーマッ トの映像を出力することができます。IP 映像の伝送ができます。 H.264/H.265 画像の IP 伝送もサポートしています。本機では、 Live 画面に H.264/H.265 フォーマット画像を表示できません。 H.264/H.265 画像を表示するには、H.264/H.265 画像をサポート する外部機器または外部ソフトウェアを使用して下さい。
- USB (Video Conference): 本機をウェブカメラとして使用できま す。オンライン会議向けに調整されており、オンライン会議が終 了すると本機は自動的にスタンバイモードへ移行し、スタンバ イ .モードのときにオンライン会議が始まると、本機は自動的に 本機は自動的に電源オンモードへ切り替わります。
- 工場初期出荷状態: HDMI/USB

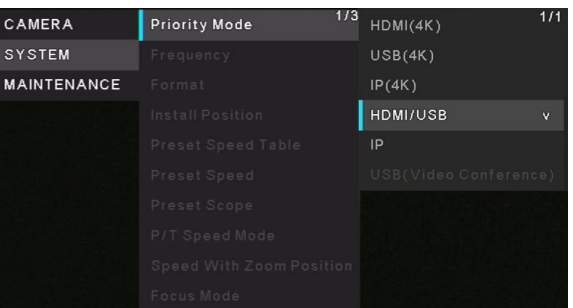

# Frequency

フレーム周波数、50Hz、59.94Hz、または 60Hz を設定します。 "Frequency"の周波数により、選択可能な"Format"が異なります。

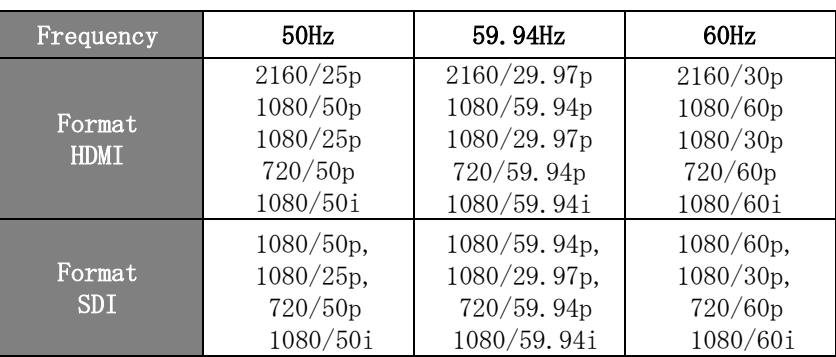

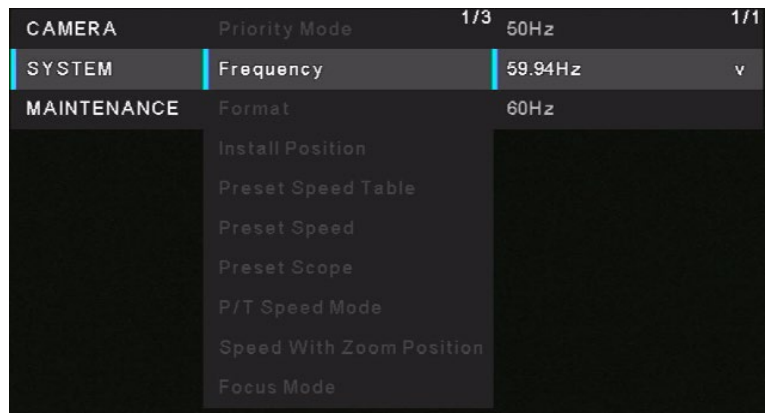

周波数を変更するときは、"OK"を選択して変更を確定します。

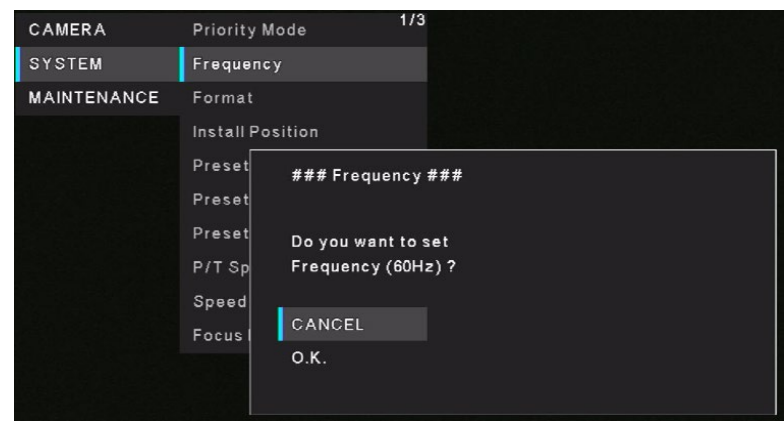

[注]

59.94Hz/50Hz/60Hzの周波数に対応していないモニターを使用した場合、周波数を変更後に映像が出なくなることがあり ます。周波数を変更する前に、モニターが変更後の周波数に対応しているか確認してください。

周波数が変更されると、本機が再起動します。

工場出荷状態: 59.94Hz

## Format

フォーマットを変更します。"Frequency"の周波数により、選択可能な"Format"が異なります。

| Frequency,            | $50$ Hz                                                 | 59.94Hz                                                                | 60Hz                                                    |
|-----------------------|---------------------------------------------------------|------------------------------------------------------------------------|---------------------------------------------------------|
| Format<br><b>HDMI</b> | 2160/25p<br>1080/50p<br>1080/25p<br>720/50p<br>1080/50i | 2160/29.97p<br>1080/59.94p<br>1080/29.97p<br>720/59.94p<br>1080/59.94i | 2160/30p<br>1080/60p<br>1080/30p<br>720/60p<br>1080/60i |
| Format<br><b>SDI</b>  | 1080/50p,<br>1080/25p,<br>720/50p<br>1080/50i           | 1080/59.94p,<br>1080/29.97p,<br>720/59.94p<br>1080/59.94i              | 1080/60p,<br>1080/30p,<br>720/60p<br>1080/60i           |

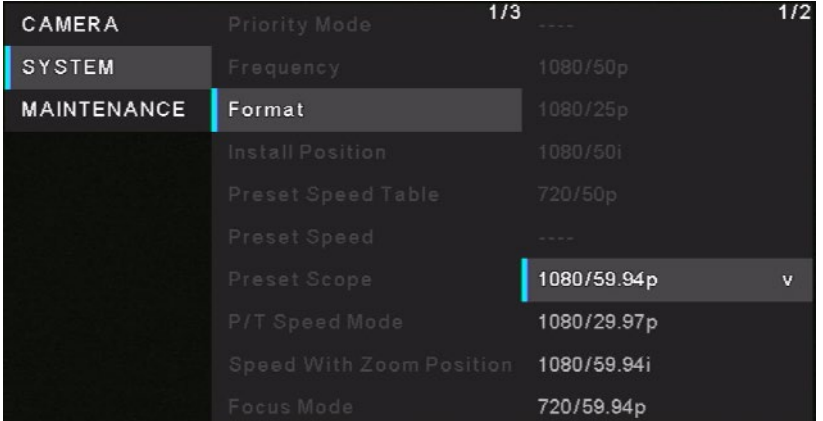

フォーマットを変更するときは、"OK"を選択して変更を確定します。

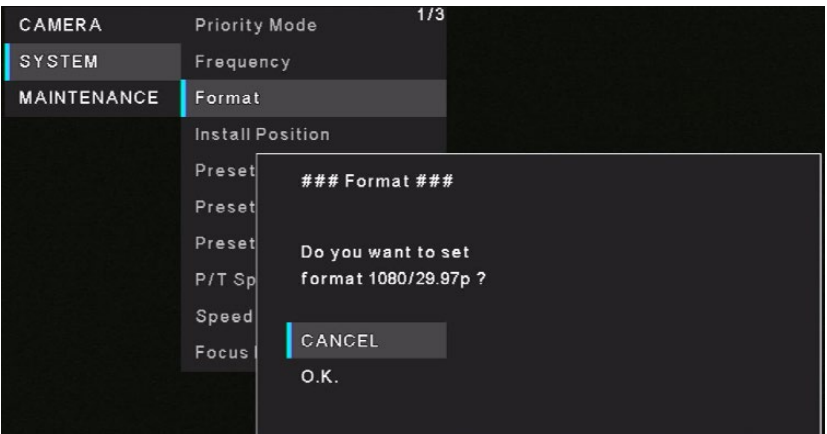

工場出荷状態:

[50Hz] 1080/50p

[59.94Hz] 1080/59.94p

[60Hz] 1080/60p

# Install Position

[Desktop, Hanging] 本機の設置方向を[Desktop]または、[Hanging]から選択します。 "Hanging"を選択すると、画像の上、下、左、右が反転し、パンと チルトの上/下/左/右コントロールも反転します。 工場出荷状態: Desktop

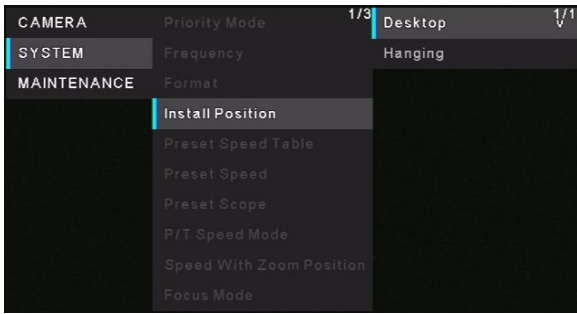

# Preset Speed Table

[Slow, Fast] プリセット速度テーブル(Slow, Fast)を設定します。 プリセット再生中、プリセット動作がここで設定するテーブルセ ットに基づいたプリセット速度(1~30)の値で実行されます。 工場出荷状態: Fast

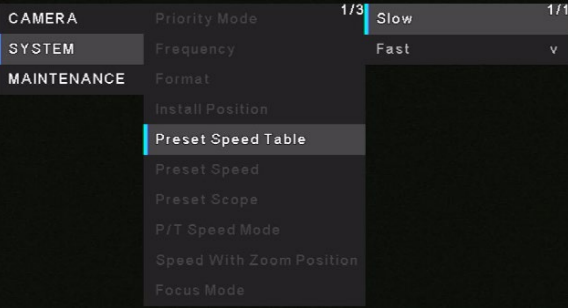

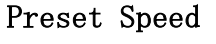

 $[1 \sim 30]$ 

プリセット再生時のパン・チルトの動作速度は 30 段階で設定し ます。

工場出荷状態: 14

[注]

プリセット速度設定で高い数値を選択すると、操作が止まるとき に画面の画像が揺れる場合があります。

また、プリセット速度設定で高い数値を選択すると、パン・チル トの動作音も大きくなります。

### Preset Scope

[Mode A, Mode B, Mode C] ここではプリセットメモリーの内容が再生成されたときに呼び 戻される設定項目を選択します。

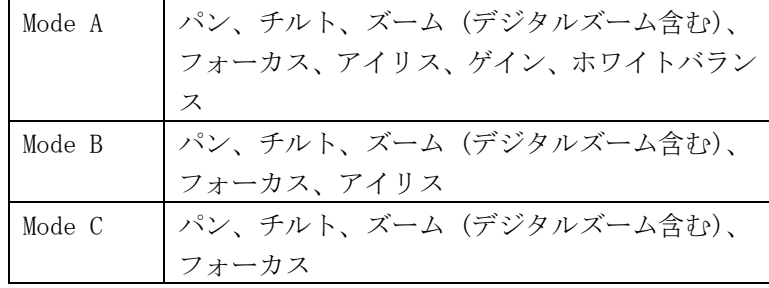

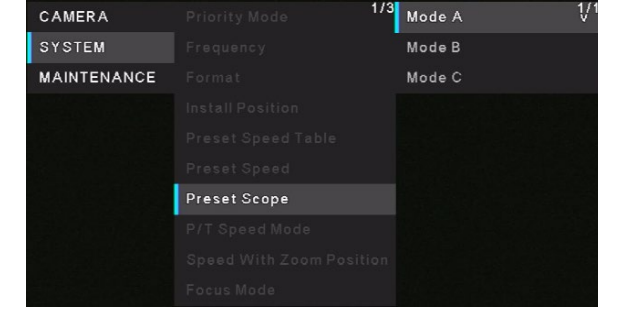

工場出荷状態: Mode A

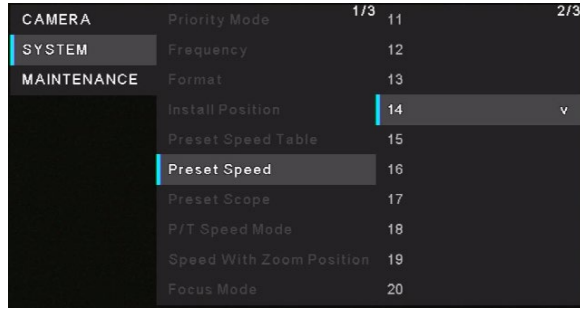

# P/T Speed Mode

[Slow, Fast] マニュアル操作時のパン・チルトの動作速度(Slow,Fast)の設定 をします。 工場出荷設定:Slow [注] パン・チルトを高速動作させると、低速動作時と比較して動作音 が大きくなります。 動作音が気になる環境で使用される場合は、パン・チルトは低速 で動作させてください。

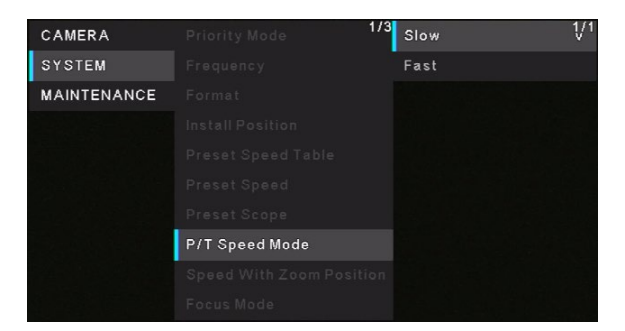

### Speed with Zoom Position

[Off, On] この設定を"On"にすると、Zoom が Tele 付近の時に、パン/チル トの動作が通常よりも遅くなります。 この機能は、プリセット再生中は無効です。 工場出荷状態: On

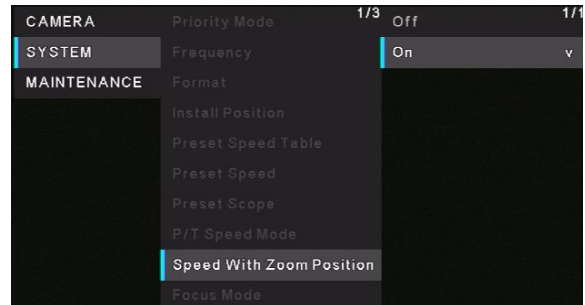

### Focus Mode

[Manual, Auto] フォーカス機能を"Auto" または "Manual" に設定します。 Auto: 常に自動で被写体のピントを合わせます。 Manual: フォーカスを手動で操作します。 工場出荷状態: Auto

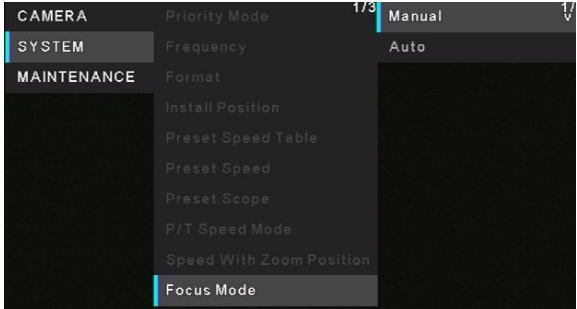

### Focus Adjust With PTZ

[Off, On] "Focus Mode"が"Manual"の時、パン、チルト、ズーム操作中にピ ントがずれた場合にフォーカスを自動調整する機能の"Off" または "On"を設定します。 この項目は、"Focus Mode"で"Manual"が選択されている場合 のみ選択できます。 工場出荷状態: Off

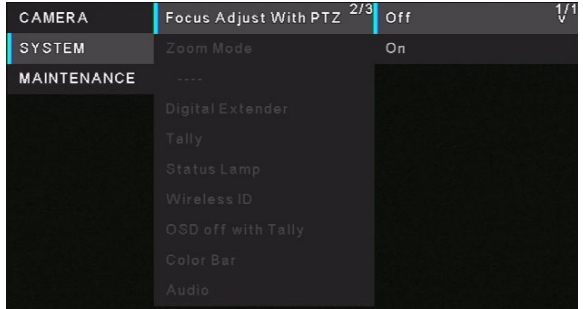

# Zoom Mode

[Opt.Zoom, i.Zoom, D.Zoom] ズームのモードを設定します

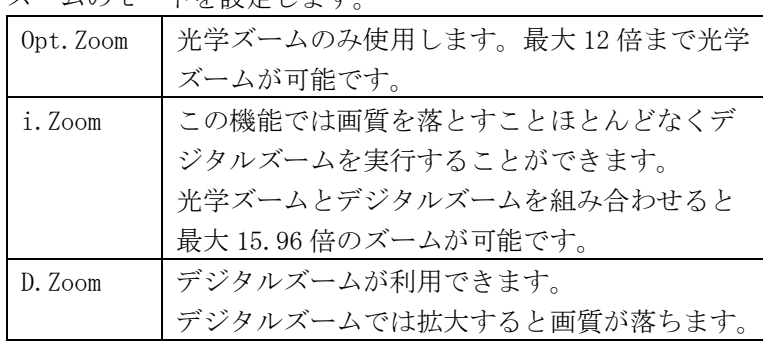

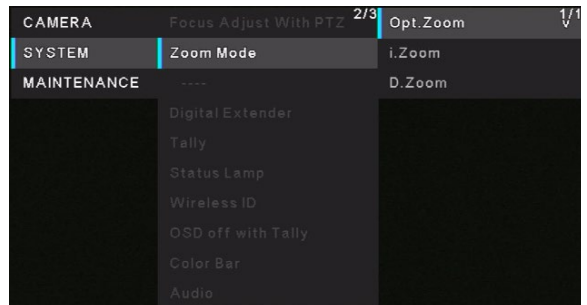

工場出荷状態: Opt.Zoom

## Max Digital Zoom

 $[\times 2, \times 3, \times 4]$ 

 最大デジタルズーム倍率を設定します。 この機能は[Zoom Mode]が[D.Zoom]に設定されている 場合のみ利用できます。 工場出荷状態: ×4 [注] デジタルズームの倍率が高くなると画像が粗くなります。

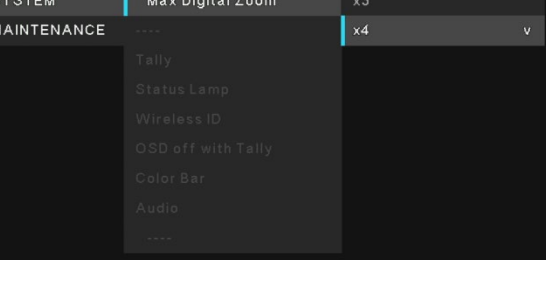

CAMERA

 $2/3$ <sub>x2</sub>

# Digital Extender

[Off,  $\times 1.4$ ,  $\times 2.0$ ] デジタルエクステンダーの設定を行います。

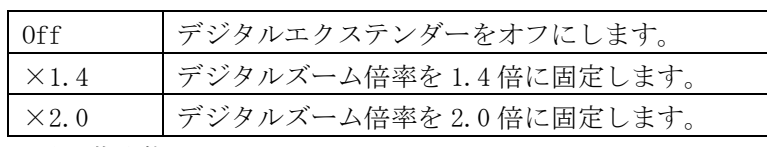

工場出荷状態: Off

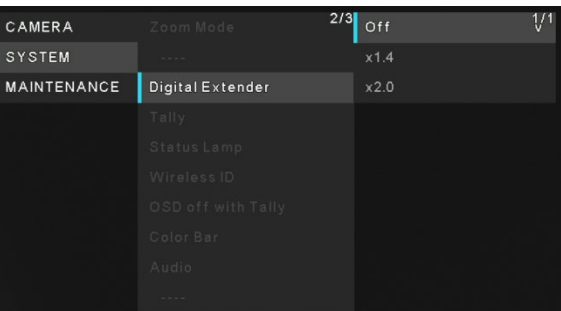

# Tally

[Enable, Disable] タリー制御信号によりタリーランプを点灯/消灯する機能の "Enable "または "Disable" を設定します。 工場出荷状態: Enable

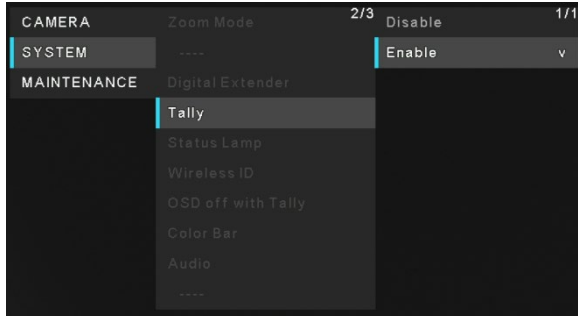

# Status Lamp

[Enable, Disable] 状態表示ランプの[Disable] または [Enable]を設定します。 本機の動作中に状態表示ランプを消灯させたい場合は、 [Disable]に設定します。 工場出荷状態: Enable [注] [Disable]に設定しても、本機の起動時、ファームウェアの更新 時、トラブル発生時などに状態表示ランプが点灯することがあり ます。

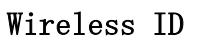

 $[1, 2, 3, 4]$ 本機のリモコン ID を設定します。この設定は、ワイヤレスリモコン の CAMERA[1]ボタンから[4]ボタンに対応しています。 工場出荷状態: 1

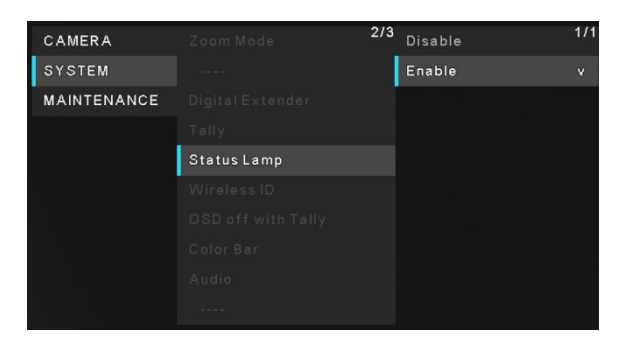

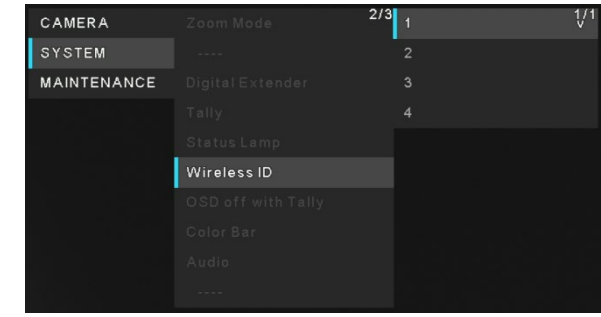

## OSD off with Tally

[Off, On] 赤タリー信号をコマンドで受信した際に、メニュー表示を消去する 機能の入/切(On/Off)を切り替えます。 赤タリー信号が解除されると、メニュー表示は元に戻ります。 工場出荷状態: Off

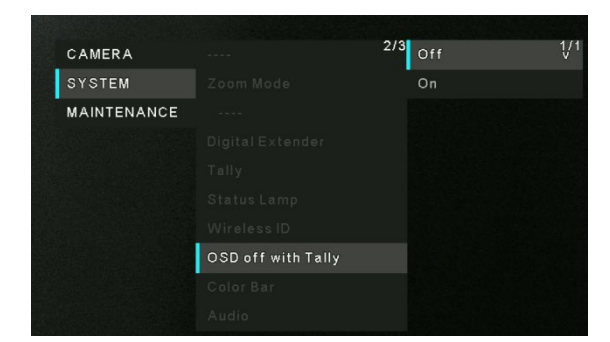

### Color Bar

[Off, On] カラーバー表示とカメラ画像表示を切り替えます。

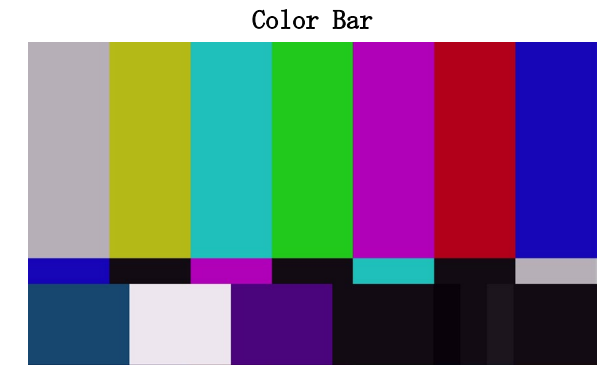

工場出荷状態: Off

[注]

カラーバーを出力できるのは HDMI および SDI のみです。 IP と USB ではカラーバーを出力できません。

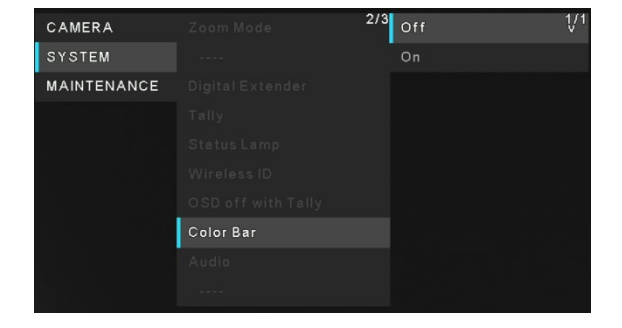

# Audio

[Off, On] 音声入力端子に接続された機器からの音声入力信号の有効/無効 を設定します。 工場出荷状態: Off

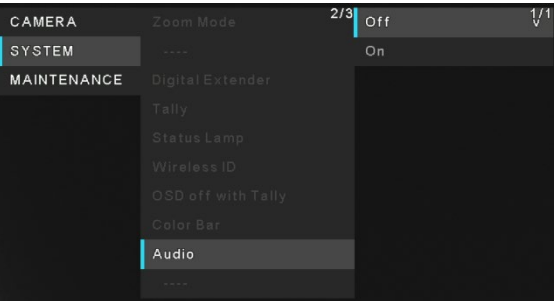

# Input Type

[Mic, Line]

入力タイプを選択します。

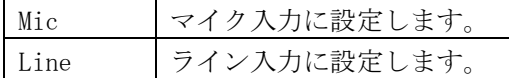

工場出荷状態: Line

この機能は[Audio]を[On]に設定した場合のみ利用可能です。

# Volume Level

 $[-36$  dB  $\sim +12$  dB]

オーディオ出力の音量を設定します。

 この機能は[Audio]を[On]に設定した場合のみ利用可能です。 工場出荷状態: 0 dB

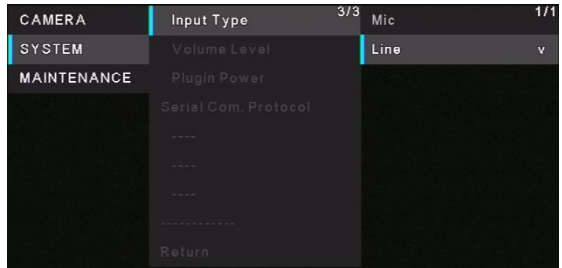

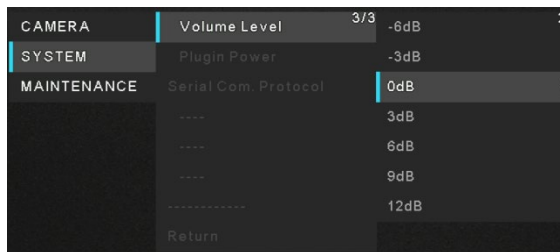

# Plugin Power

 [Off, On] オーディオのプラグインパワーのオン/オフを切り替えます。 この機能は[Audio]を[On]に設定した場合のみ利用可能です。 この機能は[Input Type]を[Mic]に設定した場合のみ利用可能 です。 工場出荷状態: Off

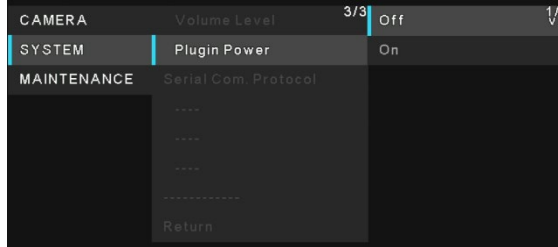

# Serial Com. Protocol

[Panasonic, Standard] RS422 端子のシリアル通信のプロトコルを設定します。 Panasonic または Standard を選択できます。 工場出荷状態: Panasonic

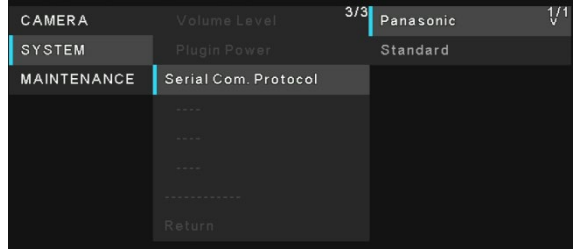

# Connector Select

 [RS422, RS232C] RS422 または RS232C を選択できます。 工場出荷状態: RS422 この機能は [Serial Com. Protocol] を[Standard]に設定し た場合のみ利用可能です。

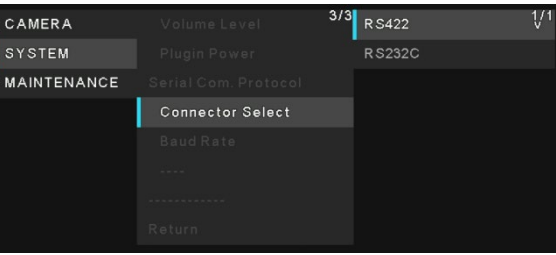

## Baud Rate

 [9600bps, 38400bps] シリアル通信のボーレートを選択できます。 工場出荷状態: 9600 bps この機能は[Serial Com. Protocol]を[Standard]に設定した 場合のみ利用可能です。

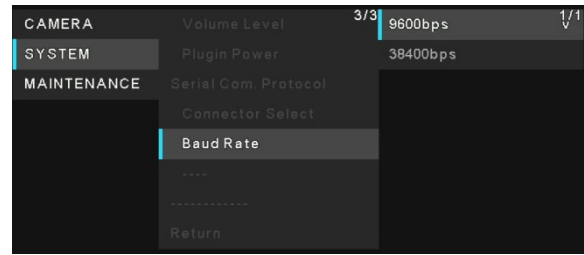

## Camera Address

[Auto, 1, 2, 3, 4, 5, 6, 7] Auto を選択すると、本機の接続順に IP アドレスベースで本 機が割り当てられます。1~7 を選択すると、指定したカメ ラ番号に割り当てられます。 工場出荷状態: Auto この機能は[Serial Com. Protocol]を[Standard]に、 [Connector Select]を[RS232C]に設定した場合のみ利用で きます。

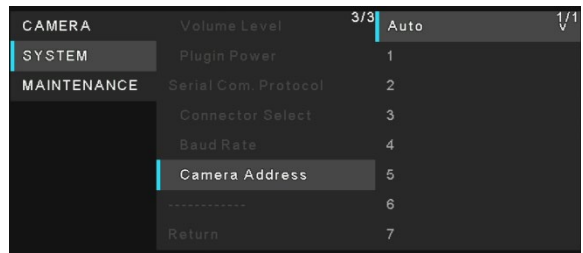

# MAINTENANCE メニュー

以下の項目では、MAINTENANCE メニューの各機能について説明します。

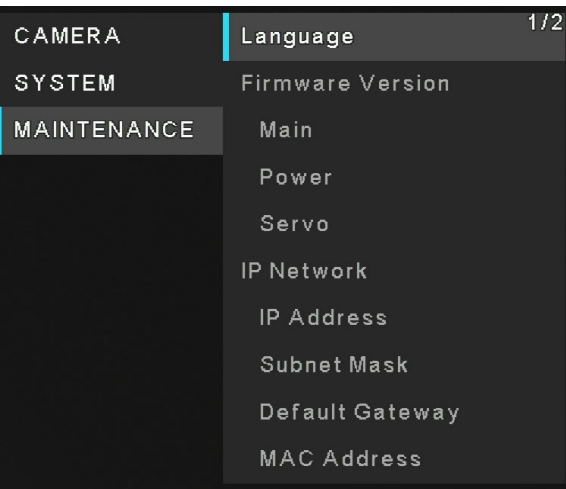

### Language

[English, 日本語, 簡中] メニューの言語を切り替えます。英語、日本語、簡体字中国語の3 言語をサポートしています。 工場出荷状態: English

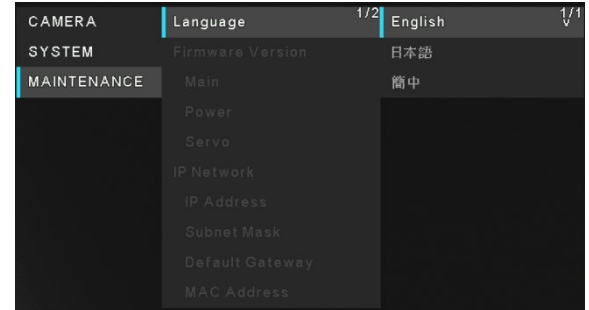

# FW Version

Main: メインのソフトウェアバージョンを表示します。

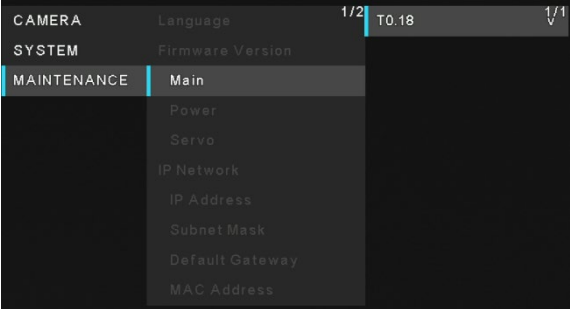

Power: 電源のソフトウェアバージョンを表示します。

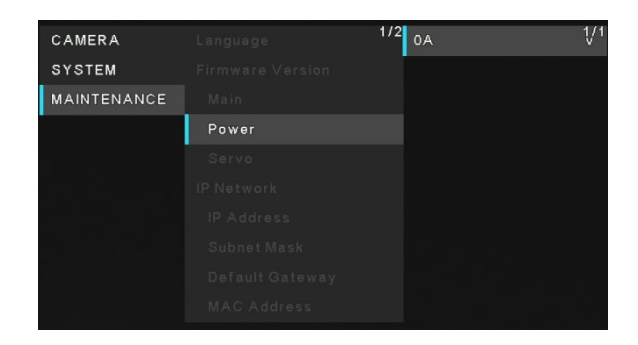

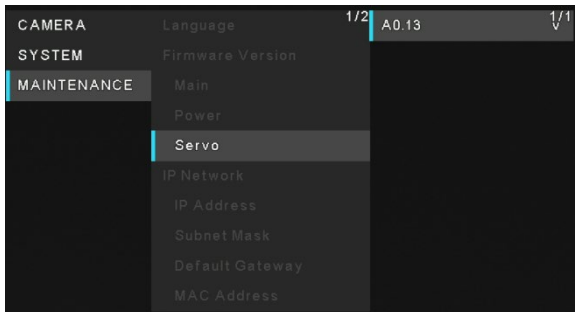

# IP Address

本機の IP アドレスを表示します。

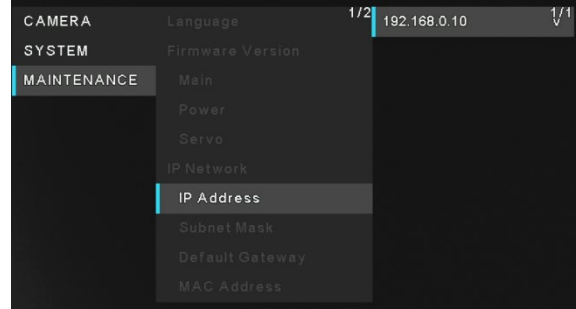

## Subnet Mask

本機のサブネットマスクを表示します。

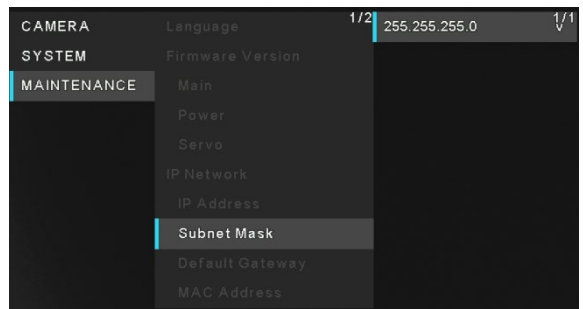

# Default Gateway

本機に設定されているデフォルトゲートウェイを表示します。

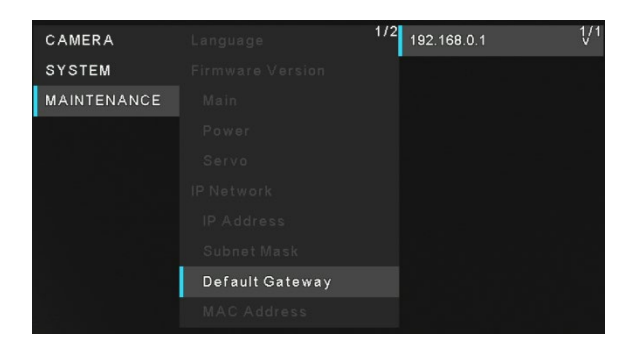

# MAC Address

本機の MAC アドレスを表示します。

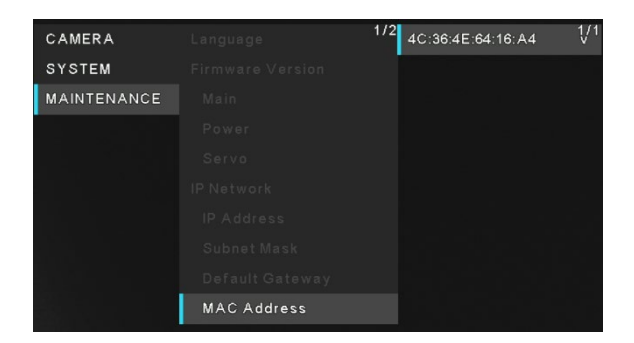

# Initialize

[Execute, Cancel] [Execute]ボタンをクリックすると、本機のメニュー設定項目を初期 化できます。ただし、"Priority mode"および"Frequency" "Format" は初期化されません。

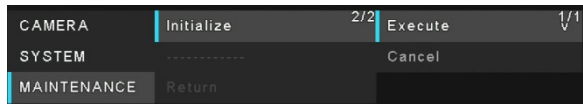

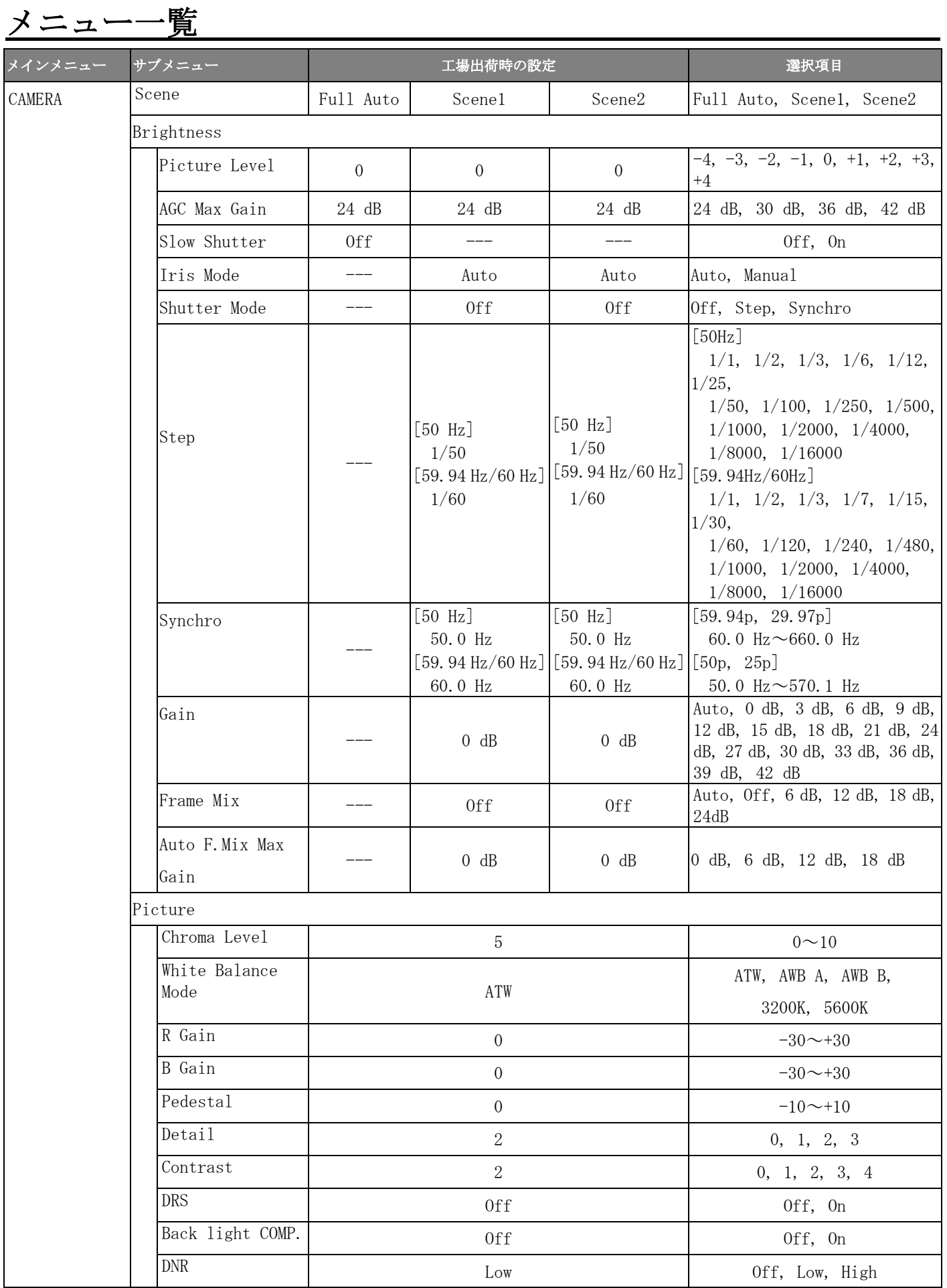

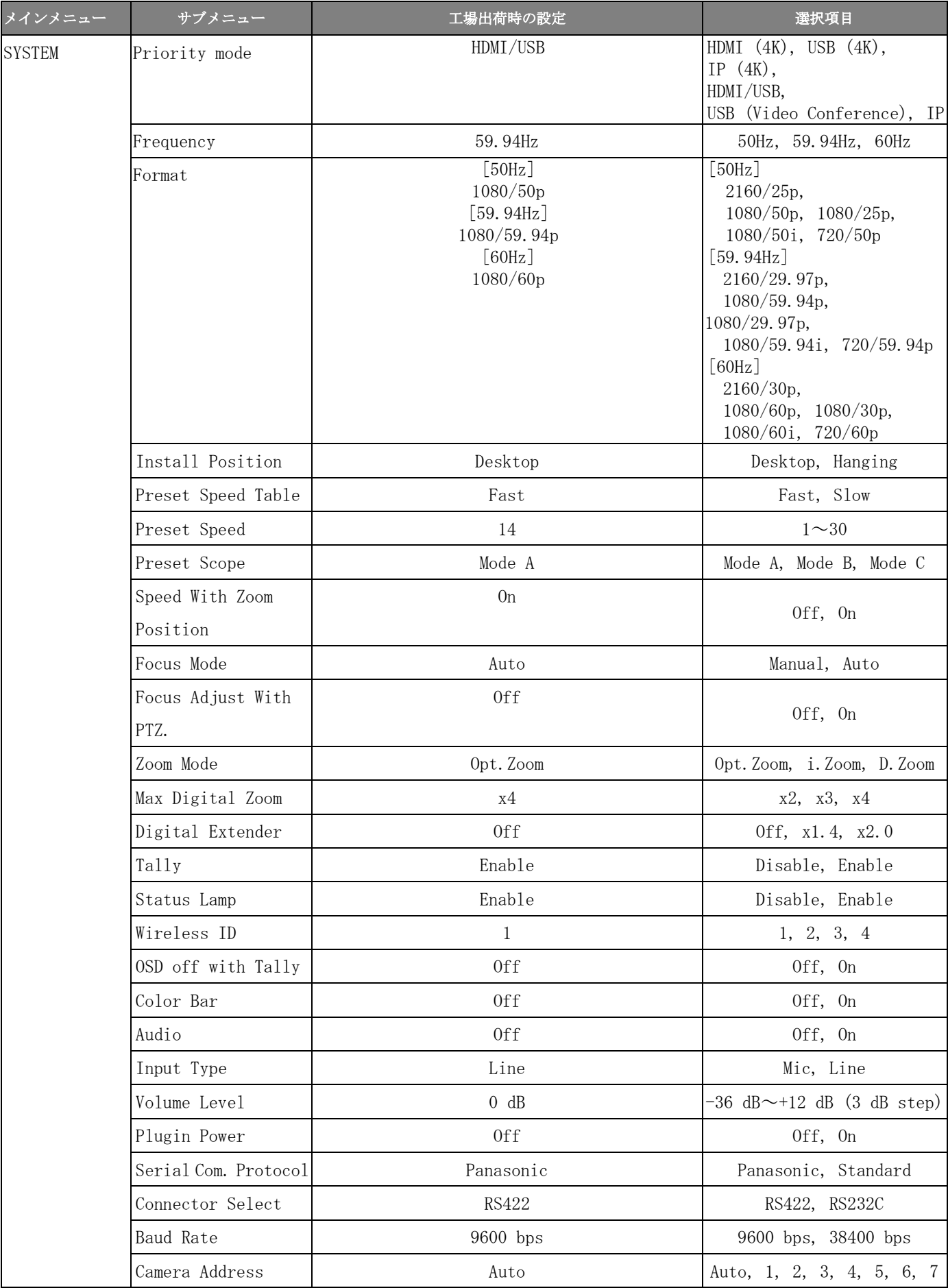

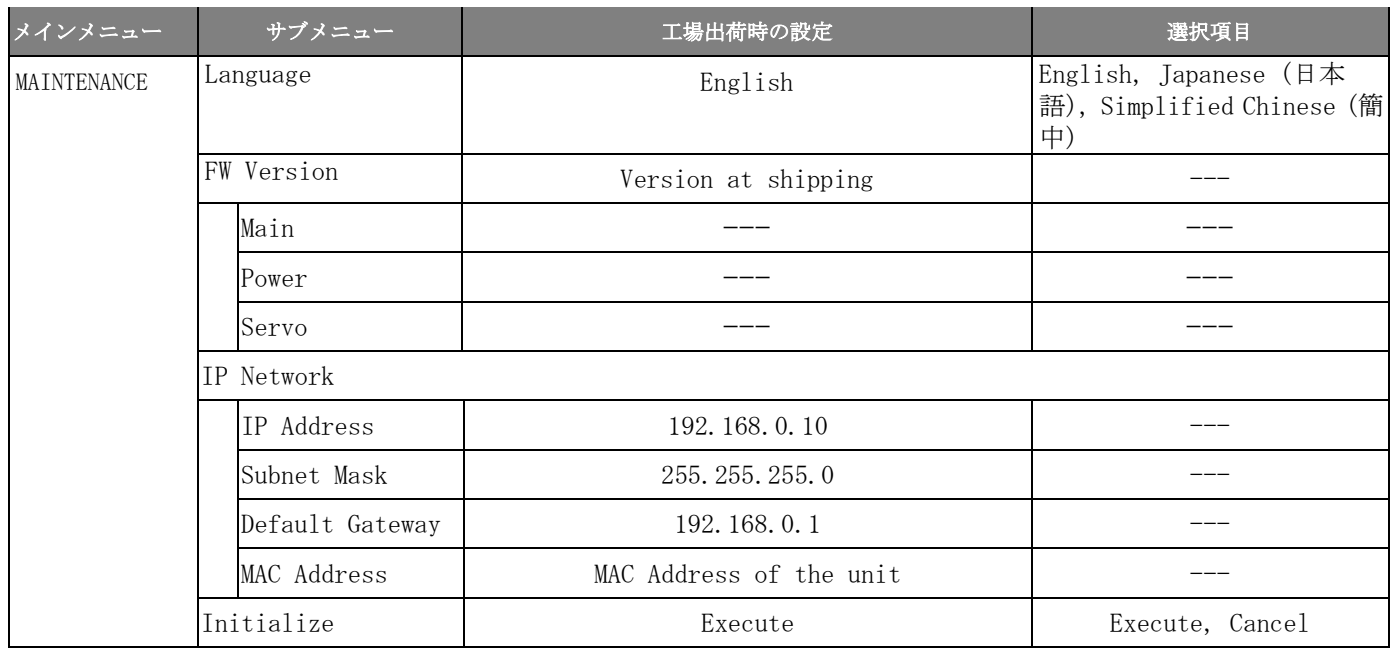

# Web 設定画面の起動

パーソナルコンピューターを本機に接続すると、ブラウザーでカメラのIP映像の表示や各種設定の選択ができます。

本機のIP制御用LAN端子にパーソナルコンピューターを直接接続する場合はLANクロスケーブルを使用します。スイッチン グハブなどに接続する場合はLANストレートケーブルを使用します。

本機のアドレスと重複していないことを確認してプライベートアドレスの範囲内でパーソナルコンピューターIPアドレ スを選択します。サブネットマスクを本機と同じアドレスに設定します。

本機の IP アドレスとサブネットマスク(工場出荷時設定)\*1 IPアドレス: 192.168.0.10 サブネットマスク: 255.255.255.0 \*1 プライベートアドレスの工場出荷時のデフォルトは、192.168.0.1 から 192.168.0.255 の範囲です。

コントローラーと Web ブラウザーを同時に使用する場合は、コントローラーで選択したコンテンツが Web ブラウザー画 面に反映されないことがあります。

コントローラーとWebブラウザーの両方を使用するときは、コントローラーまたはメニューで設定を必ず確認してくださ い。

必要なパーソナルコンピューター環境の詳細については、"必要なパーソナルコンピューターの環境"の項を参照してください。

# PC による Web 画面との接続

ここでは Windows 画面(Internet Explorer)で手順を説明します。他のブラウザーを使用する場合、一部の画面表示が 異なりますが、手順は同じです。

### 1. パーソナルコンピューターで Web ブラウザーを開始します。

パーソナルコンピューターにインストールされているオペレーティングシステムに応じて以下の Web ブラウザーの いずれかを使用します。

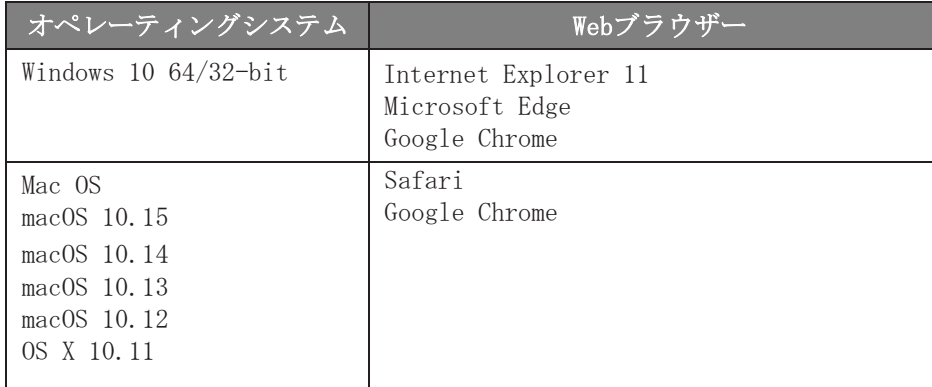

### 2. IP 簡単設定ソフトウェアで設定した IP アドレスを Web ブラウザーのアドレスバーに入力します。

- $\triangleright$  IPv4 アドレス入力例: http:// IPv4 アドレスで登録した URL http://192.168.0.10/
- **>** IPv6 アドレス入力例: http://[IPv6 アドレスで登録した URL] http://[2001:db8::10]/

[注]

- HTTP ポート番号を"80"から変更した場合、アドレスバーに"http://<カメラ IP アドレス>:<ポート番号>"を入 力してください。例: http://192.168.0.11:8080
- 本機がローカルネットワークにある場合、ローカルアドレスでプロキシサーバーを使用しないように Web ブラウザ ーでプロキシサーバーを設定します。([Setup] > [Network])。

### 3. ライブ画面[Live]を表示します。

4. Web 画面が表示されます。必要に応じて Web セットアップ画面[Setup]に切り替えることができます。

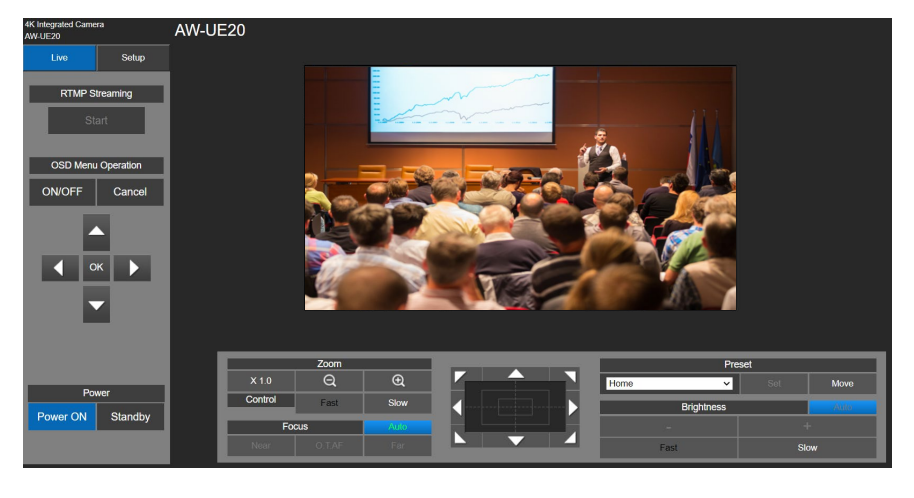

[注]

- ご使用のパーソナルコンピューターのファイアーウォール設定によっては、伝送された画像が表示されないことがあ ります。その場合は、Webブラウザーとの通信ができるようにファイアーウォール設定を変更してください。
- パーソナルコンピューターに複数のIP映像を表示しようとすると、使用するパーソナルコンピューターの性能によっ てはIP映像が表示されないことがあります。
- Web画面の画像はJPEGで表示されます。
- ネットワーク環境、ご使用のパーソナルコンピューターの性能、ビデオの被写体、ネットワーク環境によってはJPEG 画像のフレームレートが低下することがあります。

# ライブ画面とセットアップ画面の切り替え

ライブ画面が表示されたら、[Setup]ボタンをクリックします。 Webセットアップ画面の詳細については、"Web画面からの設定"の項を参照してください。

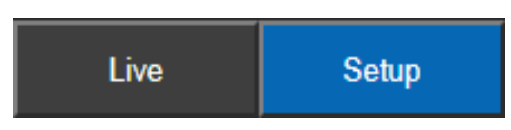

Webセットアップ画面が表示されたら、[Live]ボタンをクリックすると、ライブ画面に切り替わります。 ライブ画面の詳細については、"Webライブ画面の操作"の項を参照してください。

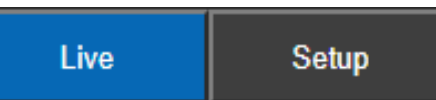

[注]

- Standbyモードでは、[Setup]画面に切り替えられなくなります。
- [Setup]画面が表示されている間に別の端末から本機をStandbyモードに切り替えると、表示は2、3秒でライブ画面に 切り替わります。

# Web ライブ画面の操作

カメラの画像をパーソナルコンピューターに表示して、パン、チルト、ズームなどのカメラ操作を実行できます。

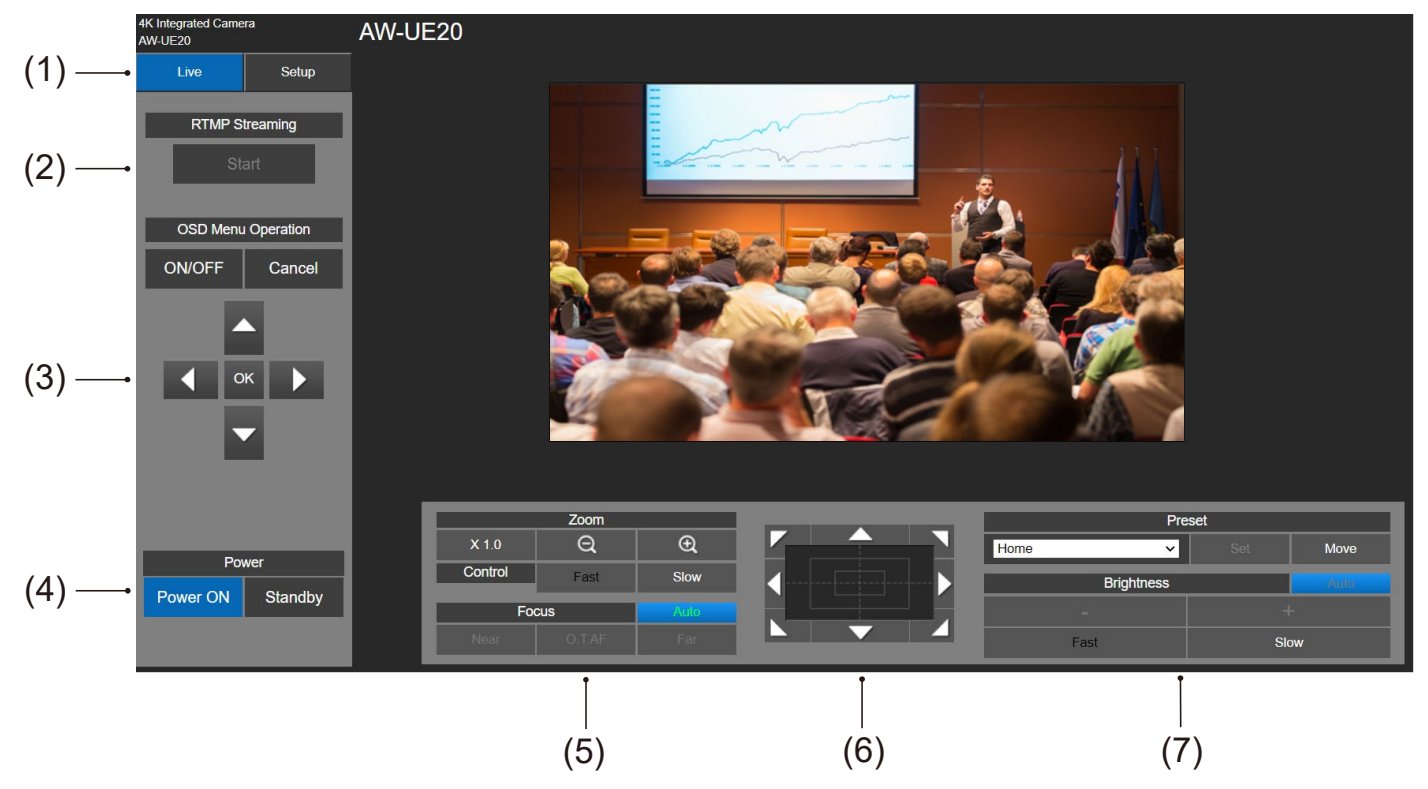

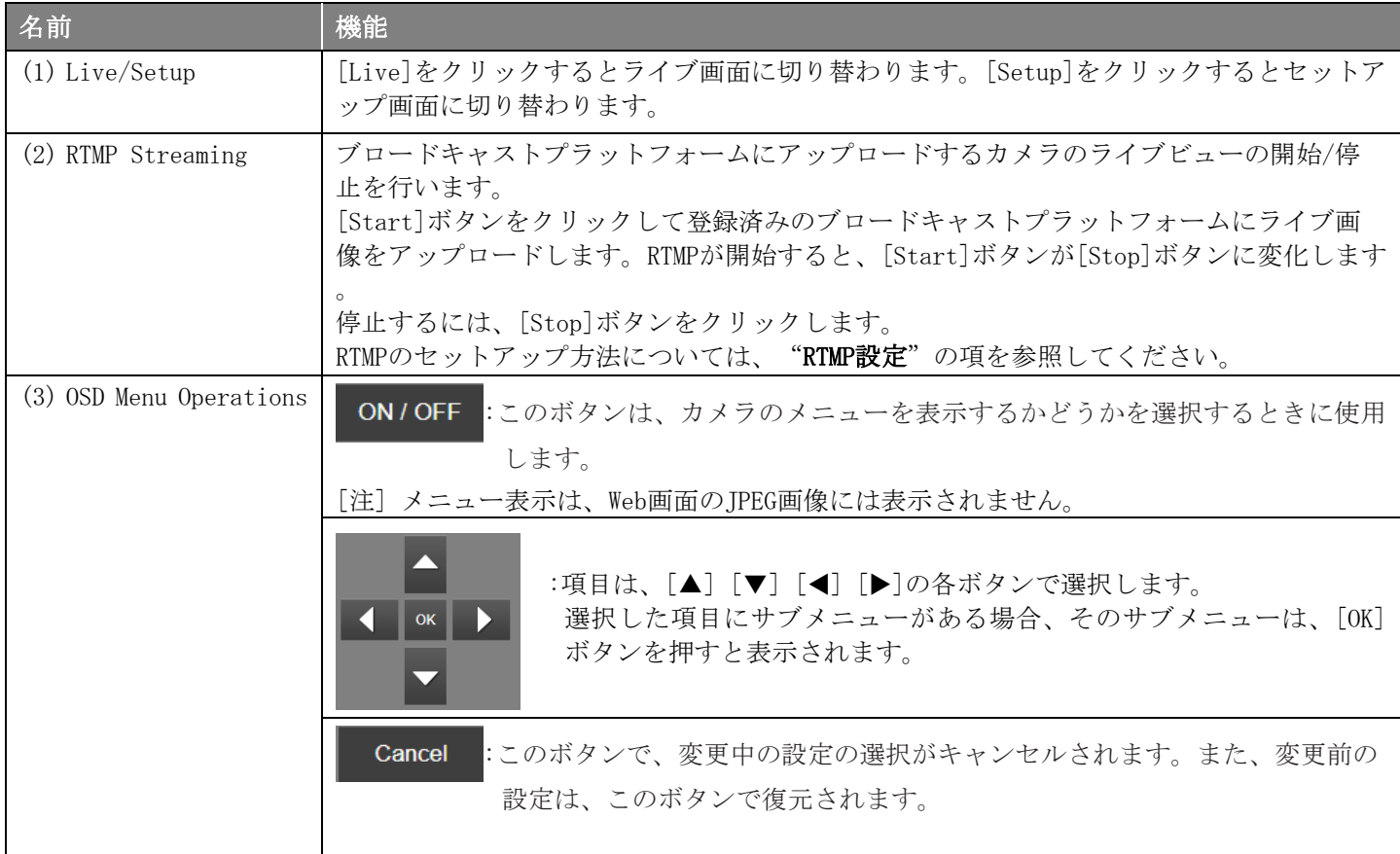

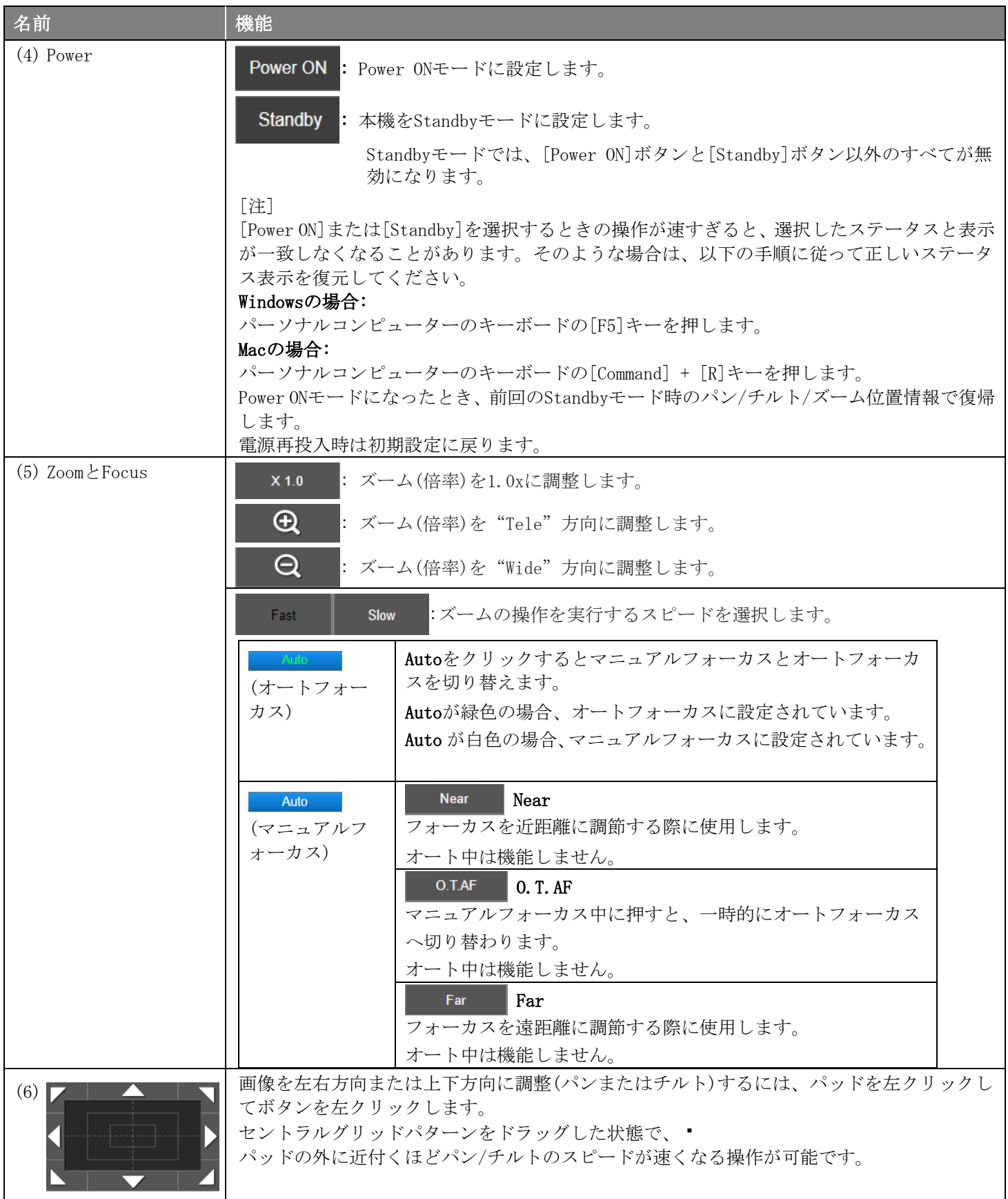

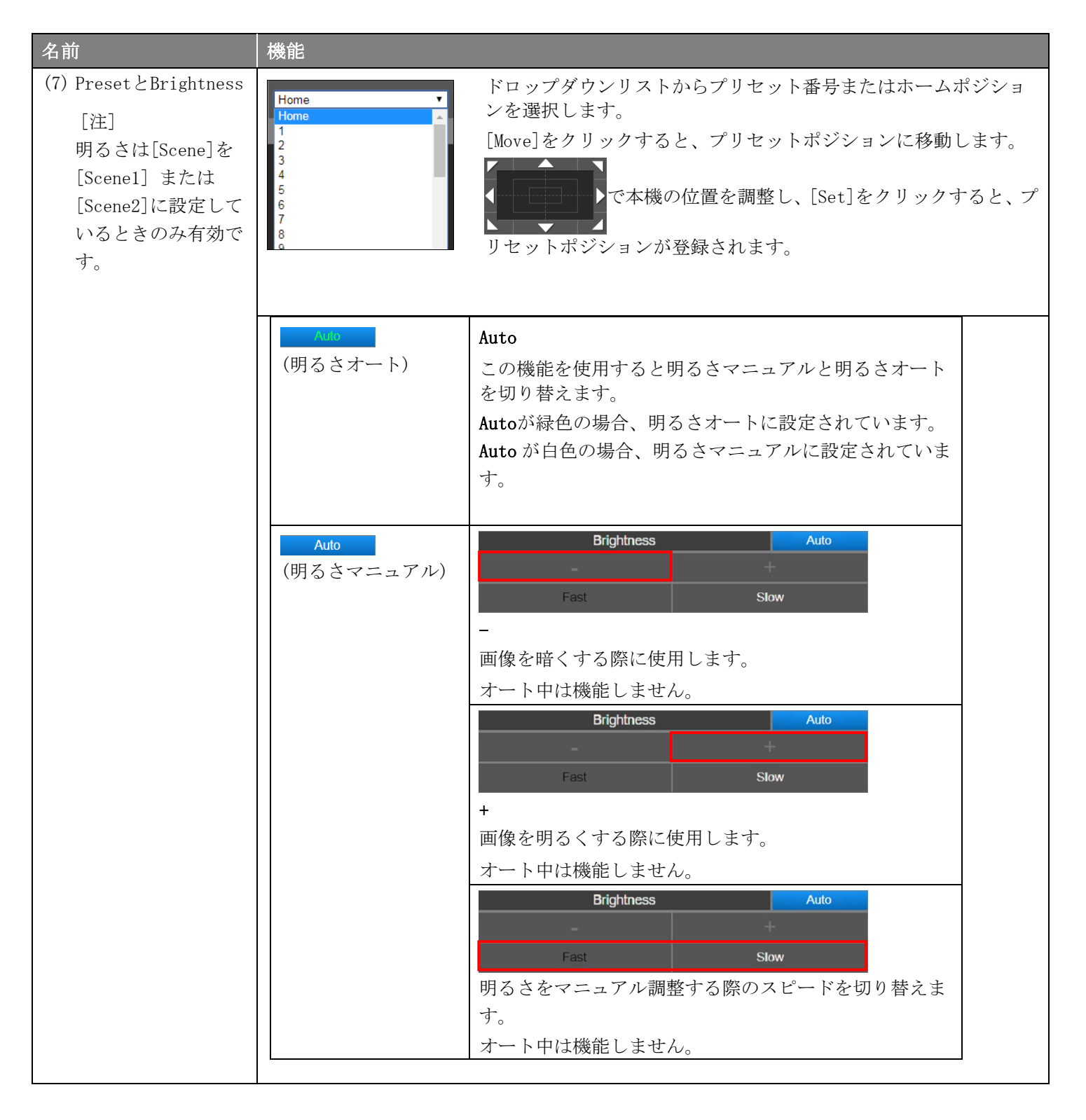

ライブ画面の映像が表示されているエリアの一部をクリックすると、クリップした位置がセンターになるように、パン /チルトが動作します。

# Web 画面からの設定

# Setup 画面

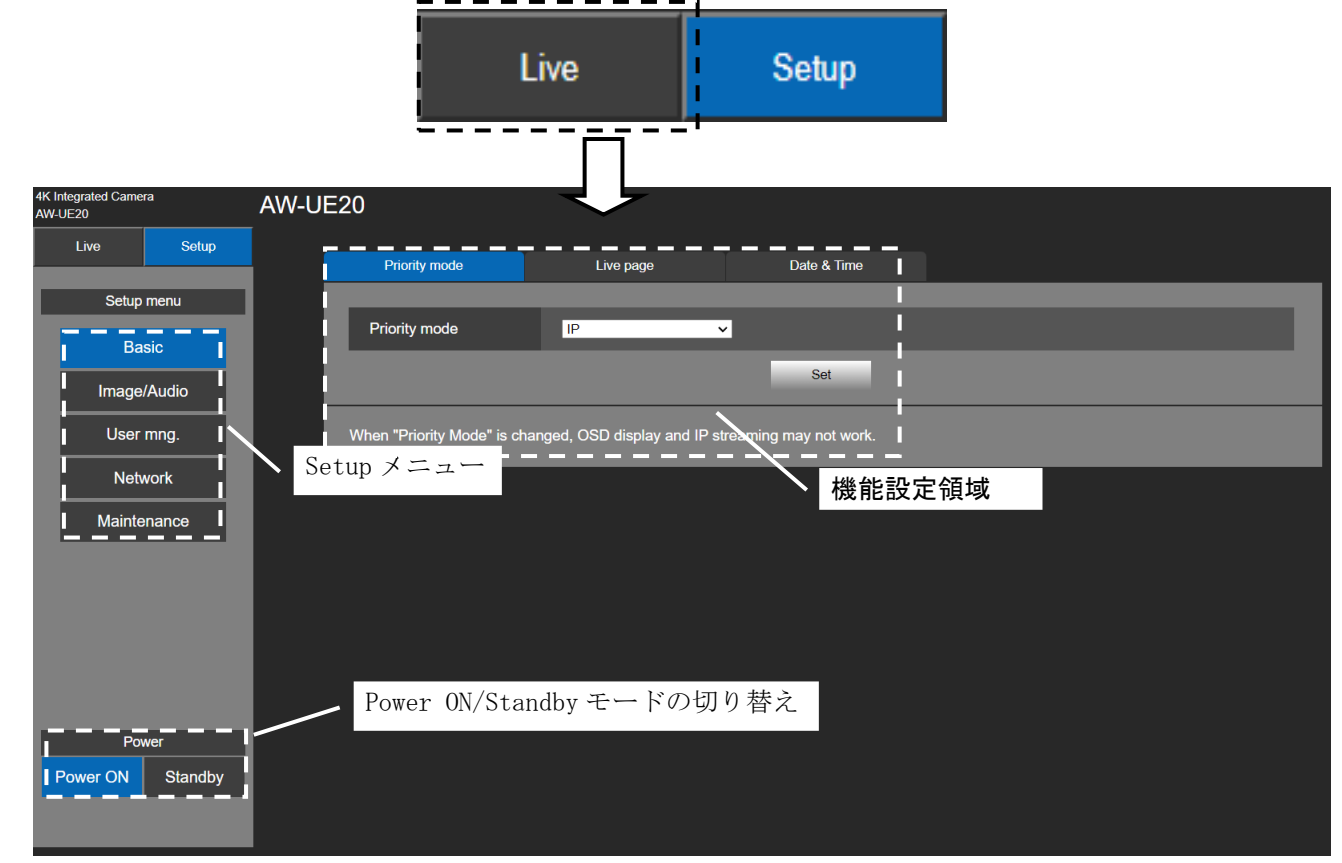

ライブ画面で[Setup]ボタンをクリックしてセットアップ画面に切り替えます。

# 基本設定

Setup メニューから[Basic]ボタンをクリックして Basic 設定ページを表示します。 基本設定で、ユーザーは[Priority mode]を選択して、[Live page]名を設定し、[Date & Time]にアクセスすることが できます。

# Priority Mode の選択

出力モードを設定します。 [Setup] > [Basic] > [Priority Mode]をクリックします。 [Set]をクリックして設定を保存します。

- HDMI(4K): HDMII ケーブルで接続した外部モニターへ 4K フォーマットの映像を出力することができます。
- USB(4K): 本機は 4K Web カメラとして使用できます。 本機は、パーソナルコンピューターからも制御できま す。
- IP(4K): IP 映像を伝送できます。4K 画像の IP 映像伝 送では、H.264/H.265 ビデオコーディングフォーマット を使用します。本機では、ライブ画面に H.264/H.265 フォーマット画像を表示できません。H.264/H.265 画像 を表示するには、 H.264/H.265 画像をサポートする外 部機器または外部ソフトウェアを使用します。
- HDMI/USB: HDMI/SDI ケーブルで接続した外部モニター へ HD フォーマットの映像を出力することができます。 Web カメラとして本機を使用できます。本機は、パーソ ナルコンピューターからも制御できます。
- IP: HDM/SDI ケーブルで接続した外部モニターへ HD フ ォーマットの映像を出力することができます。IP 映像 を伝送できます。H.264/H.265 画像の IP 伝送もサポー トしています。本機では、ライブ画面に H.264/H.265 フォーマット画像を表示できません。H.264/H.265 画像 を表示するには、H.264/H.265 画像をサポートする外部 機器または外部ソフトウェアを使用します。
- USB (Video Conference): 本機をウェブカメラとして 使用できます。特にオンライン会議向けに調整されて おり、オンライン会議が終了すると本機は自動的に Standby モードへ移行し、Standby on モードのときに オンライン会議が始まると、本機は自動的に Power ON モードへ切り替わります このモードの時は、HDMI および SDI で映像出力するこ とができず、IP 伝送でも映像が出力できません。(USB 以外で映像出力ができなくなります) また、このモードの時は、音声出力は強制オフになり ます。

### [注]

- "Priority Mode"を変更すると、OSD表示とIP ストリーミングが機能しなくなることがあります。
- "Priority Mode"をIP(4K)、USB(4K)、またはHDMI(4K)に設定した場合、Frame rate of Videoは自動的に30p/29.97p/25p に設定されます。
- USB (Video Conference)中、UVC 出力の遅延を最小化するため、HDMIおよびSDIでの映像出力およびIP伝送での映像出 力ができなくなります。

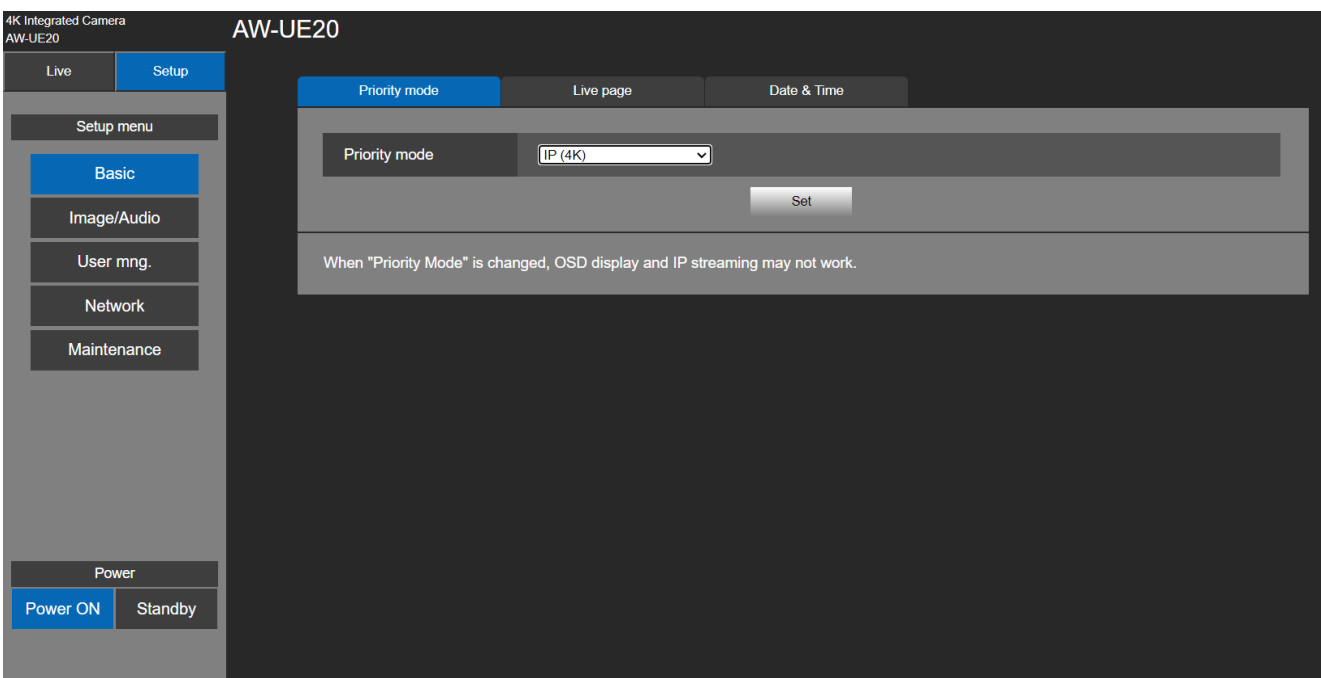
# ライブページタブ [Live Page] (Camera Title)

カメラの名前をここに入力します。

[Setup] > [Basic] > [Live Page]の順にクリックします。

[Set]ボタンをクリックすると、カメラタイトル表示領域に入力名が表示されます。

[注]

- 工場出荷時のデフォルト設定は本機のモデル番号です。
- 入力できる文字数は 0 文字から 20 文字です。
- 以下の文字を表示できます。

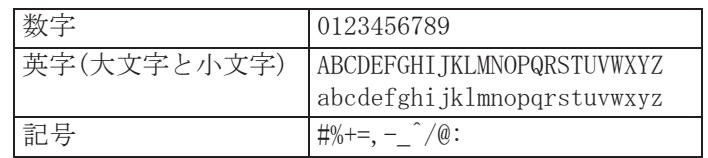

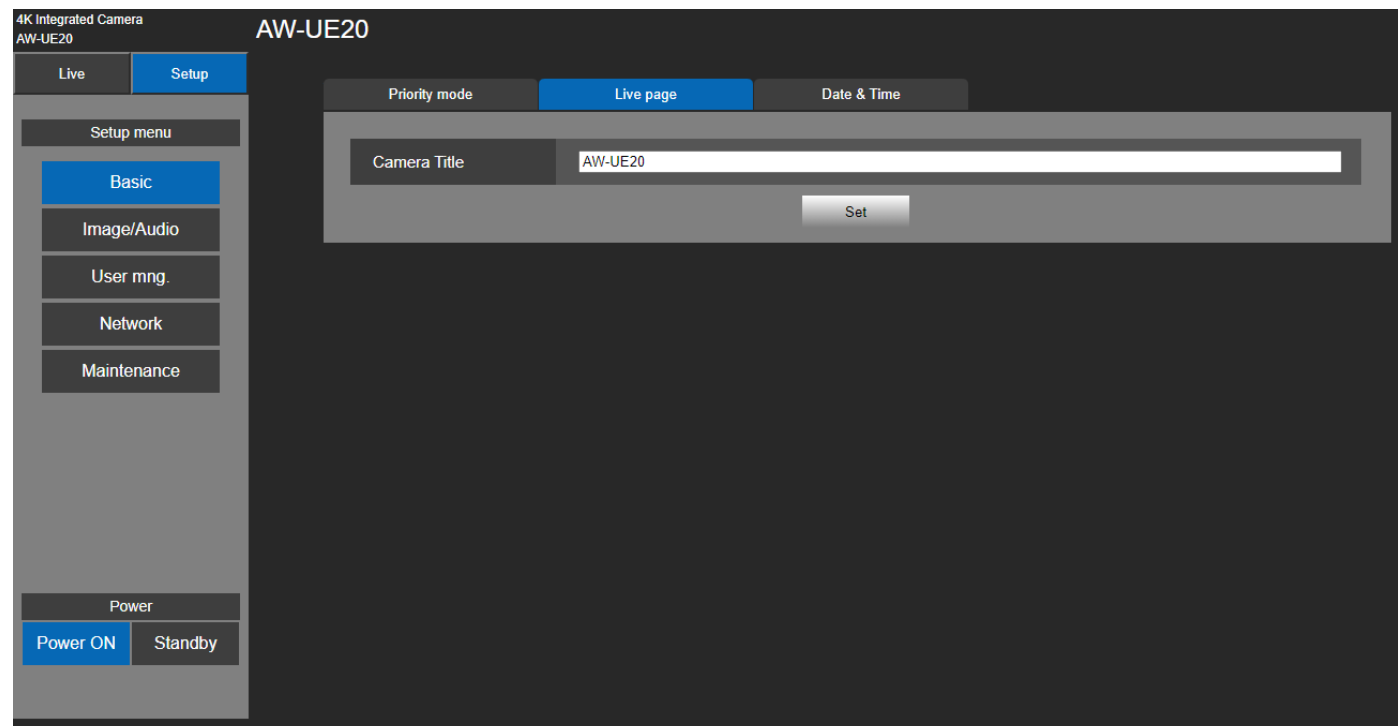

# 時計設定タブ [Date & Time]

[Setup] > [Basic] > [Date & Time]の順にクリックします。

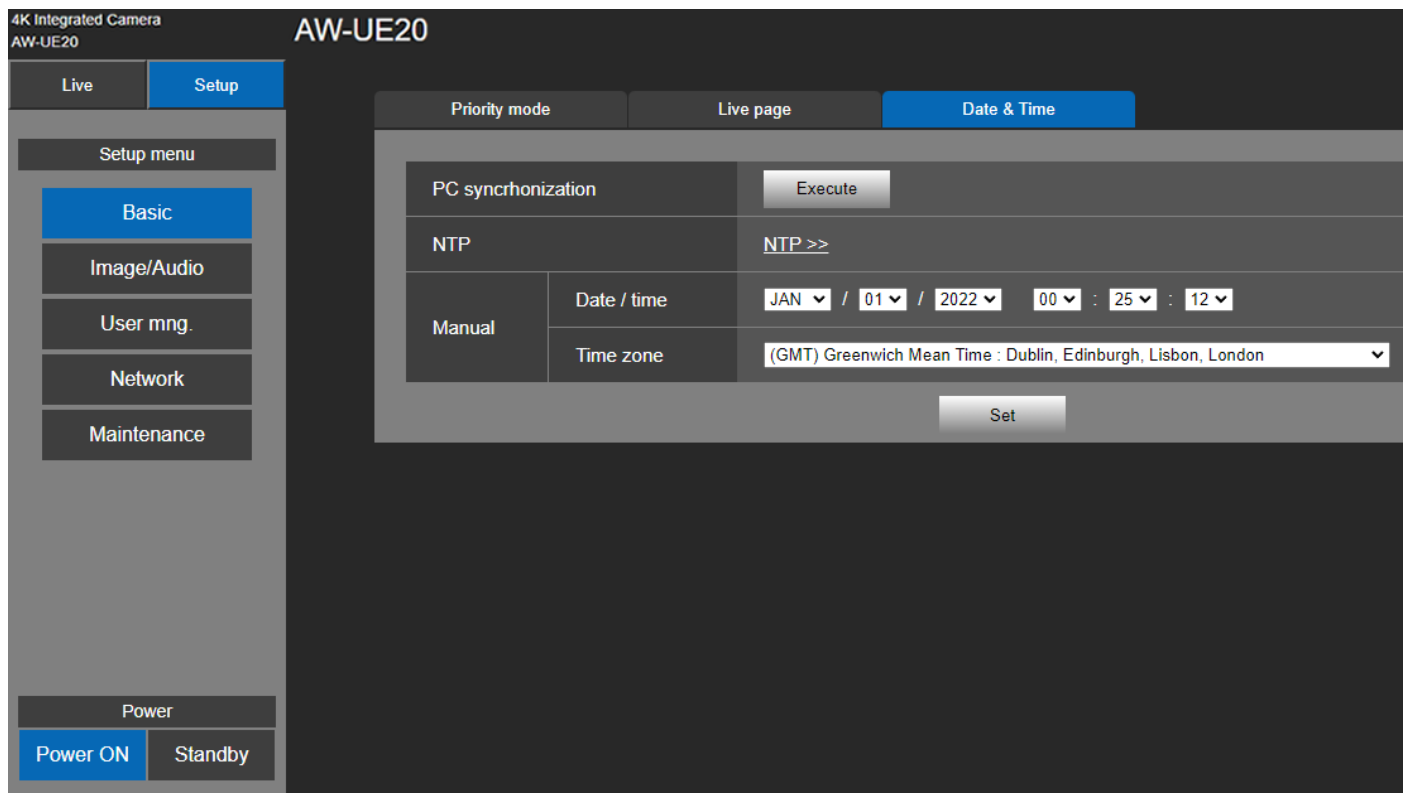

# **PC** synchronization

[Execute] ボタンをクリックすると、接続しているパーソナルコンピューターの日付時刻に本機を同期させて設定します。 [注]

パーソナルコンピューターのタイムゾーンは、本機に反映されません。 タイムゾーンは、本機で設定してください。

### **NTP**

「NTP>>」をクリックするとNTP サーバーの設定画面を表示します。(100 ページ)

#### $M$ Manual - Date/time

「月」、「日」、「年」の設定と「時」、「分」、「秒」の設定を行います。

[注]

- 日付の表示は、Mmm/DD/YYYY です。
- 時刻は、24 時間表示です。

# $M$  Manual - Time zone

使用するカメラの地域に応じたタイムゾーンを選択します。 工場出荷時の設定: (GMT) Greenwich Mean Time: Dublin, Edinburgh, Lisbon, London

# 画像/音声設定[Image/Audio]

# Video over IP

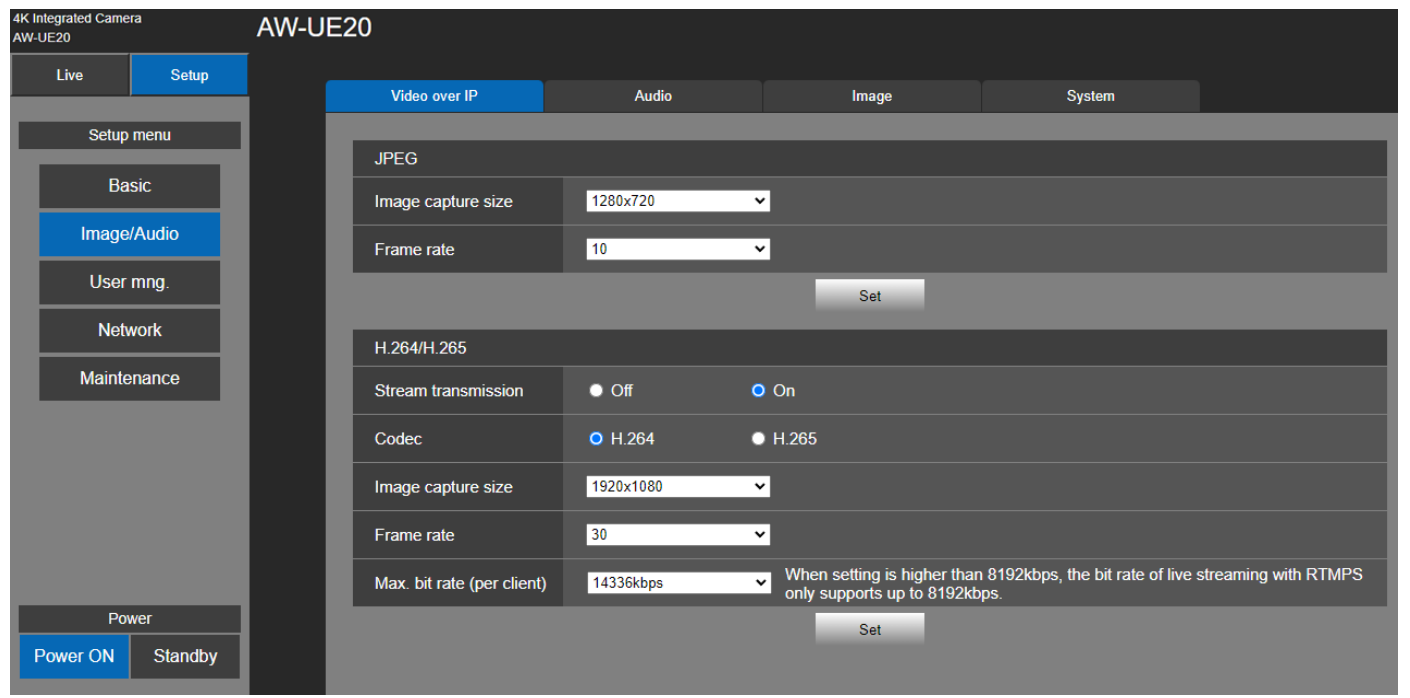

ここでは、JPEG 画像と H.264 / H.265 画像の設定、および画質に関連する設定を選択します。[Setup] > [Image/Audio] > [Video over IP]の順にクリックします。

[注]

- IP映像伝送をしたくない場合はH.264/H.265の[Stream transmission]を[Off]に設定します。
- 映像と音声は同期しません。そのため、映像と音声の同期が少しずれることがあります。
- ネットワーク 環境によっては音声がスキップすることがあります。
- IPストリーミング中は一部のメニュー(Priority mode、Frequency、Format、Install Position、Mirror、Audio)の変 更を行わないでください。

## **JPEG**

JPEG 画像設定を設定します。 [Set]をクリックして設定を保存します。

# Image capture size

 $[1280 \times 720, 640 \times 360]$ JPEG画像の解像度を選択します。

## Frame rate

 [10, 30] JPEG画像のフレームレートを設定します。 [注]

[Image capture size]の解像度が1280×720の場合、フレームレートは10fpsになります。

#### $H.264/H.265$

H.264/H.265画像設定を設定します。 [Set]をクリックして設定を保存します。

[注]

1. この機能は、優先モードが"IP (4K) "と "IP"に設定されている場合のみ利用できます。

2. Web 画面に表示できるのは JPEG 画像のみです。

#### Stream transmission

[Off, On] IP映像伝送の入/切(On/Off)を設定します。

[Note]

[Stream transmission] は優先モードの選択が"IP (4K)" または"IP"の場合を除き、設定できません。

# Codec

[H. 264, H. 265] 映像コーデックとして、H.264またはH.265を選択します。

#### Image capture size

 $[640x360, 1280x720, 1920x1080, 3840x2160]$ H.264/H.265映像の解像度を選択します。

#### Frame rate

[5fps, 10fps, 15fps, 25fps, 30fps, 50fps, 60fps] H.264 /H.265映像のフレームレートを設定します。

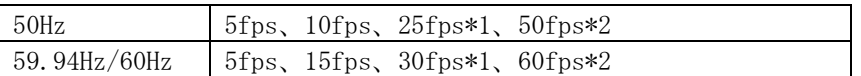

[注]

\*1 RTMP配信において、解像度が3840x2160の時は所定のフレームレートが出ない場合があります。

\*2 優先モードがIP(4K)の時は選択できません。

#### Max. bit rate (per client)

[1024kbps, 1536kbps, 2048kbps, 3072kbps, 4096kbps, 6144kbps, 8192kbps, 10240kbps, 12288kbps, 14336kbps, 16384kbps, 20480kbps, 24576kbps, 32768kbps] H.264/H.265ビットレートを指定します。 工場出荷時状態:14336kbps [注] 8192kbps以上を選択した場合、RTMPS配信時のビットレートは8192kbpsになります。

# 音声タブ [Audio]

[Setup] > [Image/Audio] > [Audio]の順にクリックします。 [Set] をクリックして設定できるようにします。

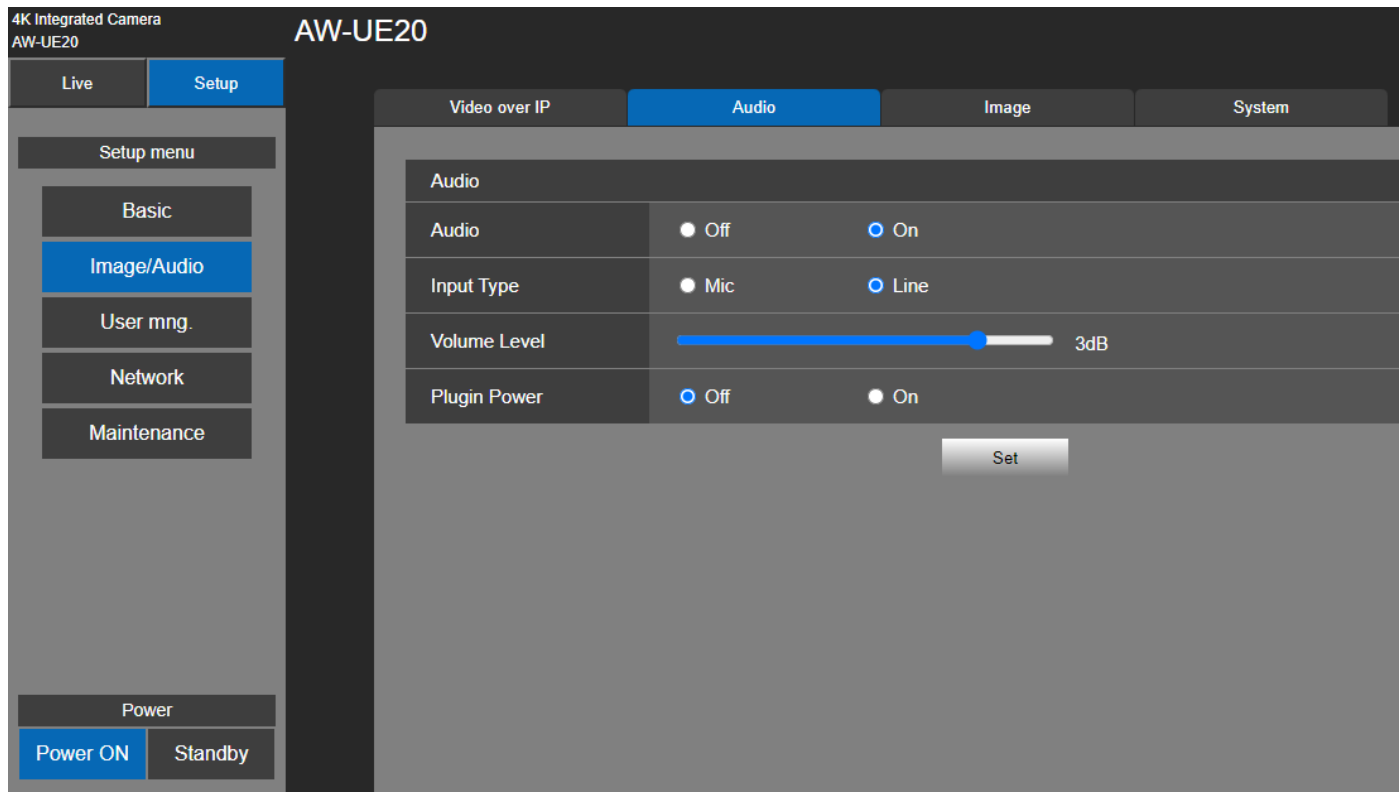

# ■ Audio

# Audio

[Off, On]

OnまたはOffを選択してオーディオを有効または無効にします。

[注]

- 1. IPストリーミング中にOnまたはOff に切り替えると、オーディオがスキップされる可能性があります。
- 2. AudioがOnの時、RTMP配信が開始できない場合があります。(RTMP配信先のサーバが、Audio配信が必須である場 合)
- 3. RTMP配信中にAudioをOn→Offに変更すると、RTMP配信が停止する場合があります。

# Input Type

[Mic, Line]

Mic マイク入力に設定します。 Line ライン入力に設定します。

## Volume Level

 [–36 dB to +12 dB] オーディオ出力レベルを設定します。 [Audio]を[On]に設定している場合のみ有効です。

# Plugin Power

 [Off, On] プラグインパワーのオン/オフを切り替えます。 これは[Audio]を[On]に設定している場合のみ有効です。

# 画像設定 [Image]

画像調整とプリセットポジションのセットアップ。 [Setup] > [Image/Audio] > [Image]をクリックします。

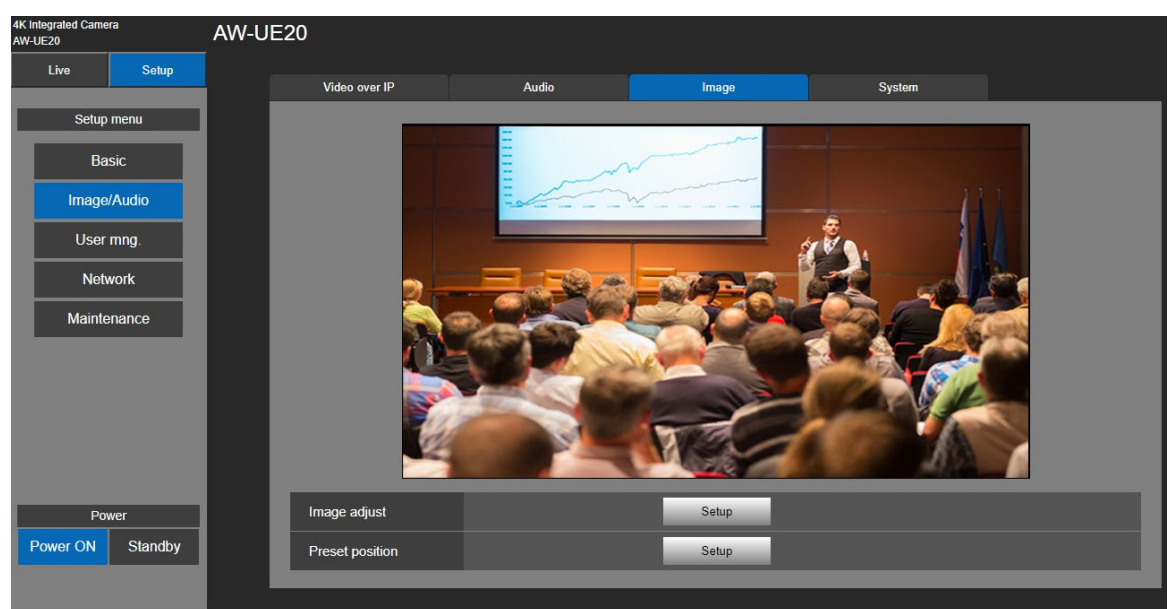

# ■ Image Adjust

[Setup]ボタンをクリックすると、画像調整ダイアログが呼び出されます。 [Close]ボタンをクリックすると、画像調整ダイアログが終了します。 3 つの Scene モード(Full Auto、Scene1、Scene2)によって、ダイアログ画面が異なります。 [注] 変更した設定データはただちに反映されます。

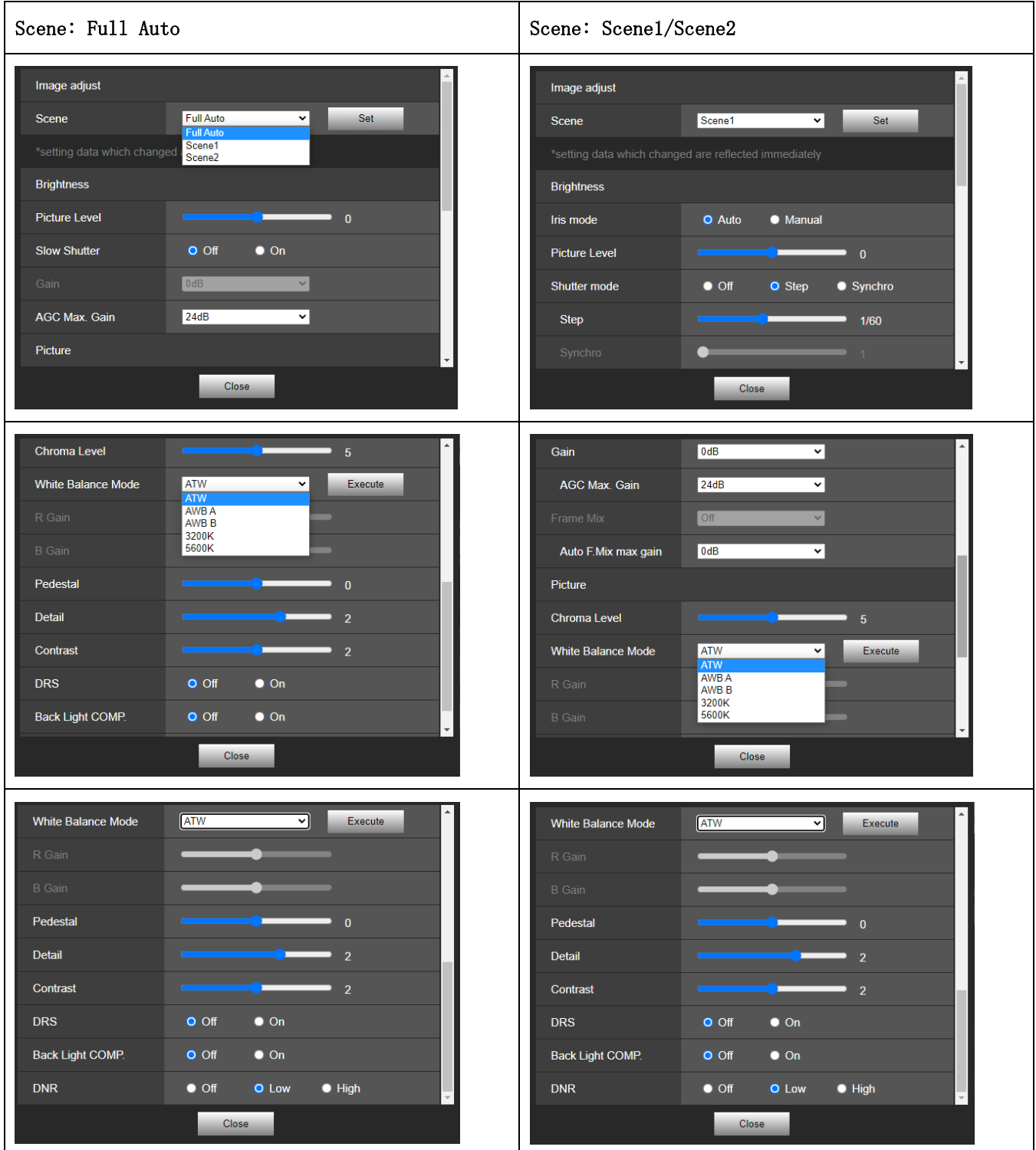

# Picture Level

 $\lceil -4 \sim 4 \rceil$ 

明るさレベルを調整します。スクロールバーを移動して値を調整します。

# Iris Mode

[Auto, Manual]

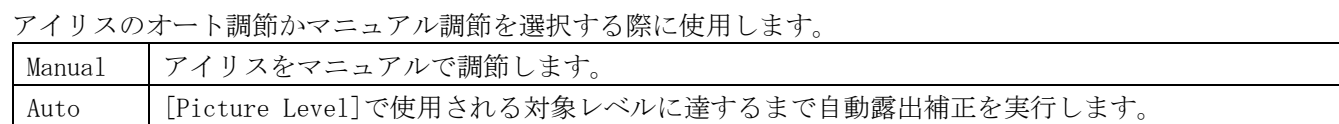

# Shutter mode

[Off, Step, Synchro]

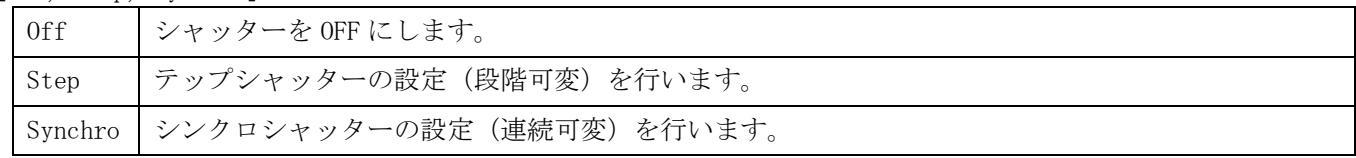

#### Step/Synchro

 [Shutter Mode]で指定したモードのシャッター速度の調整を行います。 シャッター速度を速くすると、動きの速い被写体でもぼけにくくなりますが、映像は暗くなります。 設定できるシャッター速度は下記の通りです。

"Shutter Mode"で"Step"を選択する場合

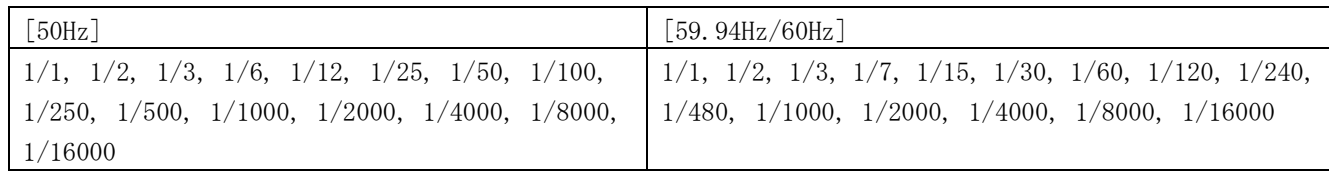

# "Shutter Mode"で"Synchro"を選択する場合

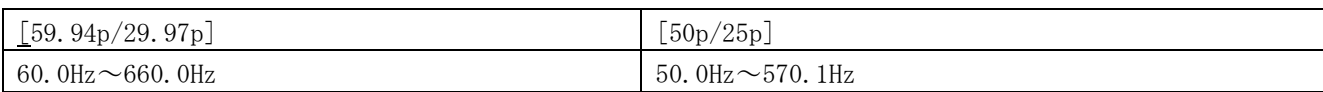

工場出荷時状態:Off

#### Slow Shutter

[Off, On] スローシャッター機能の入/切 (On/Off) を切り替えます。 ■Slow Shutter が On の場合 [50 Hz] 1/1, 1/2, 1/3, 1/6, 1/12, 1/25, 1/50, 1/100, 1/250, 1/500, 1/1000, 1/2000, 1/4000, 1/8000, 1/16000 [59.94 Hz/60 Hz] 1/1, 1/2, 1/3, 1/7, 1/15, 1/30, 1/60, 1/120, 1/240, 1/480, 1/1000, 1/2000, 1/4000, 1/8000, 1/16000

■Slow Shutter が Off の場合 [50 Hz]

1/50, 1/100, 1/250, 1/500, 1/1000, 1/2000, 1/4000, 1/8000, 1/16000 [59.94 Hz/60 Hz] 1/60, 1/120, 1/240, 1/480, 1/1000, 1/2000, 1/4000, 1/8000, 1/16000

工場出荷状態: Off

これは、「Scene モード」が「Full Auto」に設定されている場合のみ設定できます。

#### Gain

[Auto, 0dB、3dB、6dB、12dB、15dB、18dB、21dB、24dB、27dB、30dB、33dB、36dB、39dB、42dB] ゲインを調整します。暗すぎる場所では、ゲインを上げます。逆に明るすぎる場所ではゲインを下げます。"Full Auto" モードを設定すると、光量は自動的に調整されます。 ゲインを上げるとノイズが増加します。デフォルトは 0dB です。 工場出荷状態: 0

#### AGC Max Gain

[24dB、30dB、36dB、42dB] 最大ゲインアップ量を設定します。 工場出荷状態: 24 dB

#### Frame Mix

[Auto, Off, 6 dB, 12 dB, 18 dB, 24 dB] フレーム加算(センサー蓄積によるゲインアップ)の量を設定します。フレーム加算を行うと、映像がコマ落ちした ように見えます。 工場出荷状態: Off [注]蛍光灯や水銀灯などの放電管の照明の場合、明るさが周期的に変化したり、色が変化したり、横線が画像の上下 に流れたりすることがあります。

#### Auto F.Mix Max Gain

 [0 dB, 6 dB, 12 dB, 18 dB] [Frame Mix]が[Auto]で動作する場合の、フレーム加算の最大量を設定します。 [Auto]でフレーム加算が実行された場合、映像がコマ落ちしたように見えます。 工場出荷状態: 0

# Chroma Level

 $[0, 1, 2, 3, 4, 5, 6, 7, 8, 9, 10]$ 色の濃淡(クロマレベル)を設定します。スクロールバーを移動して値を調整します。 工場出荷状態: 5

#### White Balance Mode

[ATW, AWB A, AWB B, 3200K, 5600K] 光源などによって、色合いが自然でない場合に設定して下さい。基準となる白色を認識することができれば、自然な 色合いで撮影することができます [Execute]ボタンをクリックして設定します。 工場出荷状態: ATW.

■ ATW:光源または色温度が変化しても、ホワイトバランスが自動的に修正されます。

■ AWB A、AWB B: AWB A または AWB B を選択し、ホワイトバランスを実行すると、調整結果はメモリーに保存されま す。

AWB A または AWB B を選択すると、メモリーに保存されたホワイトバランスを呼び出すことができます。

- 3200K: 色温度 3200 K (ハロゲンライト相当) でホワイトバランスがセットされた状態になります。
- 5600K: 色温度 5600 K(デイライト相当)でホワイトバランスがセットされた状熊になります。

#### Pedestal

 $[-10 \sim +10]$ この項目はブラックレベルの調節(台座調節)に使用されます。 これらの箇所は-に設定すると暗くなり、+に設定すると逆に明るくなります。 工場出荷状態: 0

#### Detail

 $\begin{bmatrix} 0, 1, 2, 3 \end{bmatrix}$ 画像の鮮明さを調整します。スクロールバーを移動して値を調整します。 工場出荷状態: 2

#### Contrast

 $[0, 1, 2, 3, 4]$ コントラストレベルを調整します。 工場出荷状態: 2

#### DRS

[Off, Low, High] 明暗差が大きな映像を映した場合に適正な補正を行う機能です。 ただし撮影条件によっては画質が低下し、ノイズが増加することがあります。 工場出荷状態: Off

#### Back Light COMP

[Off, On] バックライト補正機能の入/切(On/Off)を切り替えます。 逆光条件下で 被写体の背景に光が当たって被写体が暗くなるのを防ぎ、影の中にある画像を撮影でき、影をより明る くすることができます。 工場出荷状態: Off

#### DNR

[Off, Low, High]

夜間や暗い環境でも、明るい、ノイズのないクリアな画像が出力されるようにデジタルノイズリダクション効果レベル を設定します。

"Low"または"High"を選択すると、ノイズをなくすことができます。ただし、残像が生じる可能性が高くなります。 工場出荷状態: Low

# **Preset Position**

[Setup]ボタンをクリックすると、プリセットポジションダイアログが呼び出されます。 [Close]ボタンをクリックすると、画像調整ダイアログが終了します。

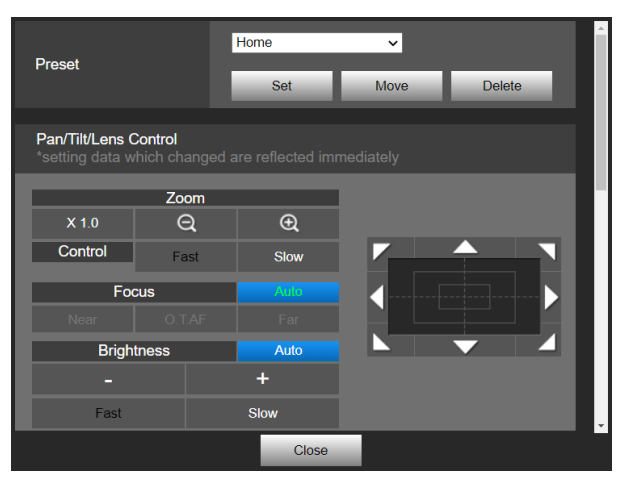

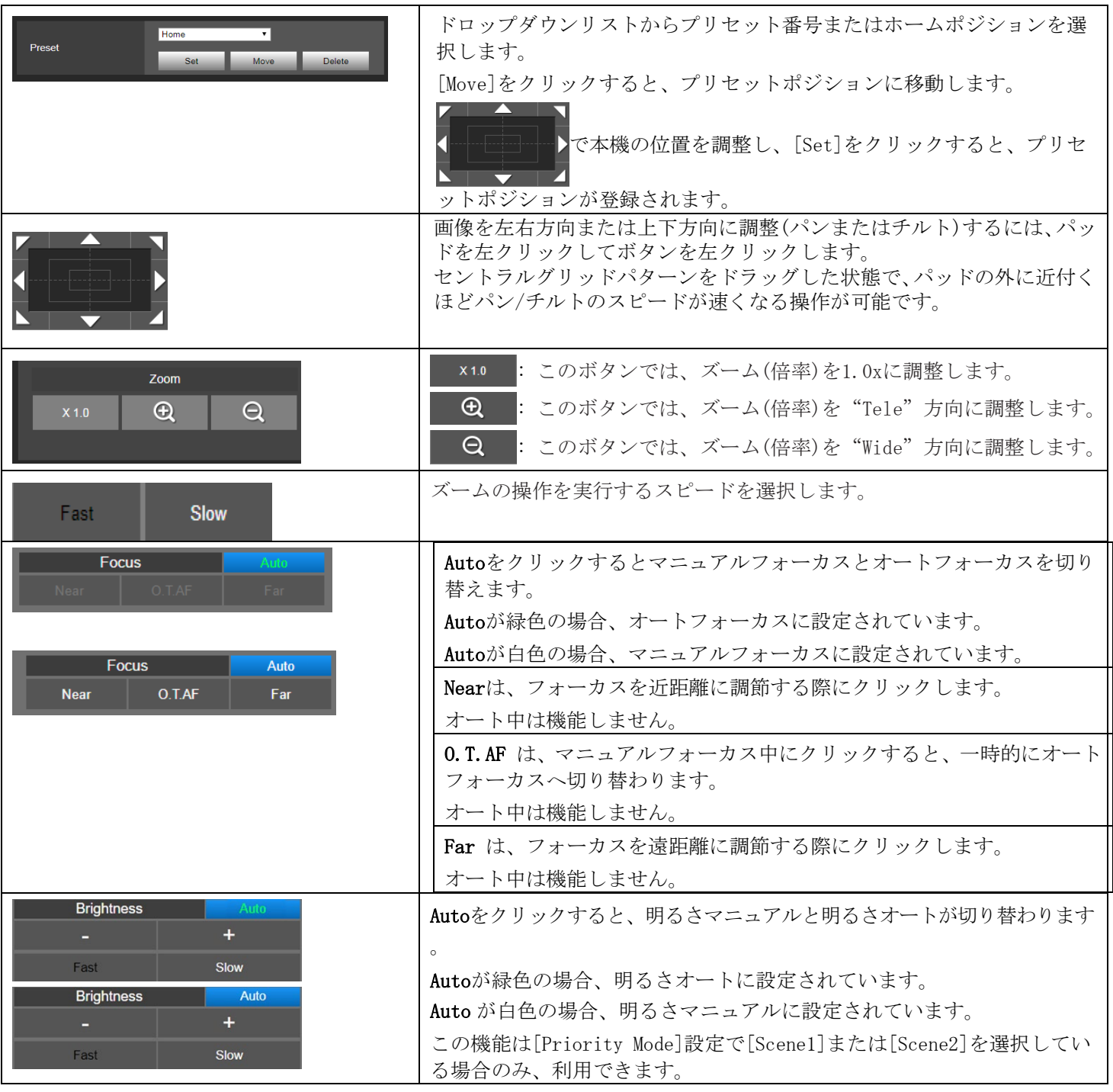

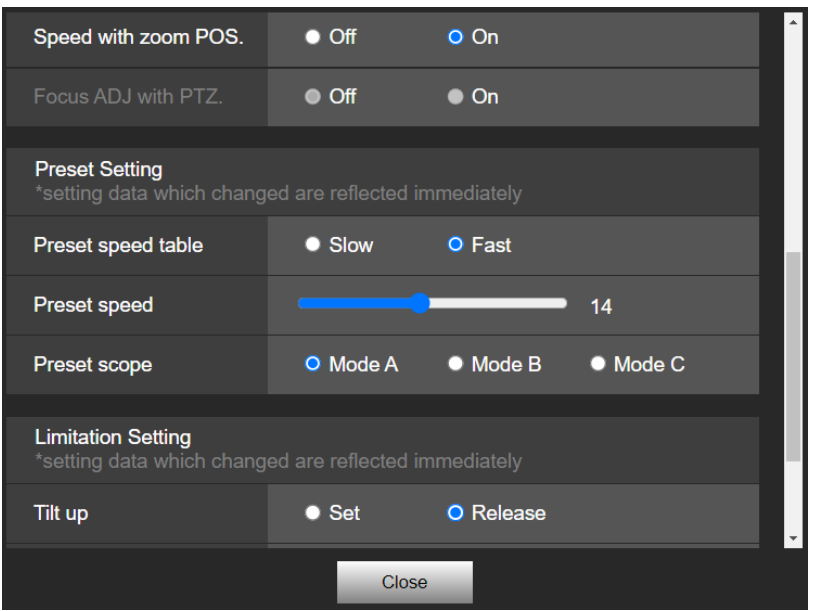

#### Speed with zoom POS.

[Off, On]

この設定を"On"にすると、Zoom が Tele 付近の時に、パン/チルトの動作が通常よりも遅くなります。 この機能は、プリセット再生中は無効です。

工場出荷状態: On

# Focus ADJ with PTZ.

[Off, On]

フォーカスがマニュアル設定のときパン・チルト・ズーム操作時にフォーカスがずれる場合にフォーカスのズレを補正 する機能をOff/Onします。

「Focus Mode」が「Manual」のときに選択できます。 工場出荷状態: Off

# **Preset Setting**

## Preset speed table

[Slow, Fast] プリセット速度テーブル(Slow, Fast)を設定します。 プリセット再生中、プリセット動作がここで設定するテーブルセットに基づいたプリセット速度(1~30)の値で実行 されます。 Slow: プリセット速度テーブルを"Slow"に設定します。 Fast: プリセット速度テーブルを"Fast"に設定します。 工場出荷状態: Fast

## Preset speed

 $[1 \sim 30]$ 

プリセットメモリー内に登録されているカメラ方向やその他情報が再生される際の、プリセットのパン・チルトの動作 速度は 30 段階あります。

設定範囲: 1 ~ 30

[注]

プリセット速度設定で高い数値を選択すると、操作が止まるときに画面の画像が揺れる場合があります。

工場出荷状態: 14

# Preset scope

[Mode A, Mode B, Mode C]

ここではプリセットメモリーの内容が再生成されたときに呼び戻される設定項目を選択します。

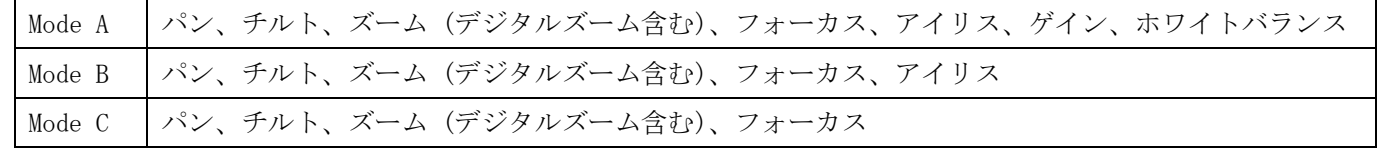

[注]

プリセット位置を登録すると、全ての値は保存されます。

登録したプリセット位置を呼び戻すと、事前に特定の処理プロセスが発生して各値が有効になります。

工場出荷状態: Mode A

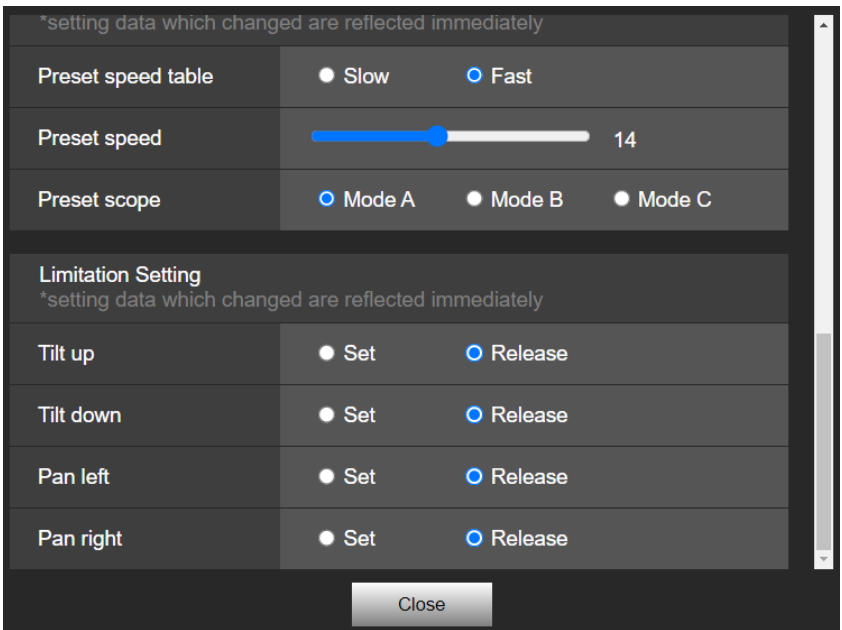

# **E** Limitation Setting

この機能ではパン/チルトヘッドの上下左右の制限を設定できます。

最初に、コントロールパッドとボタンでパン/チルトヘッドを制限したい位置に移動します。

位置決定後、"Set"を選択して位置を設定します。

("Release" を選択すると、制限が解除されます)

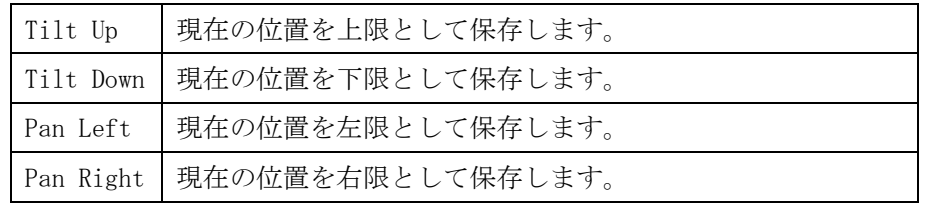

"Set" または "Release" が選択されていると、タリーランプが点滅します。

リミッターが設定されると、一度赤く点滅し、リミッターを開放すると、二度赤く点滅します。

# システム設定 [System]

[Setup] > [Image/Audio] > [System]をクリックします。

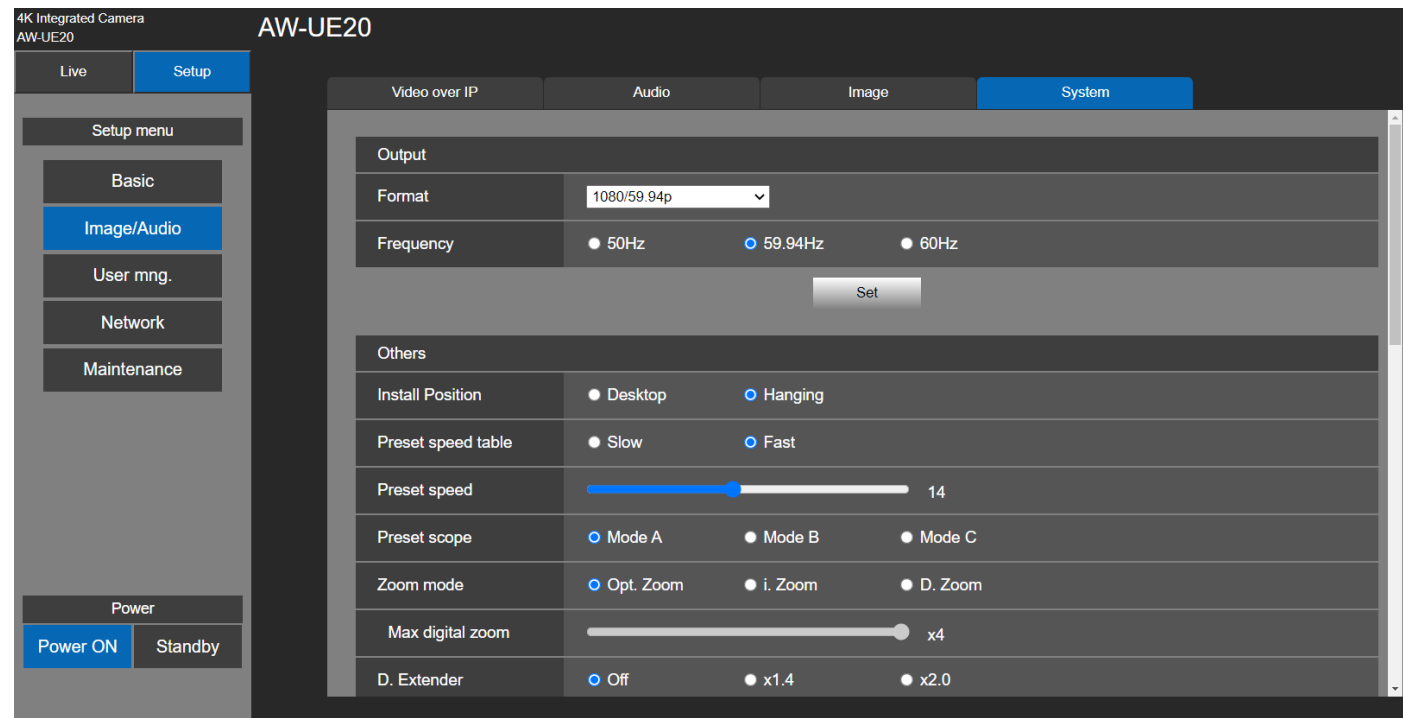

# **Output**

[Set]ボタンをクリックすると、設定が保存されます。

# Format

フォーマットを設定します。画像フォーマットは、周波数で異なる場合があります。

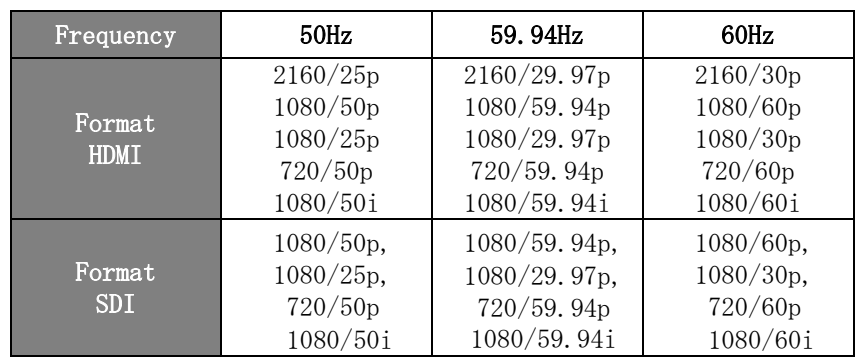

工場出荷状態:

[50Hz] 1080/50p

[59.94Hz] 1080/59.94p

[60Hz] 1080/60p

# Frequency

システム周波数を 50Hz、59.94Hz、または、60Hz に設定します。 周波数を切り替えると、"Format"が以下のように設定されます:

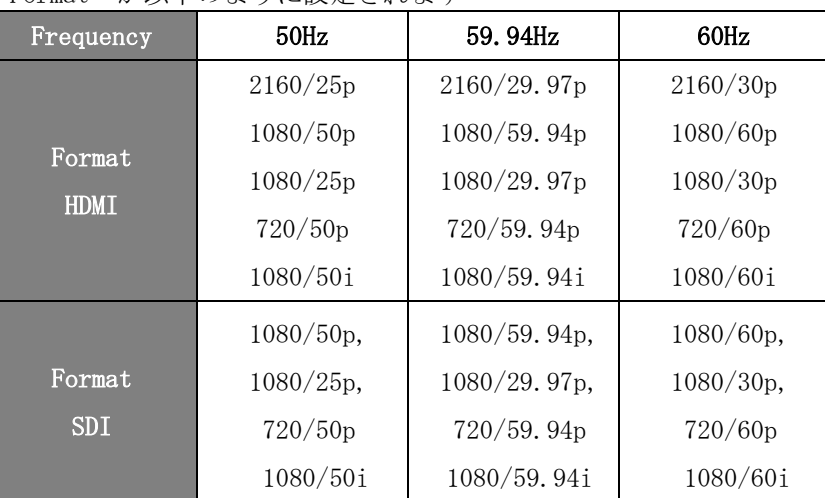

工場出荷状態: 59.94Hz

#### **Others**

[Set]ボタンをクリックすると、設定が保存されます。

#### Install Position

[Desktop, Hanging]

本機の設置方向を「Desktop」または「Hanging」から選択します。

"Hanging"を選択すると画像の上、下、左、右が反転し、パンとチルトの上/下/左/右コントロールも反転します。 工場出荷状態: Desktop

#### Preset speed table

[Slow, Fast] プリセット速度テーブル(Slow, Fast)を設定します。 プリセット再生中、プリセット動作がここで設定するテーブルセットに基づいたプリセット速度(1~30)の値で実 行されます。 Slow: プリセット速度テーブルを"Slow"に設定します。 Fast: プリセット速度テーブルを"Fast"に設定します。 工場出荷状態: Fast

#### Preset speed

 $[1\sim30]$ 

プリセットメモリー内に登録されているカメラ方向やその他情報が再生される際の、プリセットのパン・チルトの 動作速度は 30 段階あります。

[注]

プリセット速度設定で高い数値を選択すると、操作が止まるときに画面の画像が揺れる場合があります。 工場出荷状態: 14

#### Preset scope

[Mode A, Mode B, Mode C]

ここではプリセットメモリーの内容が再生成されたときに呼び戻される設定項目を選択します。

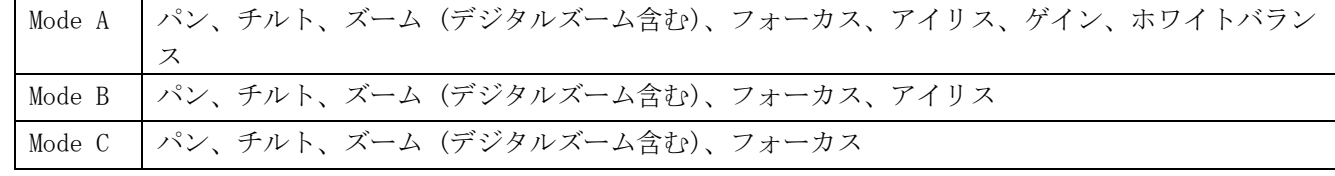

[注]

プリセット位置を登録すると、全ての値は保存されます。

工場出荷状態: Mode A

# Zoom Mode

[Opt.Zoom, i.Zoom, D.Zoom]

最大ズーム倍率を選択します。

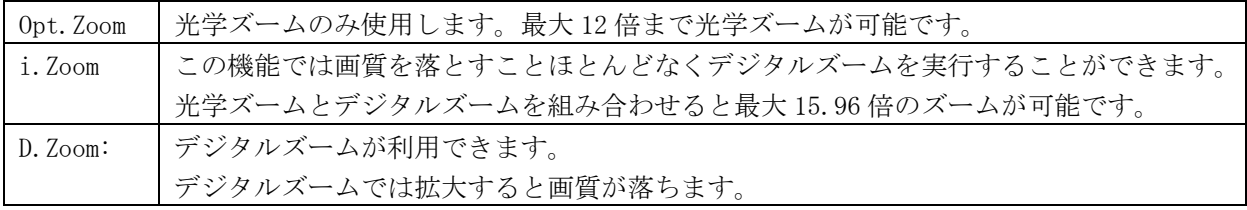

工場出荷状態: Opt.Zoom

#### Max Digital Zoom

 $[\times2, \times3, \times4]$ 

 最大デジタルズーム倍率を設定します。この機能は[Zoom Mode]が[D.Zoom]に設定されている場合のみ 利用できます。

[注]

 デジタルズームの倍率が高くなると画像が粗くなります。 工場出荷状態: ×4

#### Digital Extender

[Off,  $\times 1.4$ ,  $\times 2.0$ ]

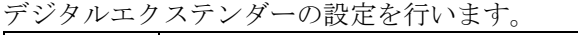

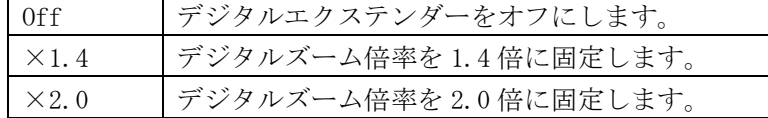

この機能は[Zoom Mode] を[Opt.Zoom]に設定しているときのみ有効です。 工場出荷状態: Off

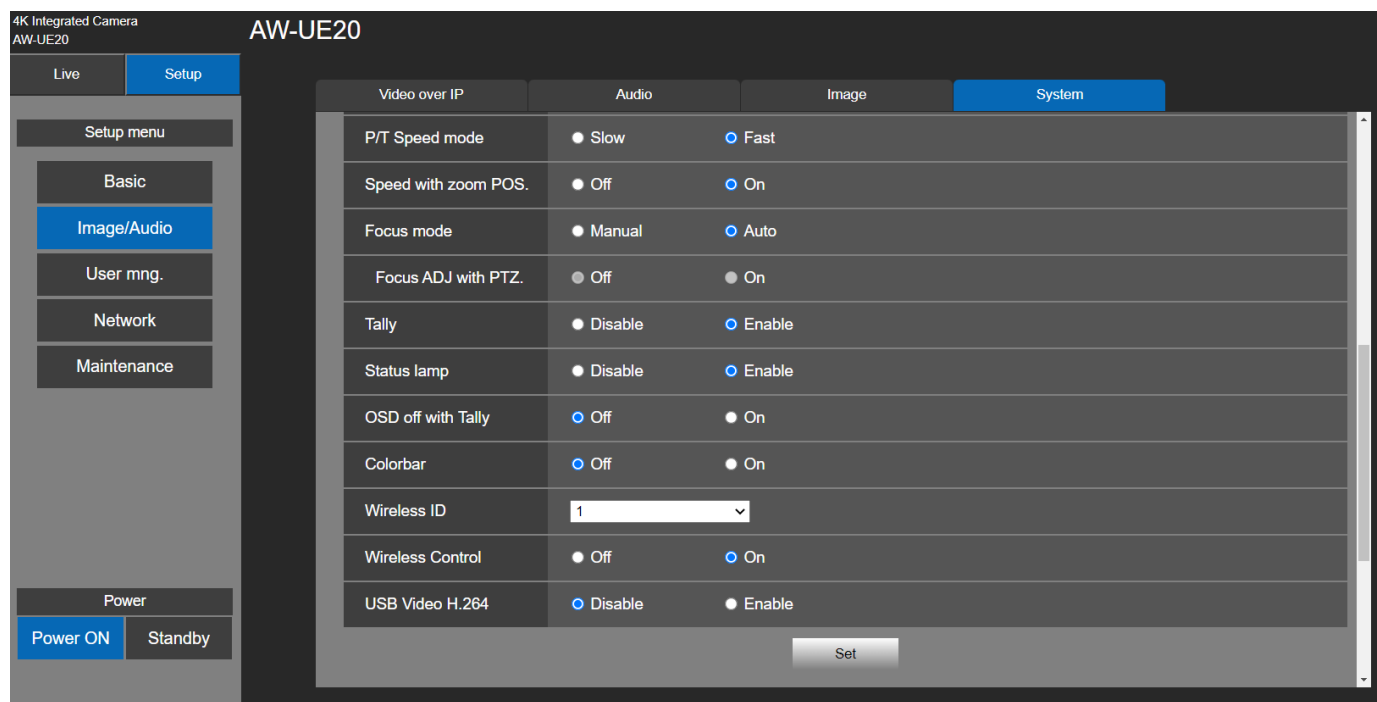

# P/T Speed mode

[Slow, Fast]

マニュアル操作時のパン・チルトの動作速度(Slow, Fast)の設定をします。

工場出荷設定:Slow

[注]

パン・チルトを高速動作させると、低速動作時と比較して動作音が大きくなります。 動作音が気になる環境で使用される場合は、パン・チルトは低速で動作させてください。

#### Speed with zoom POS.

[Off, On]

この設定を"On"にすると、Zoom が Tele 付近の時に、パン/チルトの動作が通常よりも遅くなります。 工場出荷状態: On

#### Focus mode

[Manual, Auto] ここで、フォーカス機能の"Auto" または "Manual"を設定します。 設定値: Auto 常に自動でピントが合います。 Manual フォーカスをマニュアルで操作します。 工場出荷状態: Auto

# Focus ADJ with PTZ

[Off, On]

ここでは、マニュアルフォーカス設定でパン、チルト、ズームの操作時に発生するピンボケを補正する機能を、 "Off"または "On" に設定します。

この項目は、"Focus Mode"の設定で "Manual"を選択している場合のみ選択できます。 工場出荷状態: Off

# Tally

[Enable, Disable] タリー制御信号でのタリーランプ点灯を Enable/Disable にする設定を切り替えます。 工場出荷状態: Enable

# Status lamp

[Enable, Disable] ここでは、状態表示ランプの[Disable] または [Enable]を設定します。 本機の動作中に状態表示ランプを消灯させたい場合は、[Disable]に設定します。 工場出荷状態: Enable [注] [Disable]に設定しても、本機の起動時、ファームウェアの更新時、トラブル発生時などに状態表示ランプが点灯する ことがあります。

#### OSD off with Tally

[Off, On] この機能は、コマンドや接点でタリー信号を受信した場合に、OSD メニュー表示をクリアする機能の有効または無 効を設定する際に使用します。 タリー信号が解除されると、元の OSD メニュー表示に戻ります。 工場出荷状態: Off

#### Colorbar

[Off, On]

カラーバー表示とカメラ画像表示を切り替えます。 カラーバーを表示しているとき、テストトーンは、カメラメニューの Audio 設定によって出力されます。 工場出荷状態: Off

## Wireless ID

[1, 2, 3, 4]

本機のリモコン ID を設定します。この項目の設定は、ワイヤレスリモコンの[CAMERA 1]ボタンから[CAMERA 4]ボタン に対応しています。 工場出荷状態: 1

#### Wireless Control

[Off, On] ワイヤレスリモコンによる電源 ON/OFF 制御の入/切(On/Off)を切り替えます。 工場出荷状態: On

#### USB Video H.264

[Enable, Disable] USB Video の H.264 コーデックを Enable/Disable にする設定を切り替えます。 [注] Skype for Businessで使用する場合は、無効 (Disable) に設定してください。 工場出荷状態: Disable

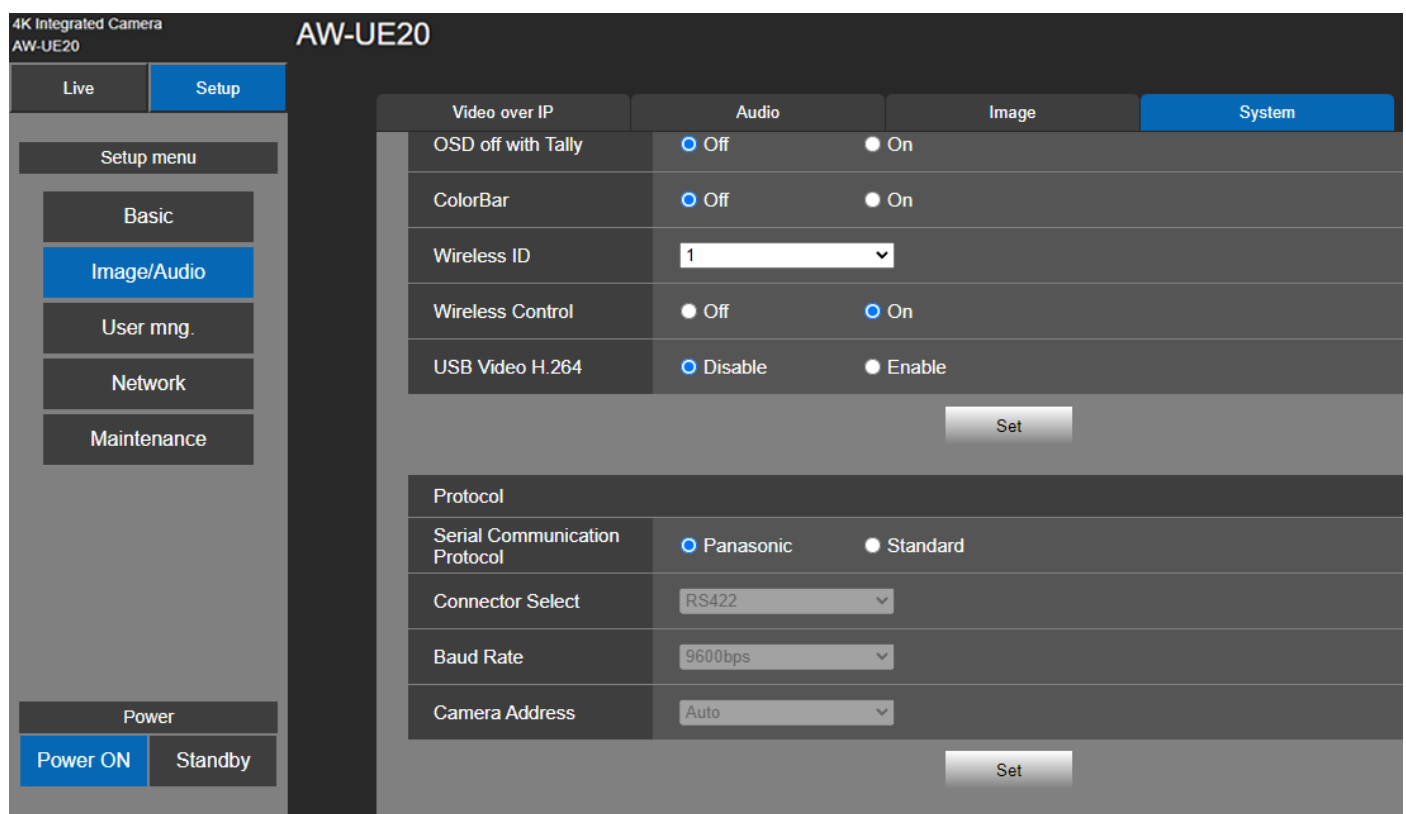

# ■ Protocol

[Set] ボタンをクリックして設定を保存します。

#### Serial Communication Protocol

[Panasonic, Standard] [Panasonic]を選択すると、RS422 が有効になります。[Standard]を選択して[Connector Select], [Baud Rate]および [Camera Address]を設定します。 工場出荷状態: Panasonic

## Connector Selector

[RS422, RS232C] [RS422]または[RS232-C]を選択します。 [注] この機能は、[Serial Communication Protocol]を[Standard]に設定している場合のみ設定できます。 工場出荷状態: RS422

#### Baud Rate

[9600bps, 38400bps] [9600bps]または [38400bps]を選択します。 [注] この機能は、[Serial Communication Protocol]を[Standard]に設定している場合のみ設定できます。 工場出荷状態: 9600bps

# Camera Address

[Auto, 1, 2, 3, 4, 5, 6, 7] コントローラーとのデイジーチェーン接続時のカメラ ID を設定します。 [Auto]を選択すると、カメラの接続順に応じてカメラ ID が自動的に割り振られます。 または、カメラ ID に 1~7 を選択します。 [注] この機能は、[Serial Communication Protocol]を[Standard]に設定している場合のみ設定できます。 工場出荷状態: Auto

# ユーザー認証設定タブ [User auth]

[Setup] > [User Mng.]をクリックします。

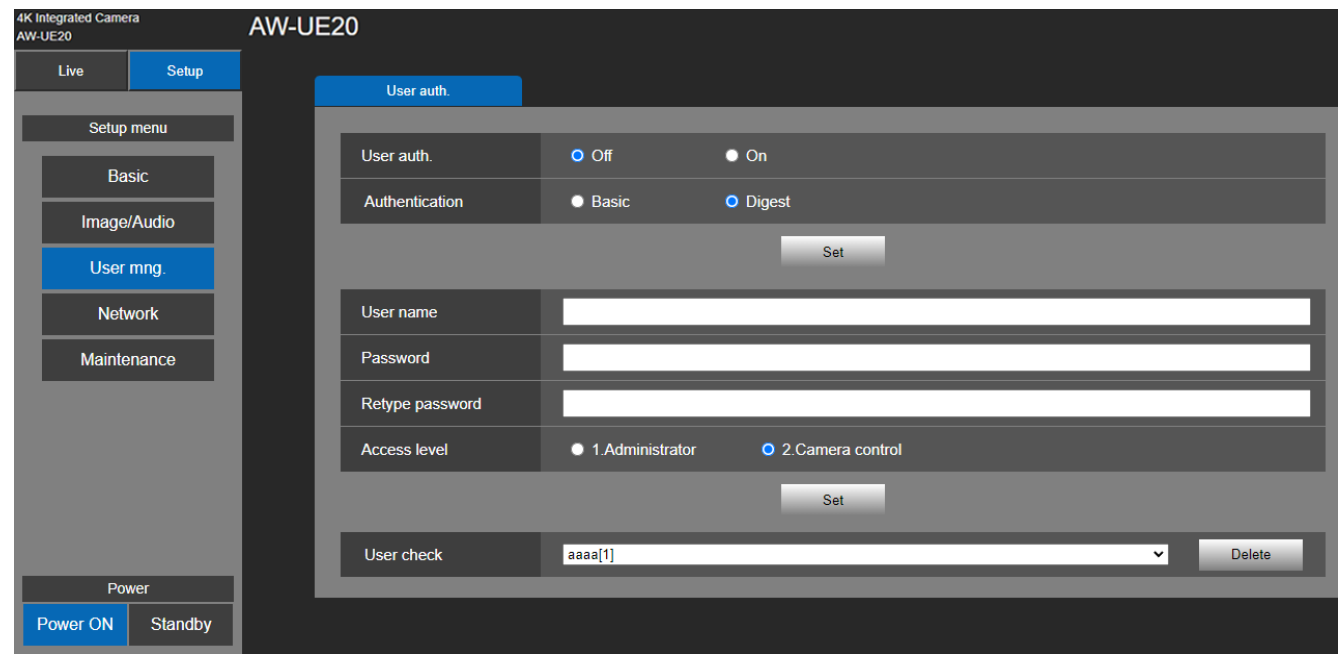

# User auth.( User authentication)

本機にアクセスできるパーソナルコンピューターとモバイル端末のユーザー認証を設定します。最大 9 人までユーザー を登録できます。

# User auth.

[Off, On]

ユーザー認証のオン/オフを切り替えます。[Set]ボタンをクリックすると、設定が保存されます。 工場出荷状態:Off

# Authentication

[Basic, Digest]

使用するユーザー認証方法を設定します。[Set]ボタンをクリックすると、設定が保存されます。

工場出荷状態:Digest

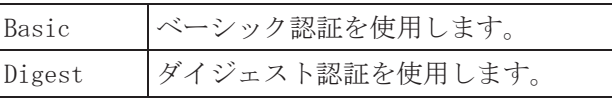

#### User name

ユーザー名を入力します(1 文字から 32 文字)。[Set]ボタンをクリックすると、設定が保存されます。以下の文字を表 示できます。

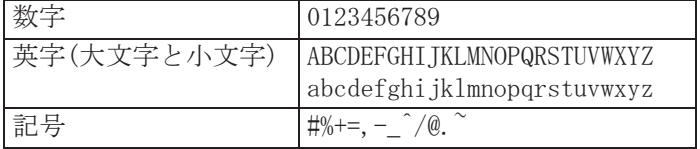

# Password/Retype password

パスワードを入力します(4 文字から 32 文字)。パスワードを再入力して確認します。

# Access level

[Administrator, Camera control]

ユーザーのアクセスレベルを"Administrator"または"Camera control"に設定します。[Set]ボタンをクリックする と、設定が保存されます。

工場出荷状態:Camera control

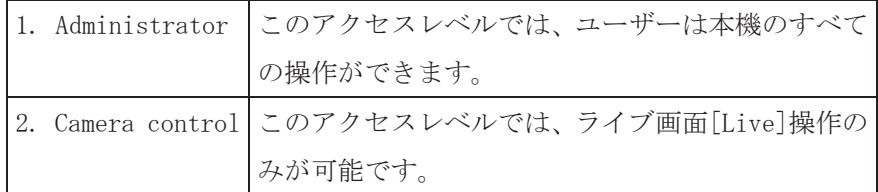

### User check

本機に登録したユーザーアカウントを削除します。右側の[Delete]ボタンをクリックすると、選択したユーザーを削除 できます。

# ネットワーク設定画面 [Network]

ネットワーク設定画面で Network, RTMP、 NTP を設定します。 [Setup] > [Network]をクリックします。

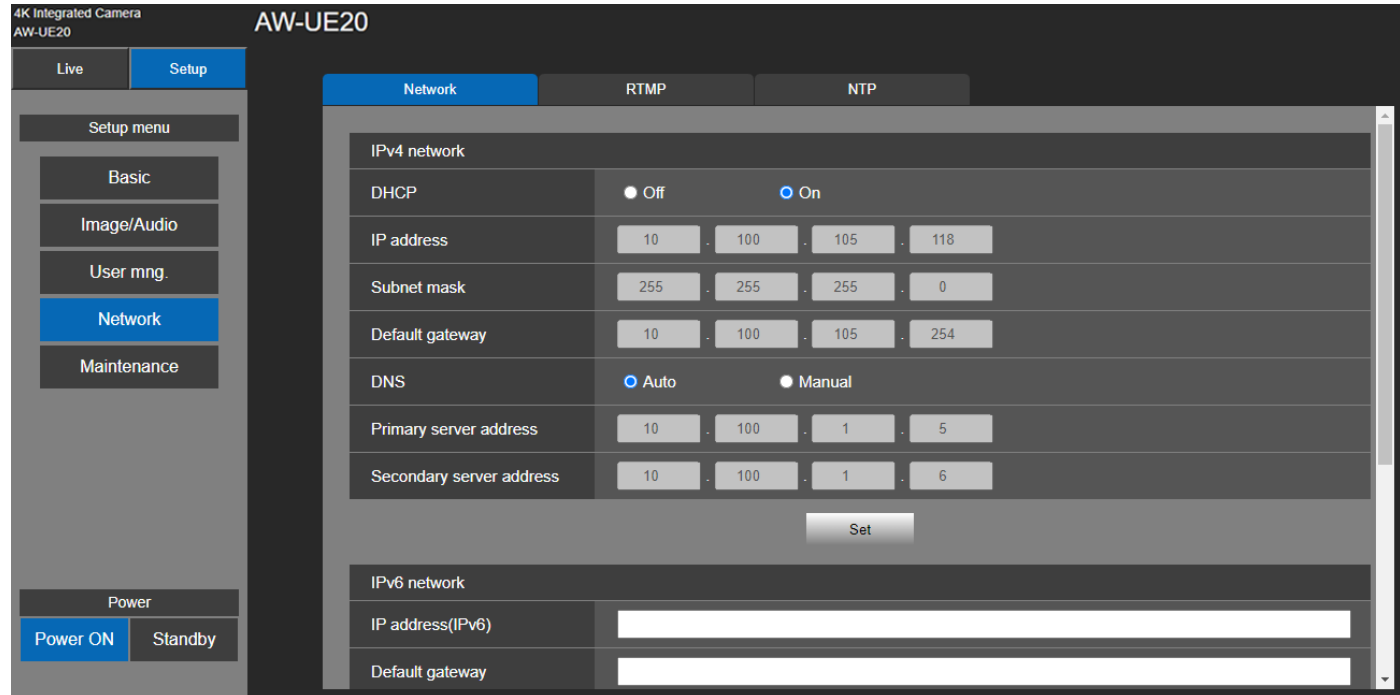

# Network

IPv4 ネットワークと IPv6 ネットワークをセットアップします。 [Setup] > [Network] > [Network]をクリックします。

## ■ IPv4 network

[Set]ボタンをクリックすると、設定が保存されます。

# **DHCP**

[Off, On]

IP アドレスの設定方法を選択します。 デフォルトはオフです。

## IP Address

DHCP 機能を使用しないときは、本機の IP アドレスをここに入力します。パーソナルコンピューターまたは別のネッ トワークカメラに設定済みの既存の IP アドレスと重複しないアドレスを入力します。デフォルト IP は 192.168.0.10 です。

[注]

DHCP 機能の使用時でも複数の IP アドレスは使用できません。DHCP サーバー設定の詳細については、お客様のネット ワーク管理者に問い合わせてください。

## Subnet Mask

DHCP 機能を使用しないときは、本機のサブネットマスクを入力します。 デフォルトは 255.255.255.0 です。

## Default Gateway

DHCP 機能を使用しないときは、本機のデフォルトゲートウェイを入力します。 デフォルトは 192.168.0.1 です。 [注] DHCP 機能を使用するときでも、デフォルトゲートウェイに複数の IP アドレスを使用することはできません。 DHCP サーバー設定の詳細については、お客様のネットワーク管理者に問い合わせてください。

# DNS

[Auto, Manual]

DNS サーバーアドレスの取得方法を、自動 (Auto)、または手動 (Manual) に設定します。デフォルトは Manual です。 [Manual]を選択すると、DNS 設定を設定する必要があります。[Auto]を選択すると、DHCP 機能を使用する場合、DNS サ ーバーアドレスが自動的に取得されます。 詳細については、お客様のシステム管理者に問い合わせてください。

#### Primary Server Address/Secondary Server Address

[DNS]に[Manual]設定が選択されている場合、DNS サーバーの IP アドレスを入力します。 DNS サーバーの IP アドレスの詳細については、お客様のシステム管理者にお問い合わせください。

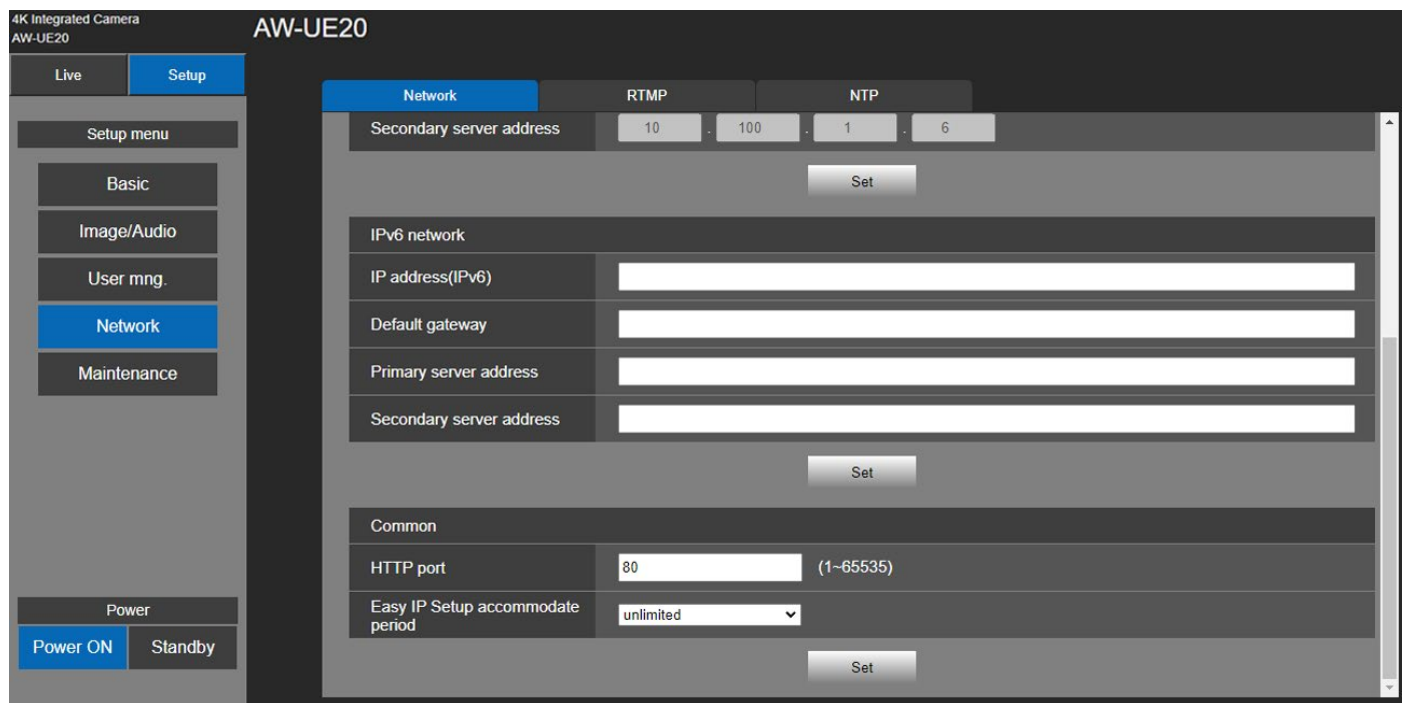

# ■ IPv6 network

[Set]ボタンをクリックすると、設定が保存されます。

## IP Address(IPv6)

IPv6 のアドレスは手動で入力する必要があります。 他の機器のアドレスとは重複しないアドレスを入力してください。

## Default Gateway

本体の IPv6 のネットワークをデフォルトゲートウェイを入力します。 デフォルトはブランクです。

### Primary server address/Secondary server address

DNS サーバーの IPv6 アドレスを入力します。 DNS サーバーの IPv6 アドレスの詳細については、お客様のシステム管理者にお問い合わせください。

#### Common

[Set]ボタンをクリックすると、設定が保存されます。

# HTTP PORT

ポート番号を個別に割り当てます。 設定範囲:  $1 \sim 65535$ 工場出荷状態: 80

## Easy IP Setup accommodate period

[20min, Unlimited]

Easy IP Setup Software からのネットワーク設定操作の有効時間を、[20min] または [Unlimited]に選択します。

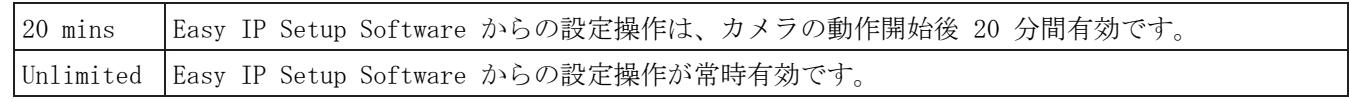

工場出荷状態: Unlimited

[注]

- Easy IP Setup Software のカメラ表示が常時有効になっているため、カメラ画面を開くことができます。
- 各サーバーのアドレス設定の詳細については、ネットワーク管理者へご相談ください。
- ポート転送機能は、「静的 IP マスカレード」、「NAT (ネットワークアドレス変換)」などのグローバル IP アドレスを プライベート IP アドレスに変換する機能です。本機能はルーターに設定されています。
- ルーターに接続してインターネットからカメラにアクセスする場合、ネットワークカメラごとに HTTP ポート番号を 個別設定し、ルーターのポート転送機能を使用してアドレスを変換する必要があります。詳しくは、ルーターの取 扱説明書をご覧ください。

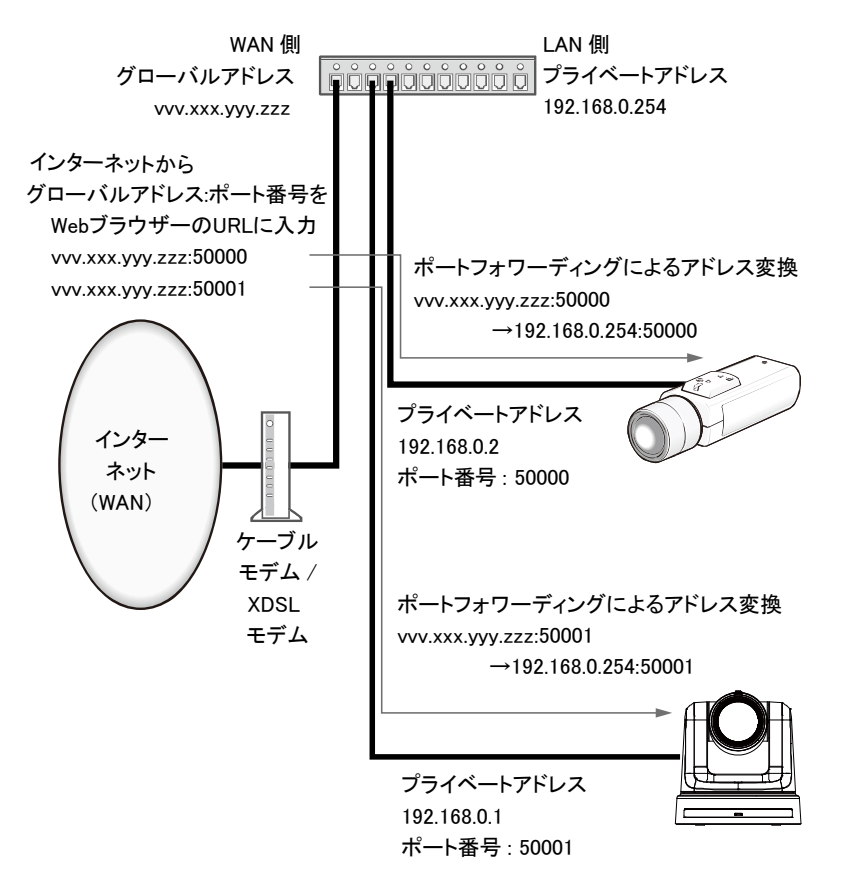

# RTMP 設定

RTMP 配信の設定を行います。 [Setup] > [ネットワーク] > [RTMP]をクリックします。 [Set]ボタンをクリックすると、設定が保存されます。

[注]

- RTMP 配信サーバー情報の登録方法は、使用する RTMP 配信サーバーから通知される設定情報に合った適切な方式に切 り替えてください。
- [Type2]の設定時のみ Stream Key 設定フィールドが表示されます。
- IP ストリーミング中は一部のメニュー(Priority mode、Frequency、Format、Install Position、Audio)の変更を行 わないでください。
- Audio が On の時、RTMP 配信が開始できない場合があります。(RTMP 配信先のサーバが、Audio 配信が必須である場 合)
- RTMP 配信中に Audio を On→Off に変更すると、RTMP 配信が停止する場合があります。
- Image capture size が 3840x2160 の時、frame rate で指定したフレーム数が出ない場合があります。

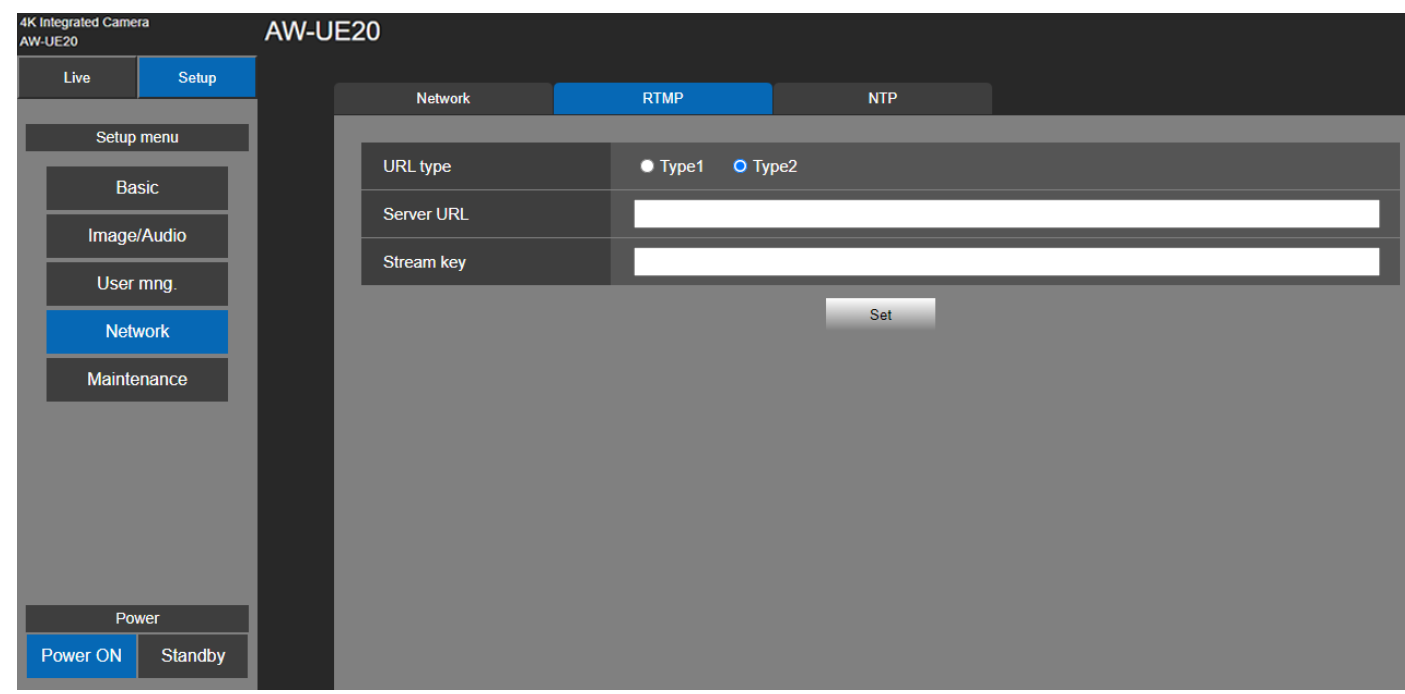

● [Max bit rate (per client)]を 8192kbps 以上に選択した場合、RTMPS 配信時のビットレートは 8192kbps になりま す。

# URL Type

[Tyep1, Type2]

RTMP配信サーバーの情報の登録方法を選択します。デフォルトは[Type2]です。

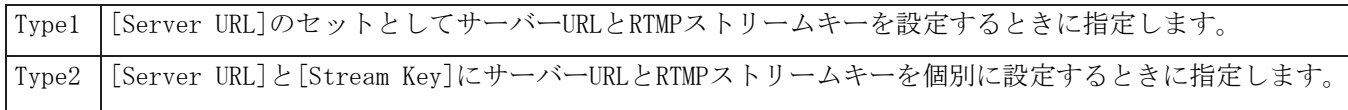

# Server URL

配信先の RTMP サーバーの URL を設定します。

# Stream Key

サービスが[Type2]に設定されている場合のみ、RTMP サーバーから取得したストリームキーを設定します。

# NTP

NTP サーバーのアドレスおよびポート番号など、NTP サーバーに関する設定を行います。 [Set] ボタンを押すと、設定内容が反映されます。

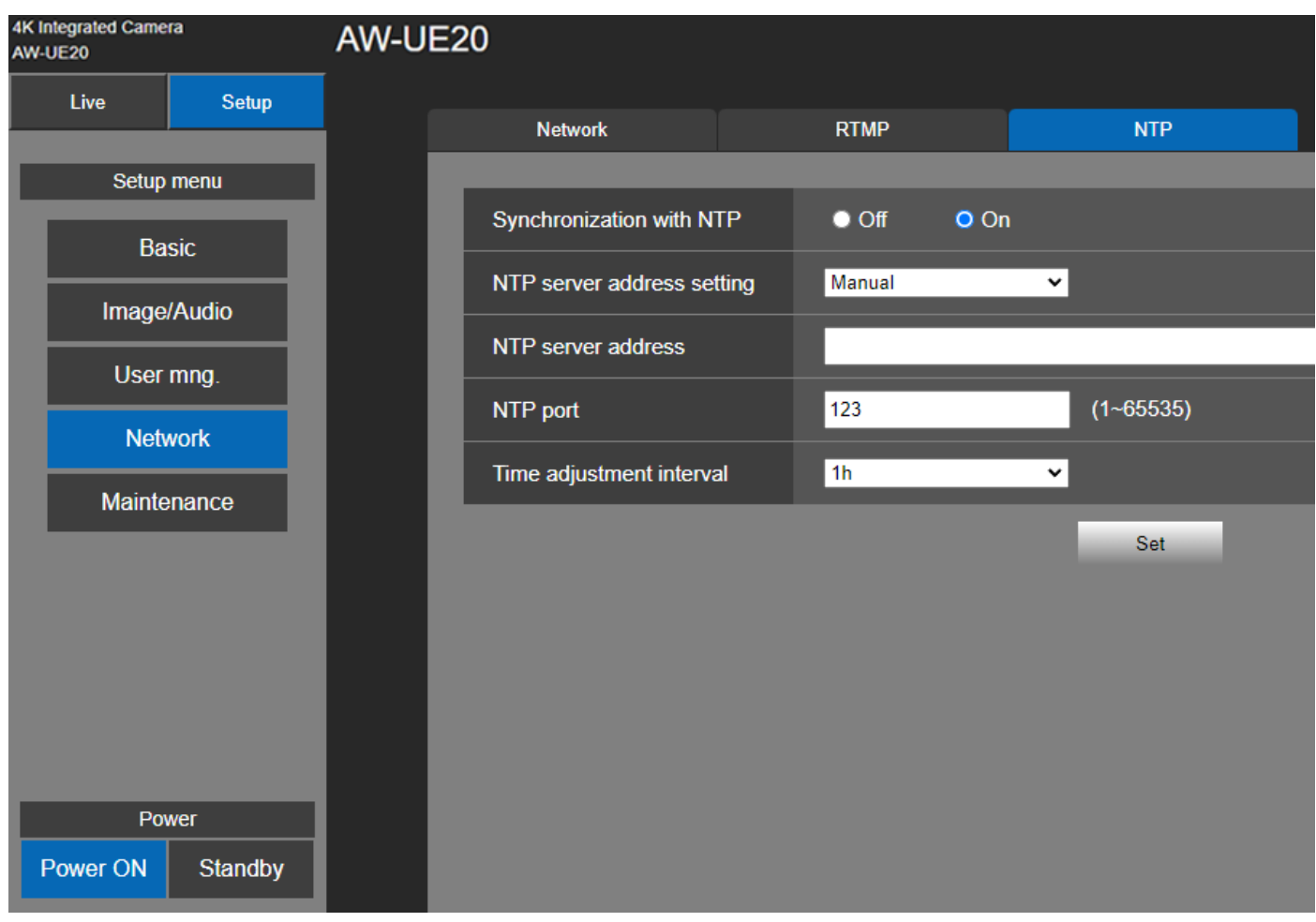

# Synchronization with NTP

 $[0ff, 0n]$ 

NTP サーバーを使用するかどうかをOn / Off で設定します。

設定値:

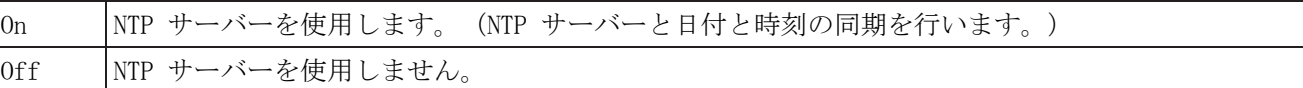

工場出荷時の設定: Off

## NTP server address setting

[Auto, Manual]

NTP サーバーアドレスの取得方法を選択します。 設定値:

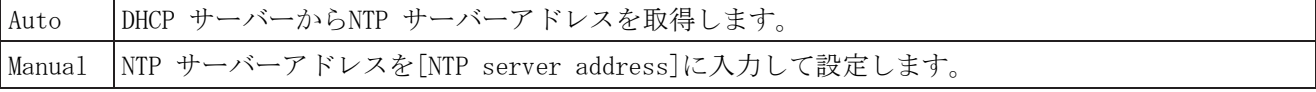

工場出荷時の設定: Manual

[注]

● NTP サーバーアドレスを DHCP サーバーから取得する場合は、ネットワーク設定画面[Network] の[Network] タブ で「IPv4network」の「DHCP」(95 ページ)を「On」に設定する必要があります。

#### NTP server address

[NTP server address setting] で[Manual] を選択した場合は、NTP サーバーのIP アドレスまたはホスト名を入力しま す。

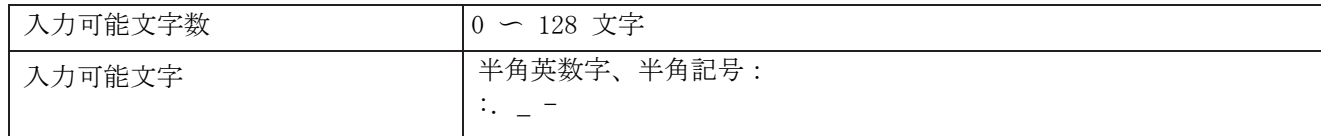

#### 工場出荷時の設定: 空欄

[注]

● [NTP server address]のホスト名を入力するには、ネットワーク設定画面[Network] の[Network] タブで[DNS] の 設定を行う必要があります。(96 ページ)

### NTP port

NTP サーバーのポート番号を入力します。 設定可能ポート番号: 1 〜 65535 工場出荷時の設定: 123

# Time adjustment interval

NTP サーバーから時刻を取得する間隔 (1 ー 24 時間で1 時間単位) を選択します。 設定範囲: 1h  $\sim$  24h 工場出荷時の設定: 1h

# メンテナンス画面 [Maintenance]

Maintenance画面で[Language]、[Product info.]、[Default reset] の設定等を行います。

# [Setup] > [Maintenance]をクリックします。

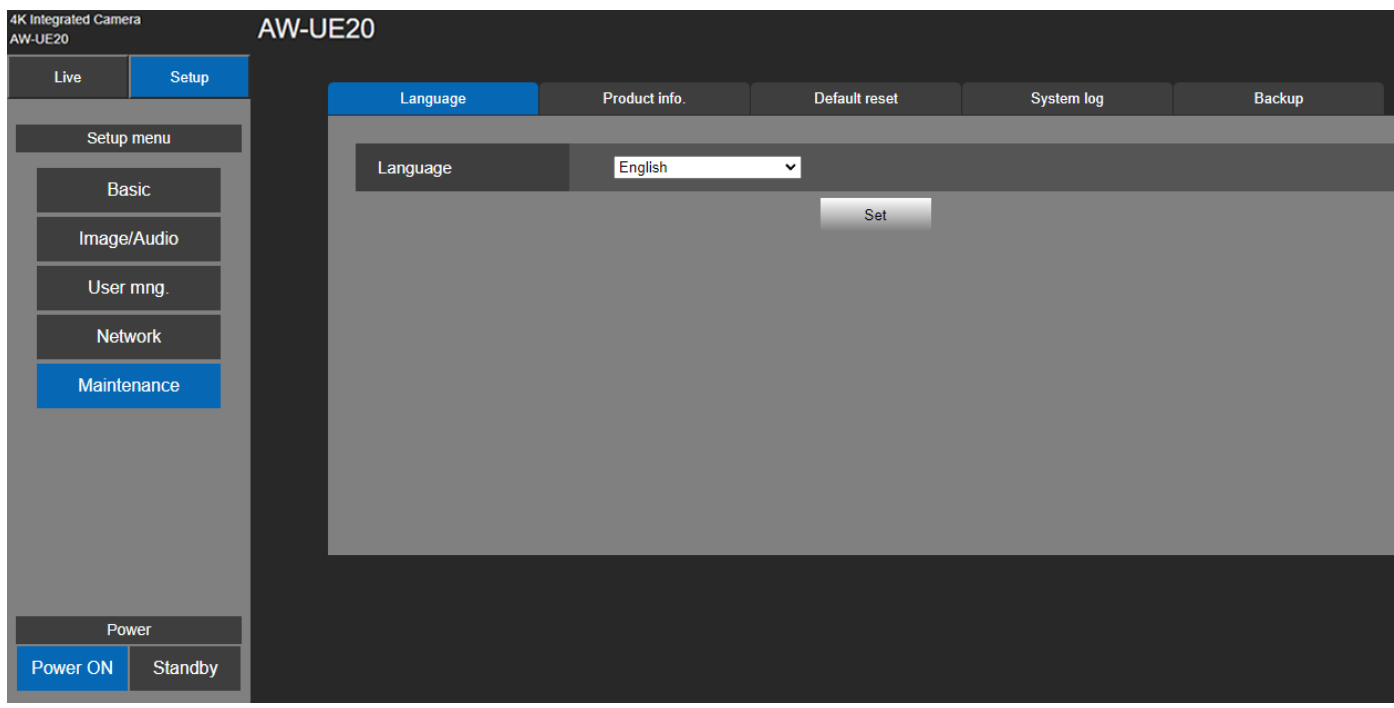

# Language

[English, 日本語, 簡中]

本機システムの言語設定: [English, 日本語, 簡中]。 [Setup] > [Maintenance] > [Language]をクリックします。 [Set]ボタンをクリックすると、設定が保存されます。

工場出荷時の設定: English

# 製品情報確認タブ [Product Info.]

[Setup] > [Maintenance] > [Product Info.]をクリックします。 本機のファームウェアのバージョンは、この画面で確認できます。 本機の[Model no.]、[MAC address]、[Serial no.]、[Firmware version]、[Operation Time]が表示されます。

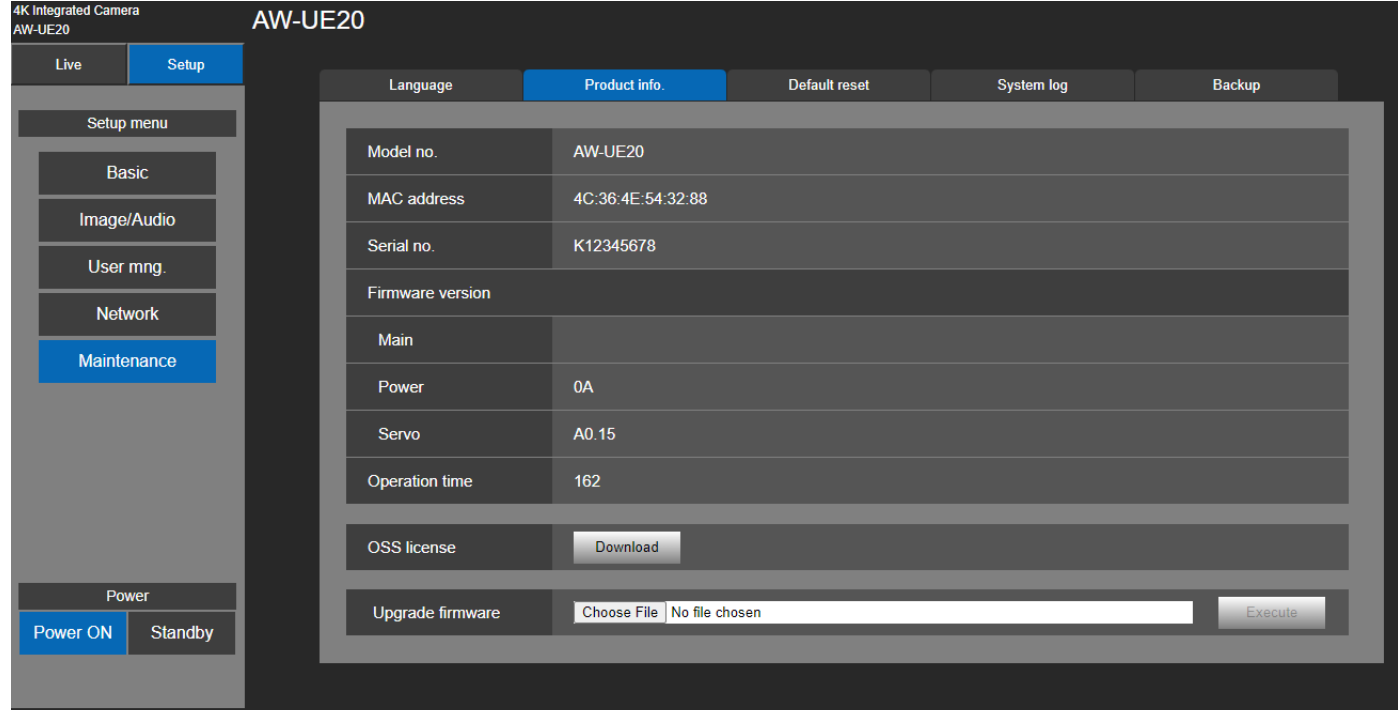

## Model no.

本機のモデル番号が表示されます。

## MAC address

本機の MAC アドレスが表示されます。

## Serial no.

本機のシリアル番号が表示されます。

## Firmware version

本機のシステム全体のバージョンが表示されます。 Main: メインのソフトウェアバージョンを表示します。 Power: 電源のソフトウェアバージョンを表示します。 Servo: サーボのソフトウェアバージョンを表示します。

## Operation time

本機の動作時間が表示されます。

# OSS license

"Download" ボタンをクリックして OSS (オープンソースソフトウェア) ファイルをダウンロードします。OSS ライセ ンスファイルには、AW-UE20 のすべてのOSSライセンスが含まれています。ダウンロードファイル名は "License.zip" です。

### Upgrading the firmware (Firmware file)

[Setup] > [Maintenance] > [Product Info.]をクリックします。

1. お手元のパーソナルコンピューターに最新のファームウェアをダウンロードします。

#### [注]

ファームウェアを保存するディレクトリの名前とダウンロードしたファームウェアの名前に使用する組み合わせ文字 数は 250 文字未満とします。

- 2. [Browse]ボタンをクリックしてダウンロードしたファームウェアを指定します。
- 3. [Execute]ボタンをクリックします。ファームウェアの方向を選択すると[Execute]ボタンが有効になります。
- 4. ファームウェアアップグレード確認画面が表示されます。 ファームウェアバージョンをアップグレードしたら、必ず一時インターネットファイルを削除してください。

#### [注]

- [Execute]ボタンをクリックすると、アップグレード進捗バーが表示されます。アップグレードには約2分かかりま す。
- ファームウェアバージョンをアップグレードするカメラと、同じサブネット上のパーソナルコンピューターを使用 してください。
- バージョンアップグレードファームウェアを使用する前に、手順をよく確認して、指示に従ってください。
- パナソニック コネクト株式会社がバージョンアップグレードのファームウェアとして指定したファイルを使用し てください。
- ファームウェアバージョンのアップグレード中は本機の電源を切らないでください。(プロセスが完了したことを示 すメッセージが表示されます)
- ファームウェアバージョンをアップグレードしている間は、バージョンのアップグレードが完了するまで他の操作 は実行しないでください。
- バージョンのアップグレードの実行後は、Web ブラウザーを終了して下さい。
- アップグレード中に電源が切れた場合は、正しくアップグレードされていない場合があります。再度アップグレー ドしなおしてください。本機の電源が入らない場合は、お買い上げの販売店にご相談ください

# 初期化タブ [Default Reset]

ここで、本機の設定データが初期化され、本機が再起動します。

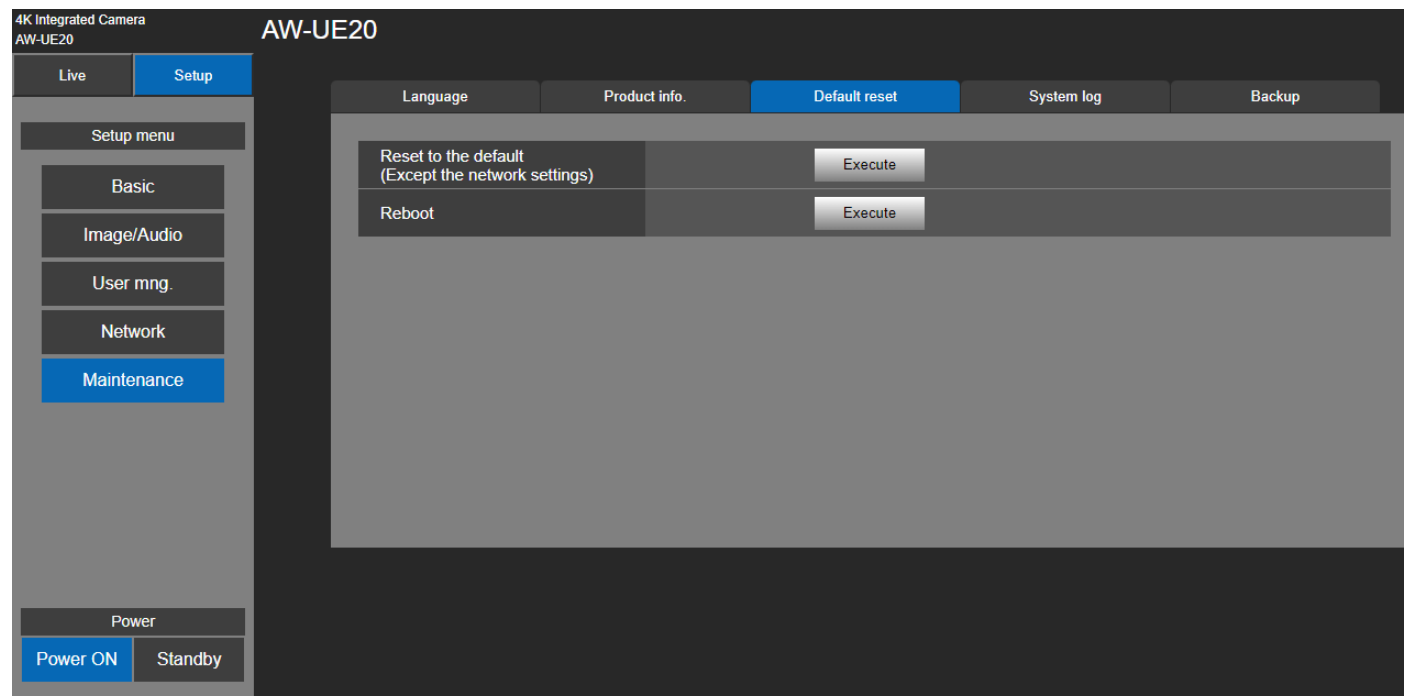

## Reset to the default (Except the network settings)

[Execute]ボタンをクリックすると、本機の設定値がデフォルト値に戻ります。 初期化操作を開始すると、本機が再起動して、約 2 分間、何も操作できなくなります。

[注]

以下の設定項目はデフォルトにリセットされません。

- [Priority Mode]
- [Frequency]
- [Format]
- [User mng.]の下のすべての設定
- [Network Network]の下のすべての設定
- [AWB]の調整値はデフォルト値に戻りません。

## Reboot

[Execute]ボタンをクリックすると、本機は再起動します。 本機が再起動すると、本機の電源投入時と同じく、約 2 分間は何も操作できません。

# システムログタブ [System Log]

イベントログとエラーログは、本機内部メモリーに最大 100 件まで保存可能です。 この最大数を超えると、古いログは新しいログで順次上書きされます。 ログファイルは、本機の電源が切れても保持されます。

# イベントログは、システムログ画面を表示したときに常に表示されます。

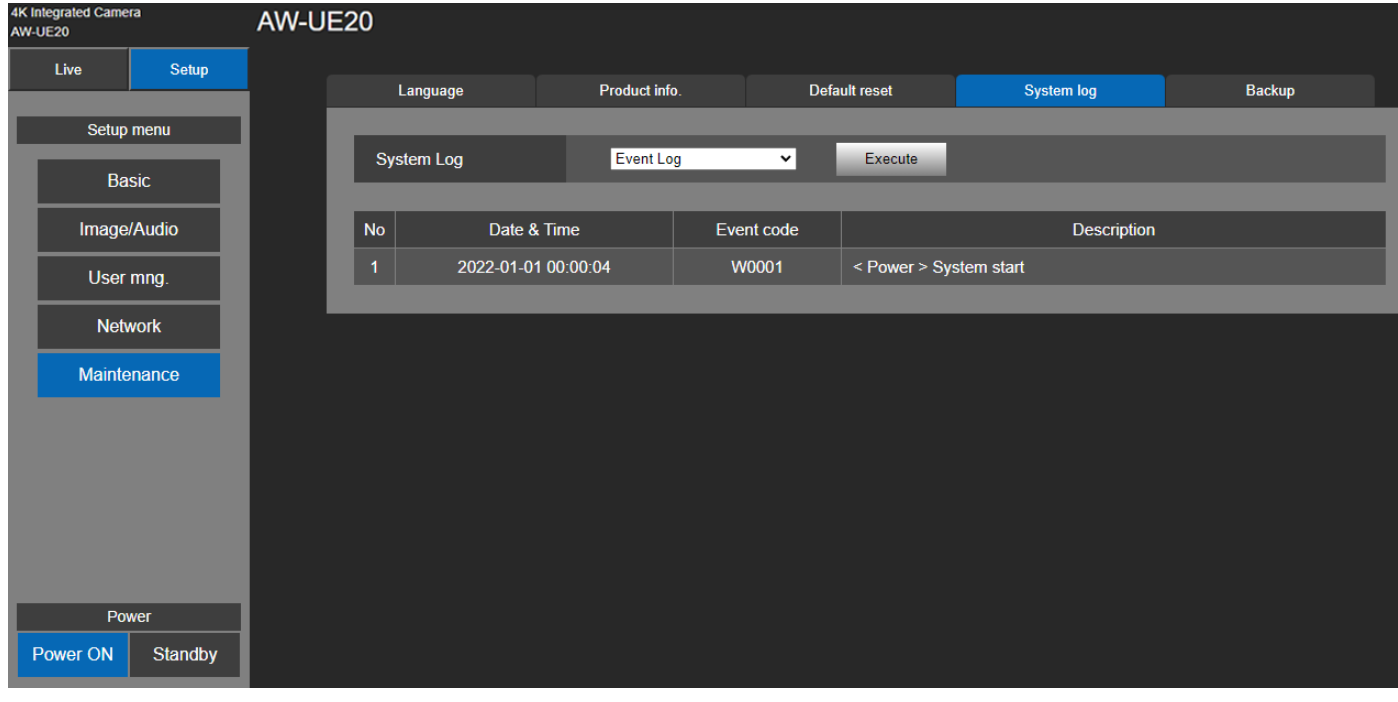

# System log

[Event Log, Error Log]

イベントログとエラーログの表示を切り替えます。

設定値

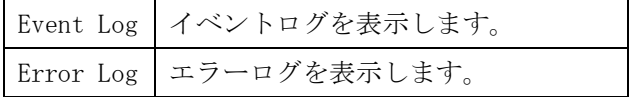

# Event Log

No

ログのナンバーを表示します。

最大 100 件のログを保存できます。

Date & Time

イベントの発生日時を表示します。発生日時は本機内蔵時計によって 24 時間表記で表示されます。

Event code

イベントコード番号を表示します。

#### Description

イベント詳細を表示します。

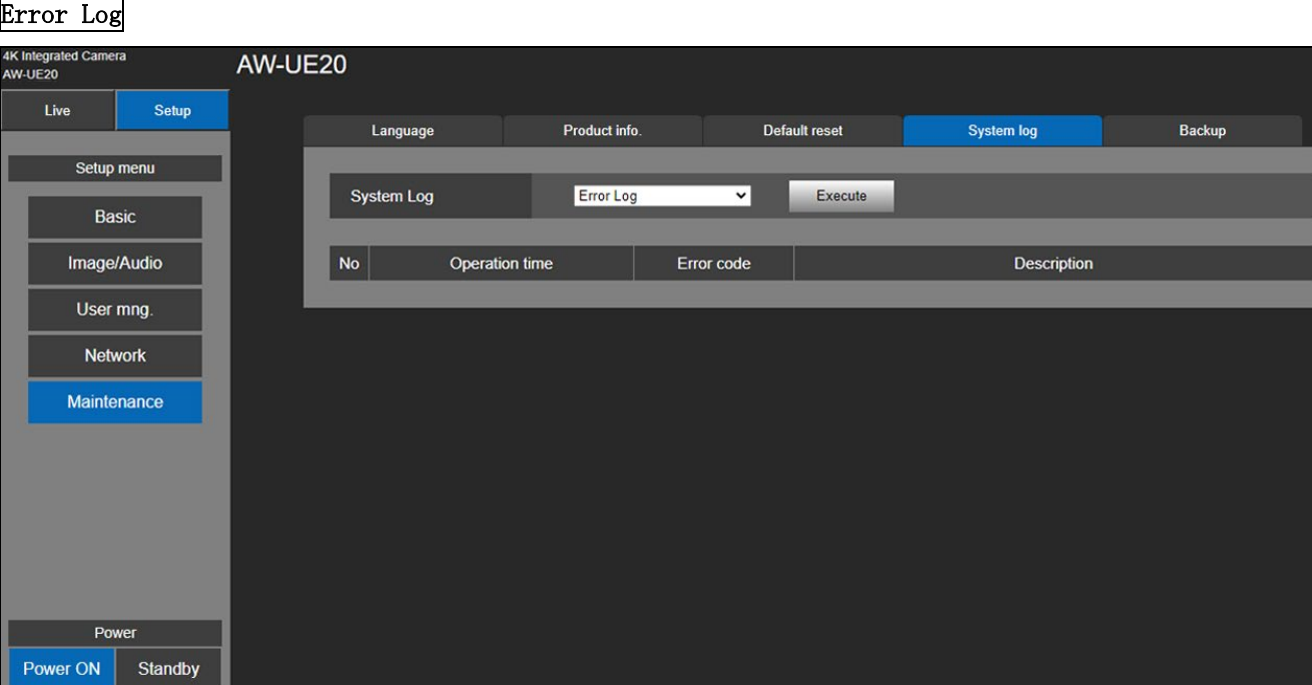

No

ログのナンバーを表示します。

最大 100 件のログを保存できます。

Operation time

エラー発生日時を表示します。エラー発生日時は、本機内蔵のアワーメーター(0h~99999h)で表示されます。

 $\mathbb{R}^2$ 

Error code

イベントコード番号を表示します。

Description

エラー詳細を表示します。

# バックアップボタン [Backup]

この画面では、本機の設定のパーソナルコンピュータへの保存や、パーソナルコンピュータに保存された設定の本機に 読み込みで使用をすることができます。

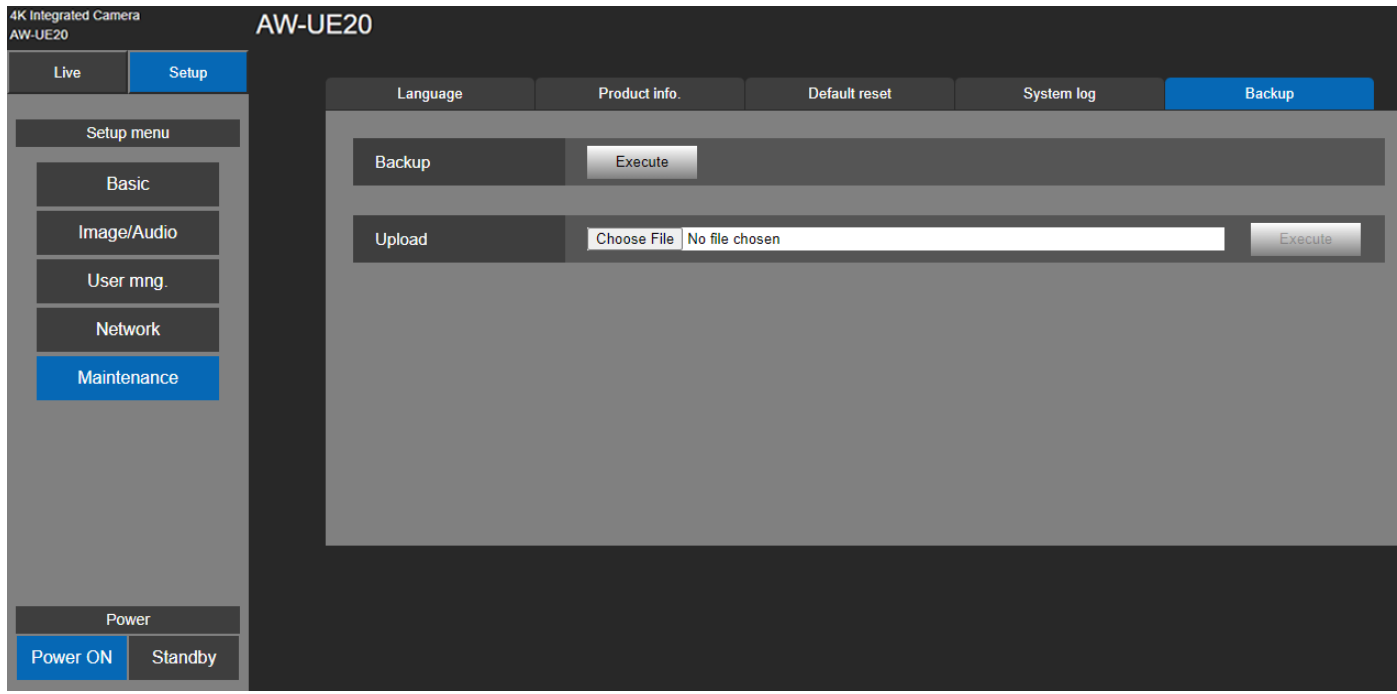

# Backup

本機の設定をパーソナルコンピュータに保存します。 [Execute] ボタンをクリックして、保存先のフォルダーを指 定すると、保存先ダイアログボックスが表示されます。

# Upload

ダウンロード機能でパーソナルコンピュータに保存した本機の設定ファイルをアップロードすることができます。 [Choose File]ボタンをクリックすると、ダイアログボックスが表示され、設定ファイルを指定することができ ます。

[Execute]ボタンをクリック後に表示されるメッセージダイアログボックスの[OK]ボタンをクリックすると、アップロ ードが開始されます。

アップロードが完了すると、別のメッセージダイアログボックスが表示されます。[OK]ボタンをクリックすると、本 機が自動的に再起動します。
# Web カメラの機能

本機をパーソナルコンピューターや他の機器に USB ケーブルで接続すれば、本機は Web カメラとして使用できます。 本機は、USB Video Class と USB Audio Class に準拠しています。本機の映像や音声は、通信ソフトウェアやその他の ソフトウェアでパーソナルコンピューターやその他の機器に伝送できます。

- 使用前に優先モードを "HDMI/USB", "USB (4K)", または "USB (Video Conference)" に設定します。
- 接続手順については、"システム例 3 (USB 接続)"を参照してください。
- 本機の音声入力コネクタ[AUDIO IN]から入力した音声をパーソナルコンピューターやその他の機器に出力できます。
- 優先モードを"USB(Video Conference)"を選択した場合、SDI/HDMI への映像出力、および IP 映像伝送ができず、Audio は Off となります。

[注]

- 以上の動作は、USB ポートがあるすべての機器で可能なわけではありません。
- LAN ケーブルを使用すれば IP 制御、IP 映像伝送、PoE 電源を、これらの機能と同時に使用できます。ただし、優先 モードを"IP"に設定した場合と違って、一部の制限が IP 映像伝送に生じます。詳細については、"優先モード (Priority Mode)"の項を参照してください。
- Skype for Business で使用する場合は、USB Video H.264 を Disable に設定してください。
- UVC 出力中は下記のメニューを変更しないでください。 Priority mode, Frequency, Format, Install Position, Mirror, Mic

#### 制御可能な機能

本機を Web カメラとして使用する.とき、以下の機能を制御できます。

- 機能名は、Windows で使用する名前です。値は10 進数で表示されます。
- 「 1は、実際の機能名です。

#### ピクチャーレベル[Picture level]

メニューと Web 設定の"Picture level"と同じように設定できます。 設定範囲: -4、-3、-2、-1、0、1、2、3、4

#### クロマレベル [Chroma level]

メニューと Web 設定の"Chroma level"と同じように設定できます。 設定範囲: 0 から 10 "Chroma Level"の–3 から+3 に相当します。 Scene モードの設定が "Full Auto"の場合、この設定を変更しても、変更結果は本機に反映されません。

#### ホワイトバランス [White Balance mode]

メニューと Web 設定の"White Balance mode"と同じように設定できます。 設定値: ATW、AWB A、AWB B、3200K、5600K

#### バックライト補正 [Backlight Comp]

メニューと Web 設定の"Back Light COMP"と同じようにバックライト補正を設定できます。 設定値: Off、On Scene モードの設定が"Full Auto"の場合、この設定を変更しても、変更は本機に反映されません。

#### ディテール [Detail]

メニューと Web 設定の"Detail"と同じように設定できます。 設定範囲:0,1,2,3

#### コントラスト [Contrast]

メニューと Web 設定の"Contrast"と同じように設定できます。 設定範囲:0,1,2,3,4

#### ズーム [Zoom]

Zoom 倍率を変更可能です。

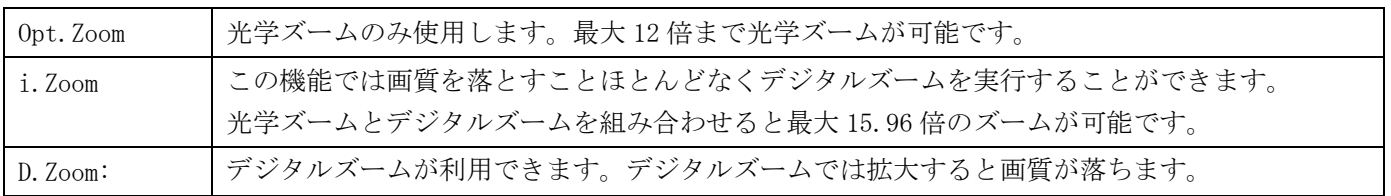

# 操作

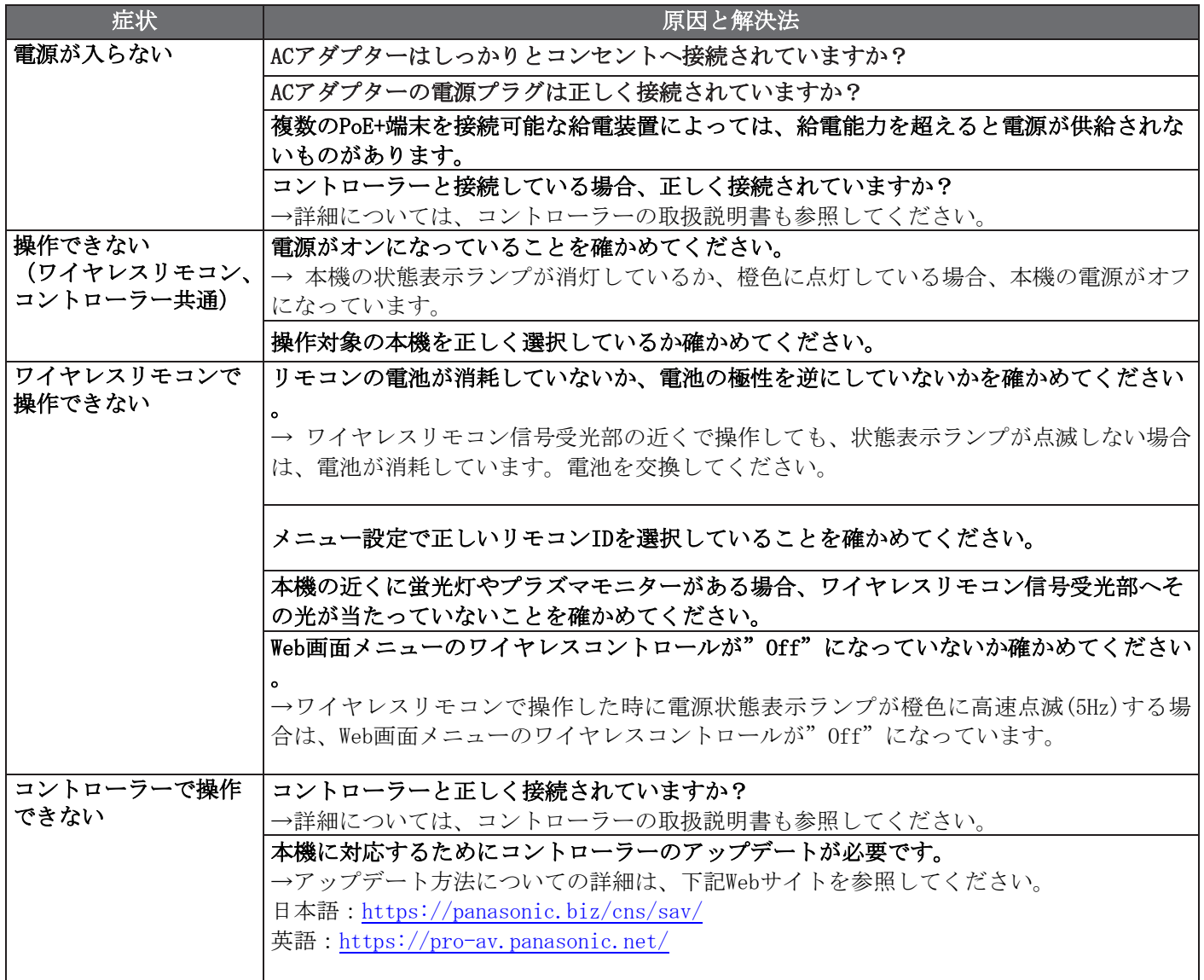

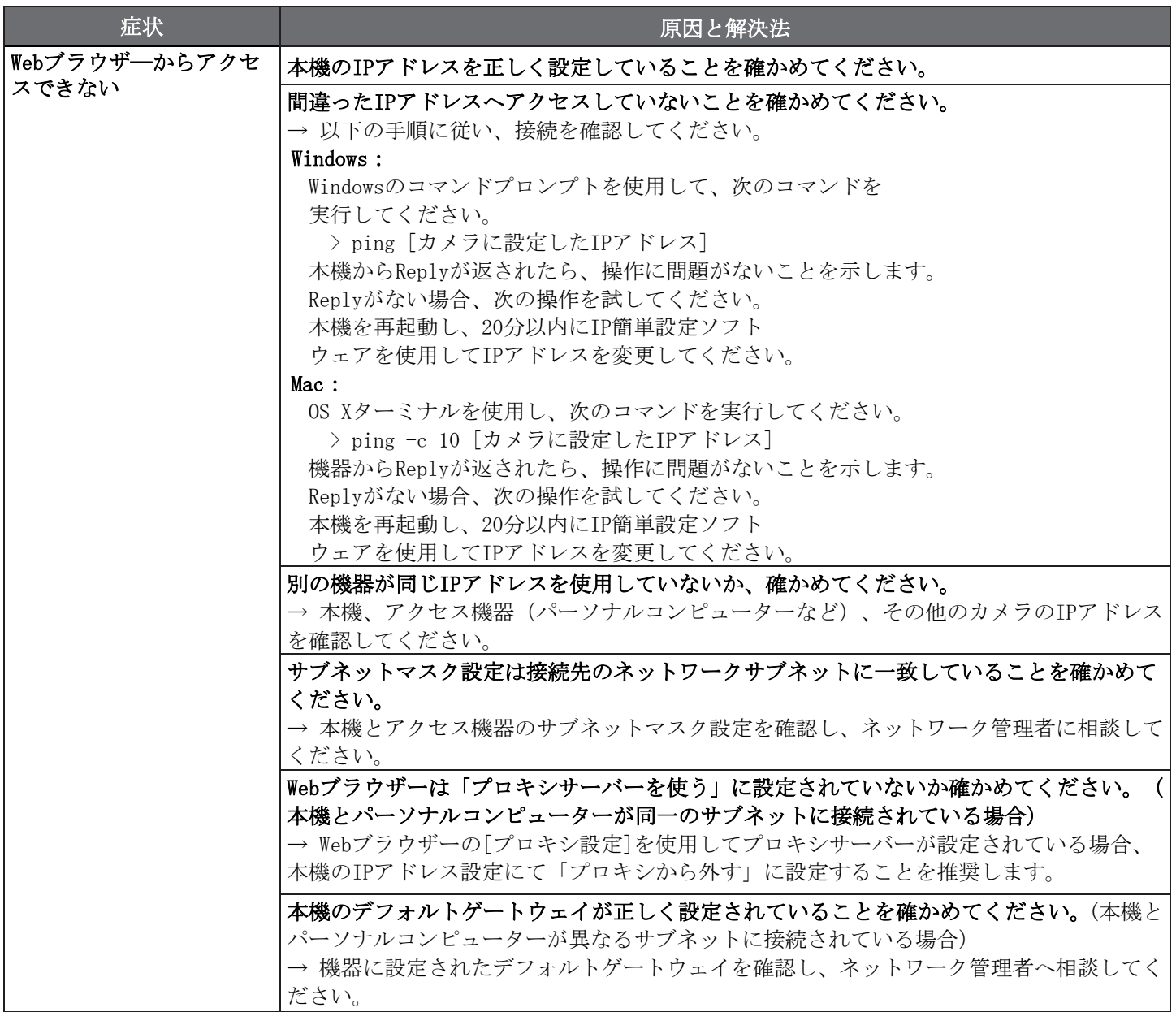

映像

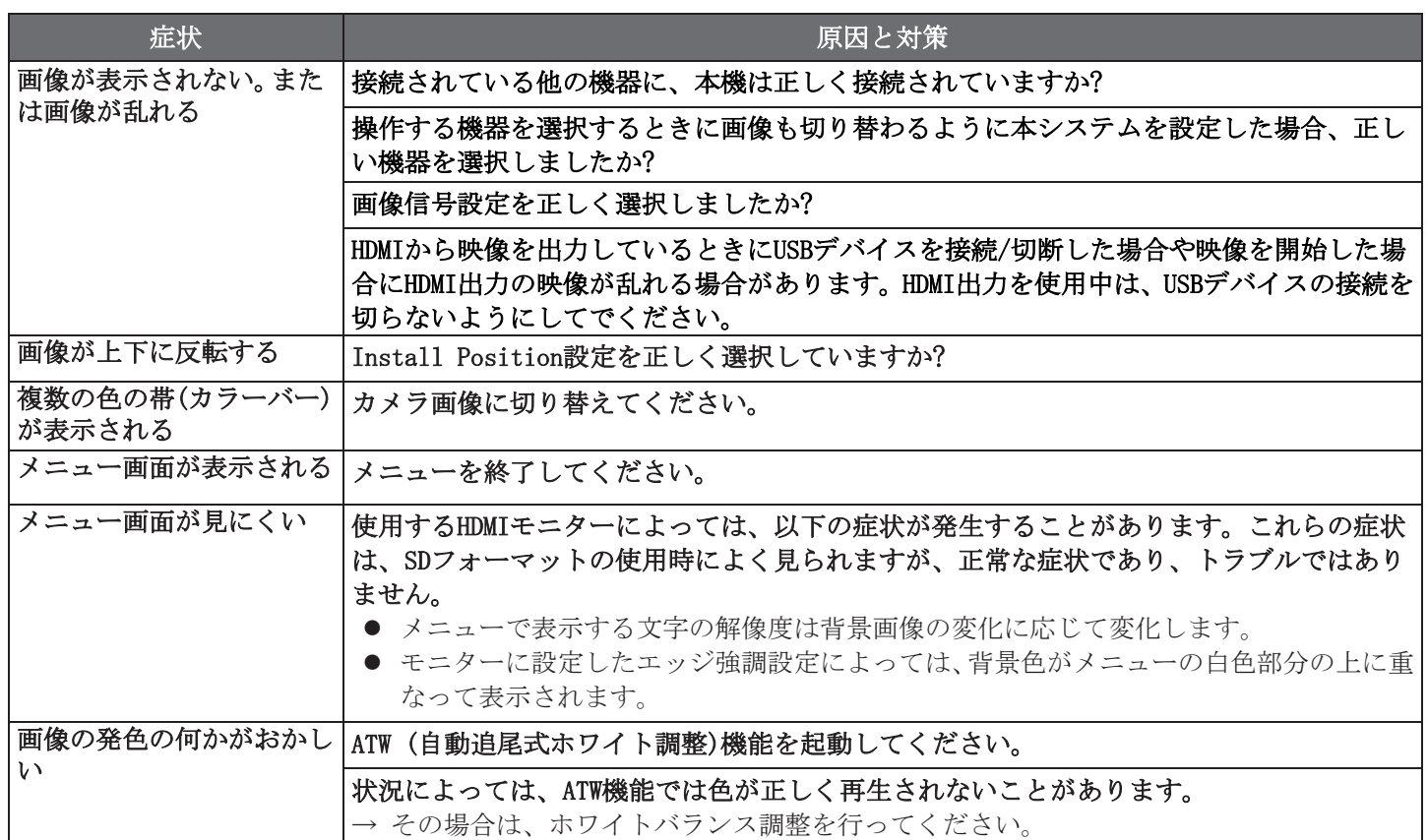

IP映像

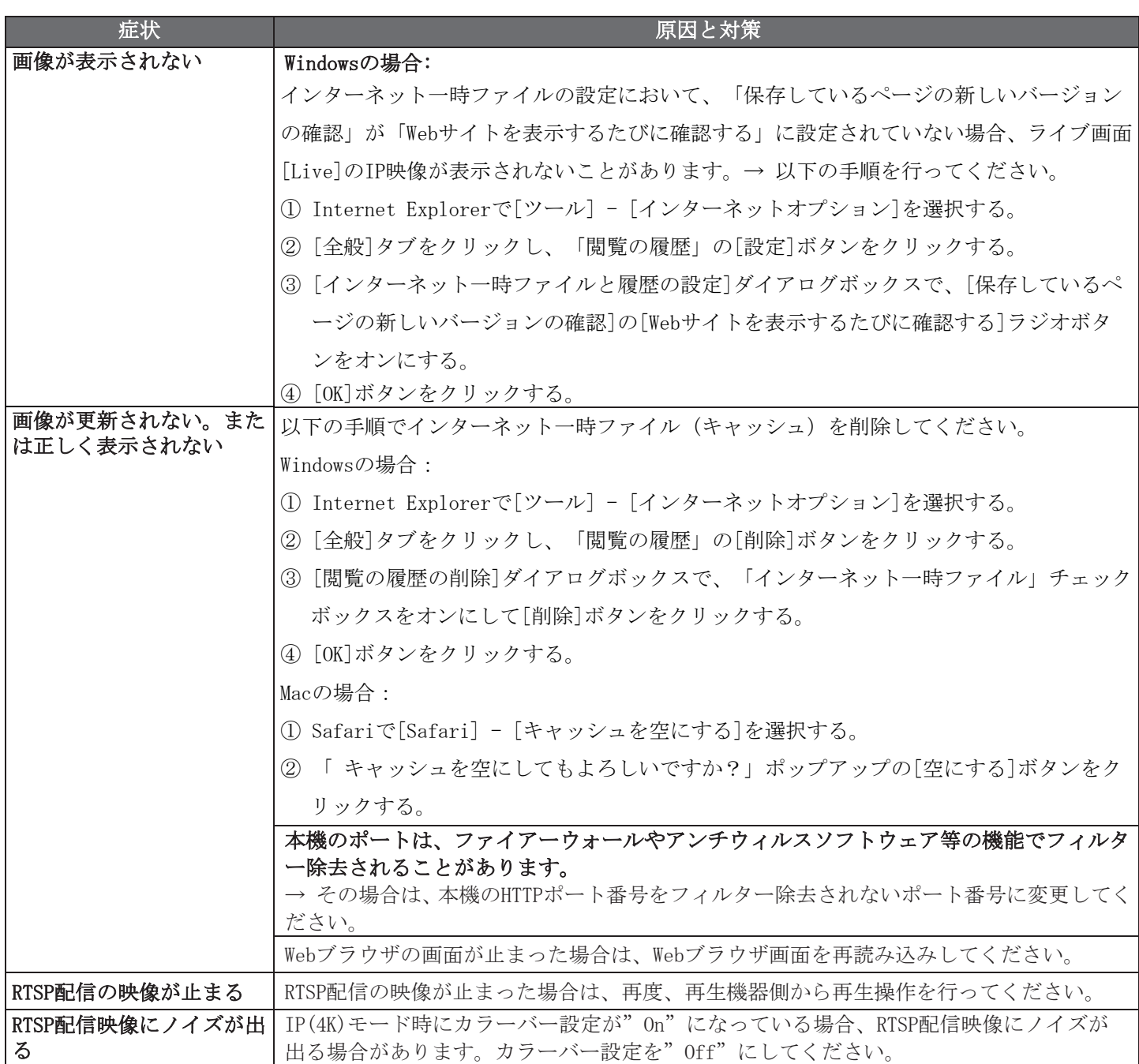

# USB

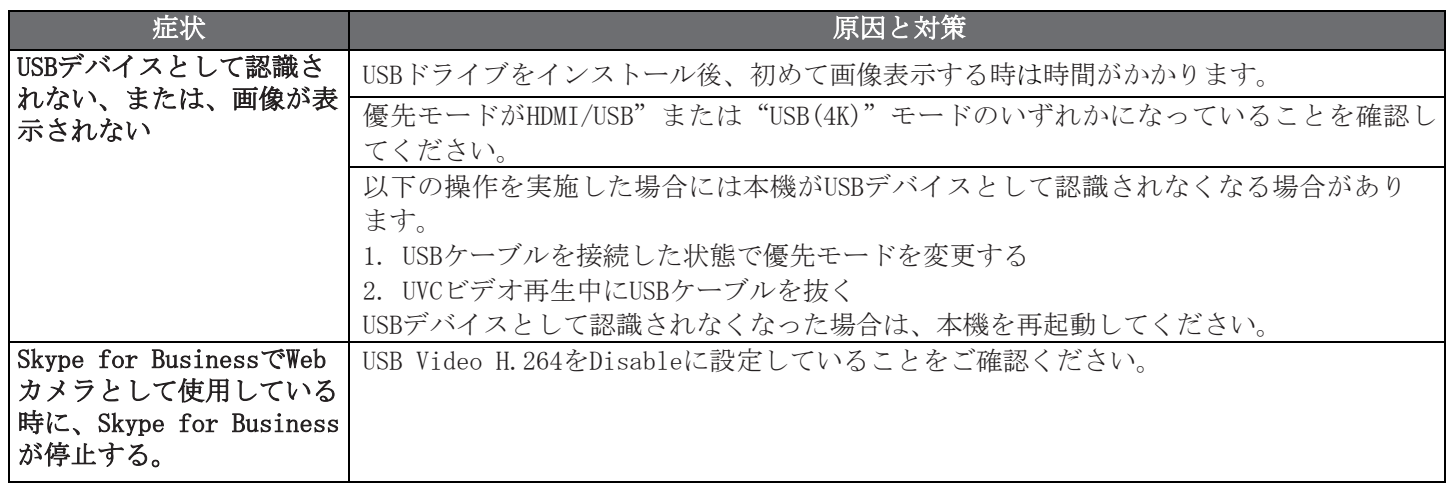

# 定 格

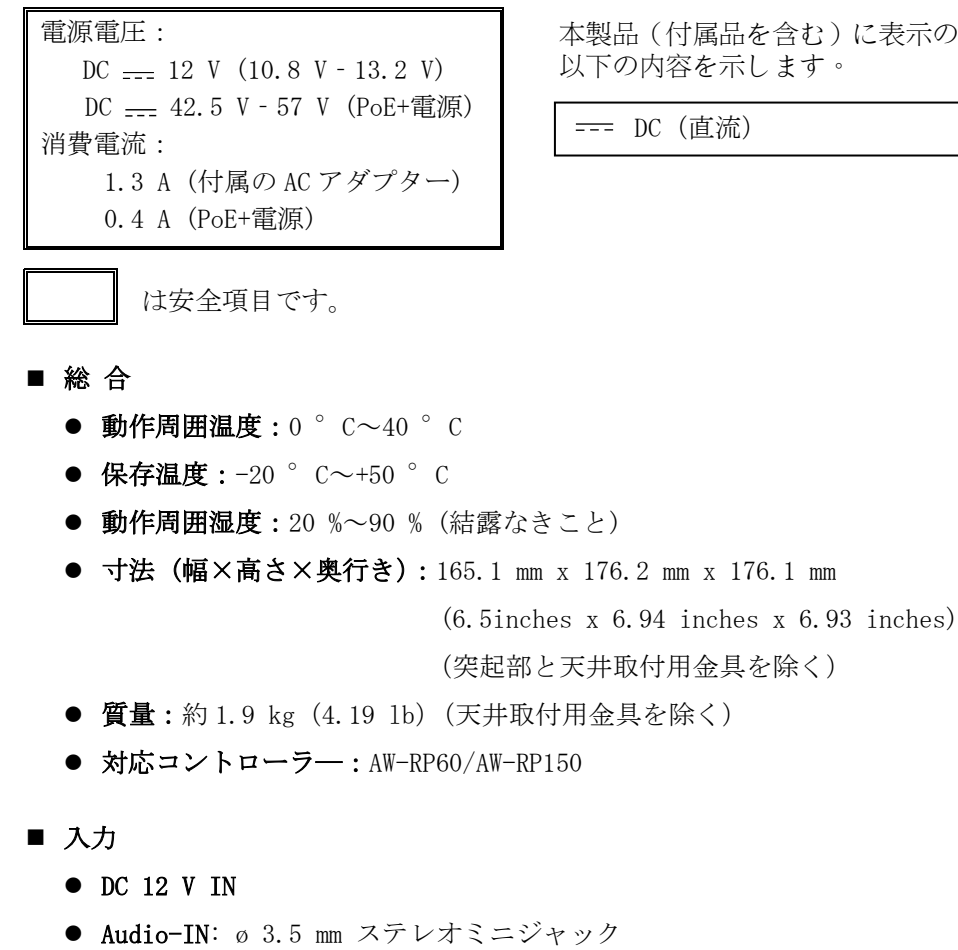

マイク/ライン 入力

#### ■ 出力

- $\bullet$  HDMI: HDMI Type-A HDCP は対応していません。 VIERA Link は対応していません。
- 3G-SDI OUT: 75Ω BNC (LEVEL-A 対応) エンベディットオーディオには対応していません。
- 入力/出力
	- **LAN**: IP 制御用 (RJ45) LAN コネクタ
	- USB: Type-C ポート
	- $\bullet$  RS-422: CONTROL IN RS422A (RI-45)
	- RS-232C: Mini DIN 8 ピン (入力) / Mini DIN 8 ピン (出力)

本製品(付属品を含む)に表示の記号は 以下の内容を示します。

#### ■ 機能/性能

[カメラ部]

- 画像センサー: 1/2.8-type MOS
- **レンズ:光学レンズ(12倍)、F1.6 ~ F2.8**  $(f=3.9$   $\degree$  46.8mm, 35mm換算: 26.4mm  $\degree$  316.4mm)
- 垂直方向の視野: 71° (ワイド) ~ 6° (テレ) 水平方向の視野: 43° (ワイド) ~ 3°(テレ) 対角線上の視野: 79° (ワイド) ~ 7°(テレ)
- **最短撮影距離: 全ズーム範囲: 1.5m** ワイドエンド: 0.3m
- 最小光閾値: 0.4 1x
- **水平解像度:** センター: 1400 TV ライン (typ)
- **ゲイン:** 自動、0 dB から 42 dB (3 dB ステップ刻み)
- シャッターモード:
	- ステップ
		- [50Hz]

1/1, 1/2, 1/3, 1/6, 1/12, 1/25, 1/50, 1/100, 1/250, 1/500, 1/1000, 1/2000, 1/4000, 1/8000, 1/16000 [59.94Hz/60Hz]

- 1/1, 1/2, 1/3, 1/7, 1/15, 1/30, 1/60, 1/120, 1/240, 1/480, 1/1000, 1/2000, 1/4000, 1/8000, 1/16000 シンクロ
	- [59.94p, 29.97p]
	- 60.0Hz $\sim$ 660.0Hz
	- [50p, 25p]
	- 50.0Hz $\sim$ 570.1Hz
- ズーム: 2倍、3倍、4倍 デジタルズーム
- パン/チルト角度: パン: ±170 °

チルト: -30 °/+90 °

- ホワイトバランス: ATW、AWB A、AWB B、3200 K、5600 K
- クロマ量可変: 11 ステップ(0から10)
- $\bullet$  カラーバー: Off, On

[59.94Hz/60Hz]:SMPTE

[50Hz]:Full Bar

- Scene モード: Full Auto、Scene1、Scene2
- HDMI/SDI 出力フォーマット:

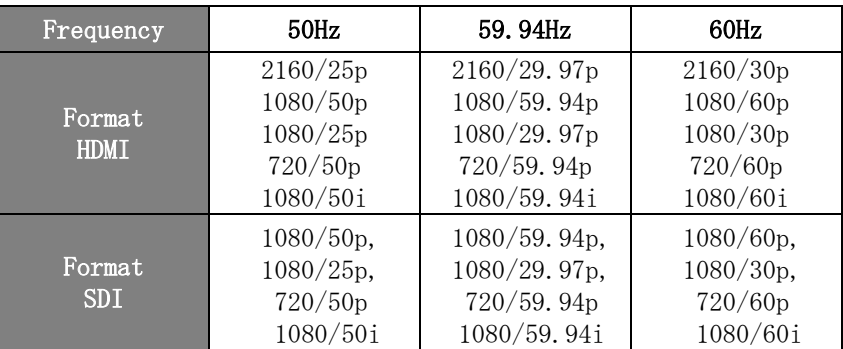

#### [USB カメラ]

サポート機器:USB2.0 互換ポートを装備の機器。

- 画像出力: USB ビデオ Class Ver1.1
- 画像出力方式: H.264\*, Motion JPEG, YUV (非圧縮)
- 音声出力: USB オーディオ Class Ver1.0
- 音声圧縮方式: Linear PCM、48kHz、16 bit、2 チャンネル
- 画像解像度/フレームレート

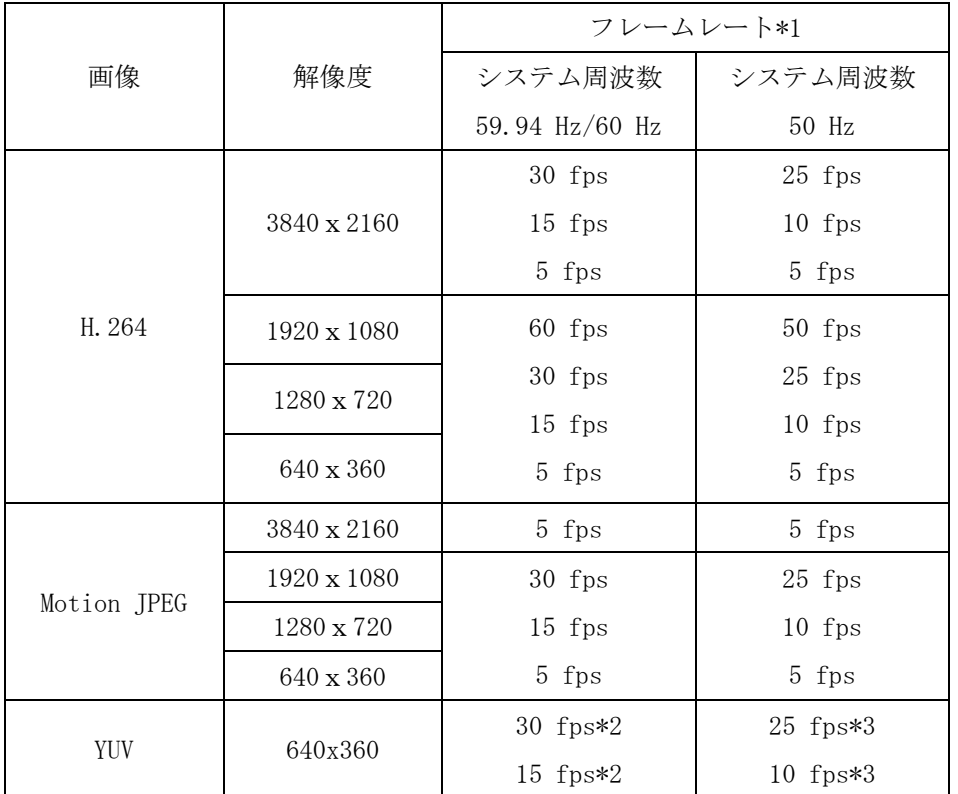

\*1: 動作環境によっては、フレームレートが設定値より低くなる場合があります。

- \*2: Web ユーザーインターフェースで、Setup > Basic > Priority Mode > HDMI/USB を選択した場 合、フレームレートは 15fps に設定されます。Setup > Basic > Priority Mode > USB (Video Conference)を選択した場合、フレームレートは 30fps に設定されます。
- \*3:Web ユーザーインターフェースで、Setup > Basic > Priority Mode > HDMI/USB を選択した場合、 フレームレートは 10fps に設定されます。Setup > Basic > Priority Mode > USB (Video Conference)を選択した場合、フレームレートは 25fps に設定されます.

#### [IP ストリーミング]

画像圧縮方式: Motion JPEG、H.264、H.265.

● 画像解像度/フレームレート

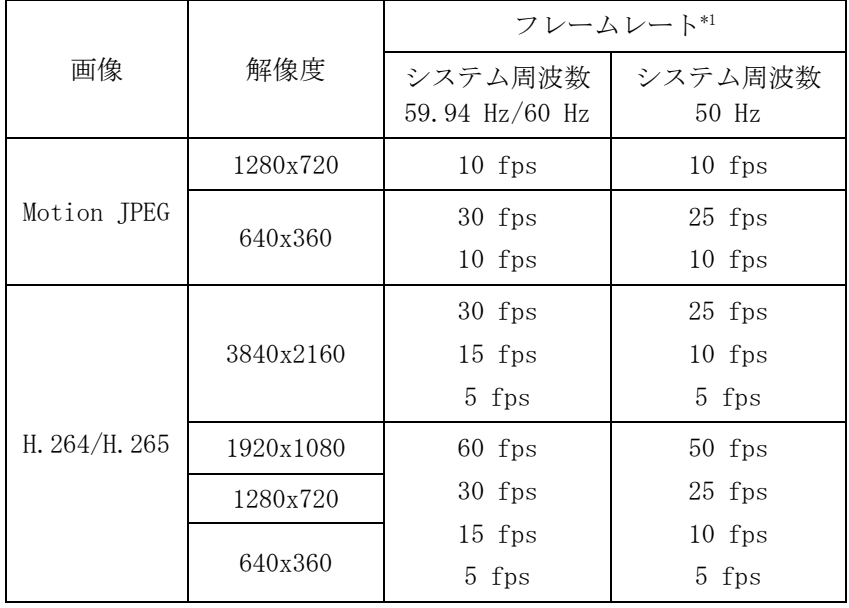

\*1: 動作条件によっては、フレームレートは設定値より低くなることがあります。

● 音声圧縮方式: AAC-LC、48 kHz、16 bit、2 チャンネル。

#### ● 対応プロトコル

IPv4 TCP/IP, UDP/IP, HTTP, RTSP, RTP, RTP/RTCP, DHCP, DNS, ICMP, ARP, RTMP, RTMPS, NTP IPv6 TCP/IP, UDP/IP, HTTP, RTSP, RTP, RTP/RTCP, DNS, ICMPv6, NTP

■ AC アダプター

入力: AC  $(\sim)$  100 V - 240 V、50/60 Hz, 1.2A 出力: DC  $(==)$  12 V、3.0 A、36 W

は安全項目です。

付属の AC コードは、定格が AC 125 V 以下です。 AC 100 V のコンセントに接続してください。

海外で使用する場合は、その国に合った AC コードを準備してください。

本製品(付属品を含む)に表示の記号は以下を示しています。

 $\sim$  AC(交流)

== DC(直流)

# 索引

#### 3

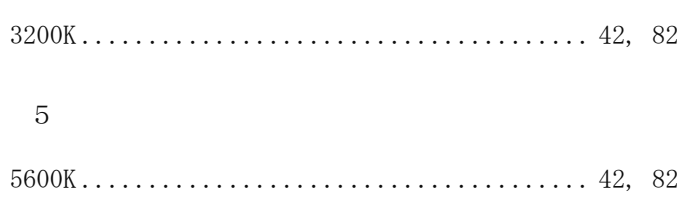

# $\boldsymbol{A}$

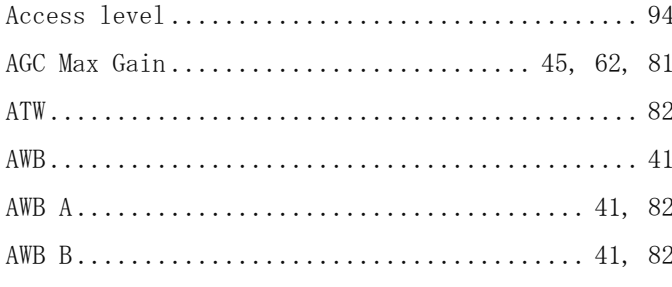

# $\, {\bf B}$

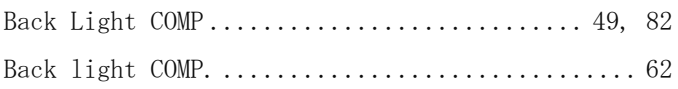

### $\mathbf C$

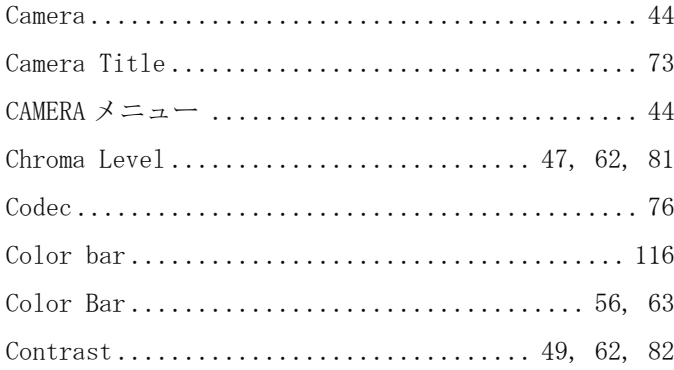

### $\overline{D}$

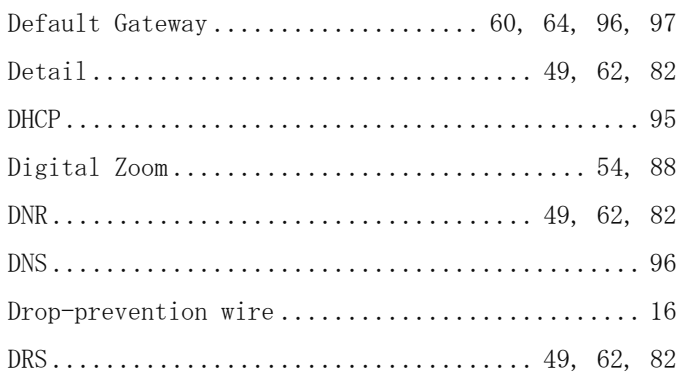

## $\overline{E}$

Easy IP Setup  $\vee \nearrow \uparrow \uparrow \Rightarrow \nearrow \dots \dots \dots \dots \dots \dots \dots \dots$  28

#### $\mathcal F$

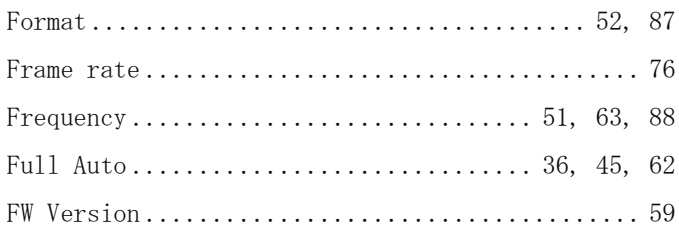

### $\mathcal G$

Gain................................... 46, 47, 62, 81

#### $H$

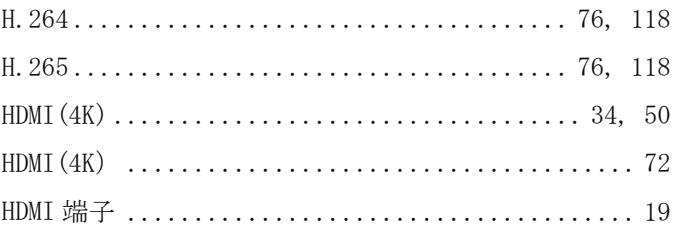

#### $\bar{I}$

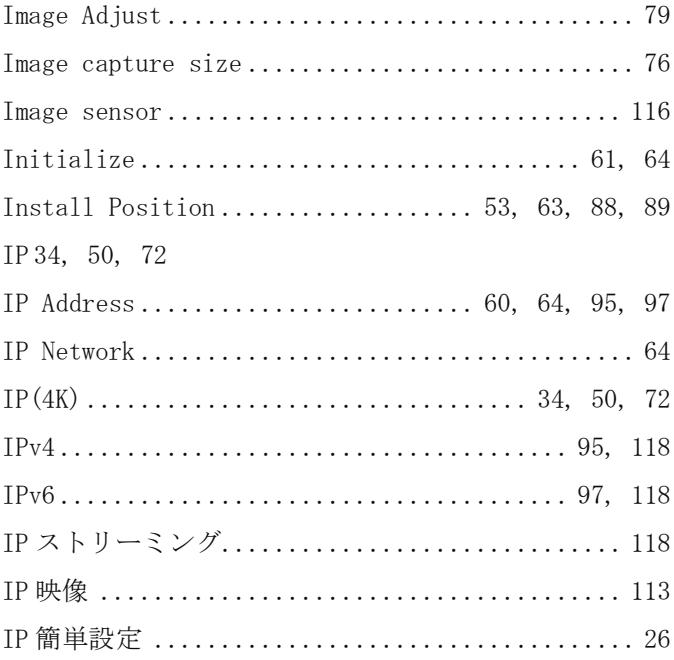

# $\mathbf{J}$

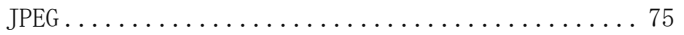

## $\mathbf L$

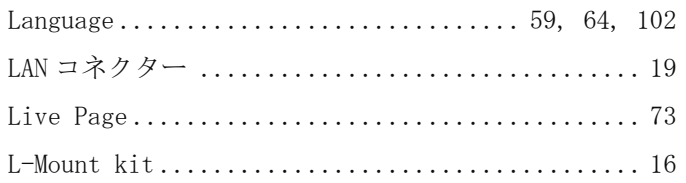

#### $\mathbf M$

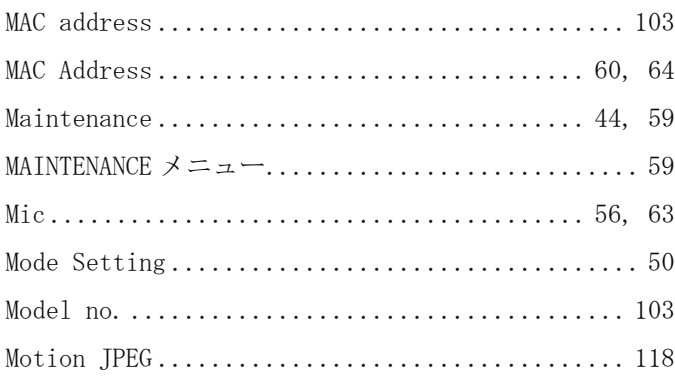

## $\overline{N}$

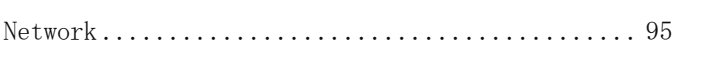

# $\overline{O}$

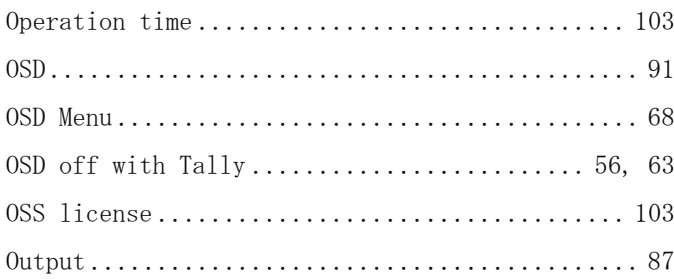

# $\, {\bf P}$

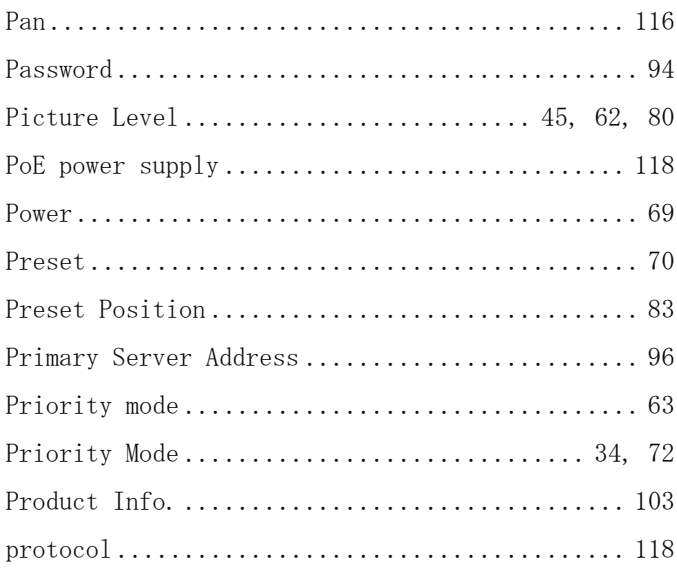

#### $\rm R$

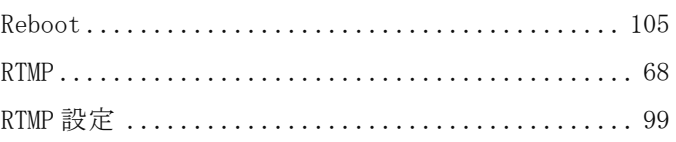

## S

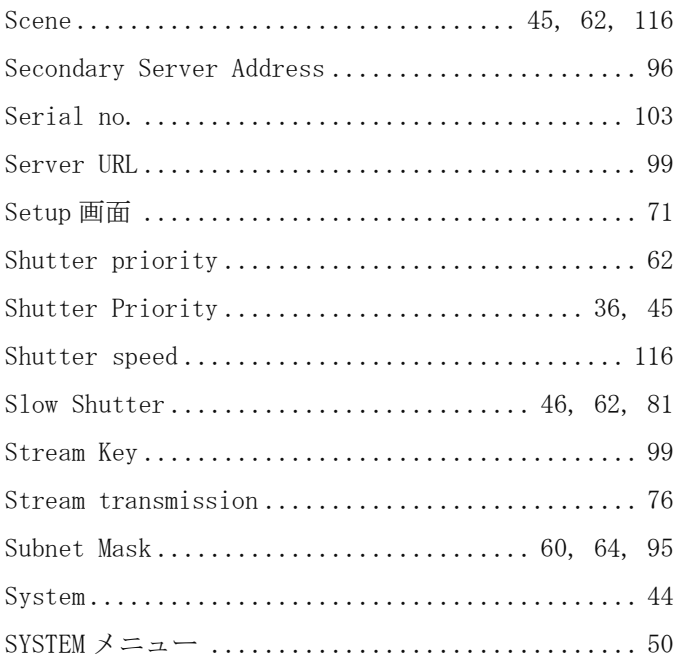

# $\ensuremath{\mathrm{T}}$

## ${\bf U}$

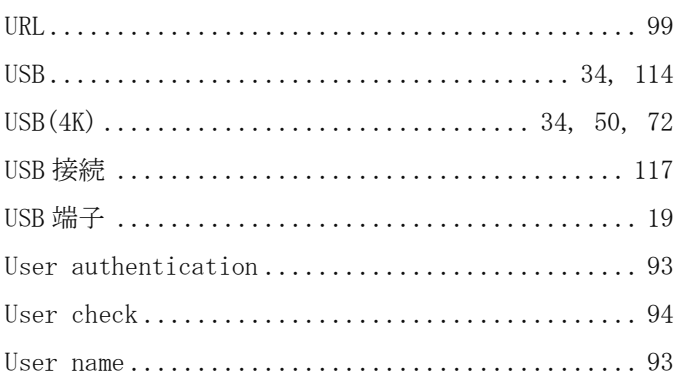

## $\bar{\rm V}$

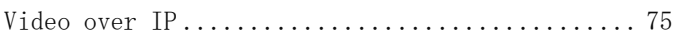

#### W

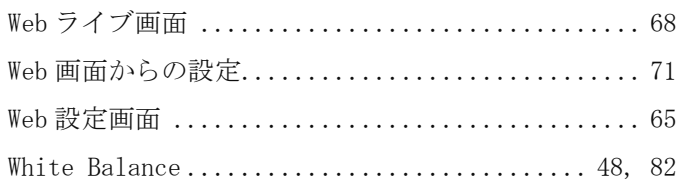

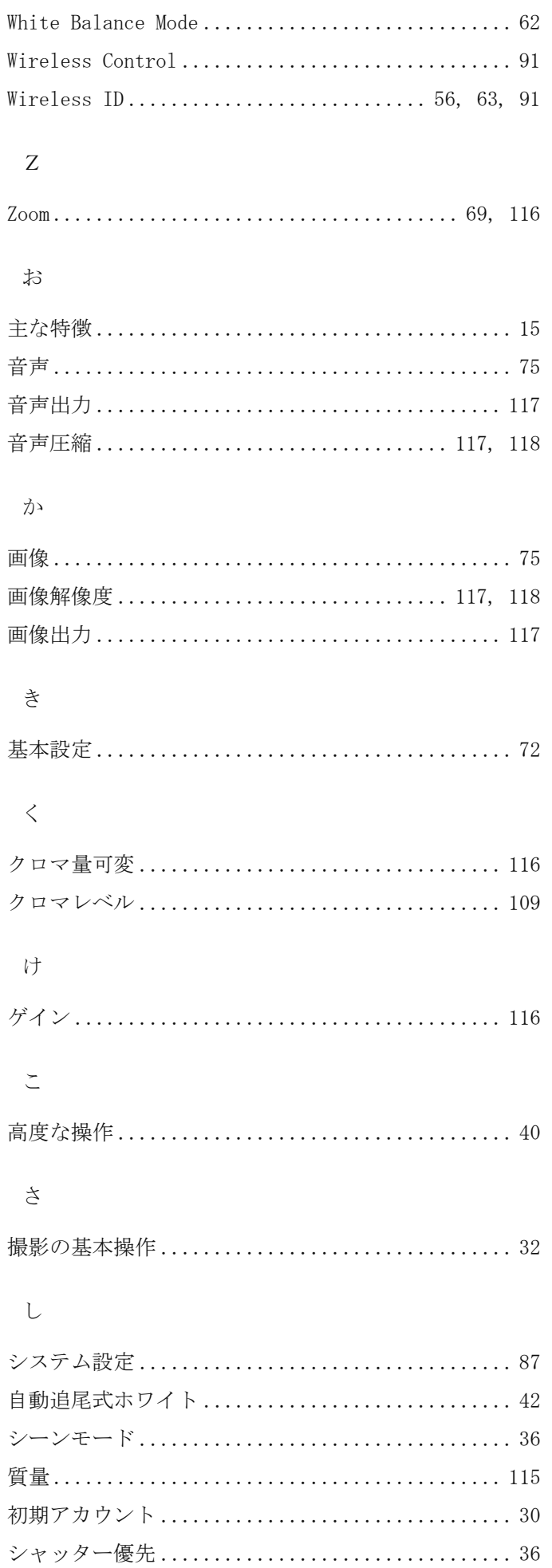

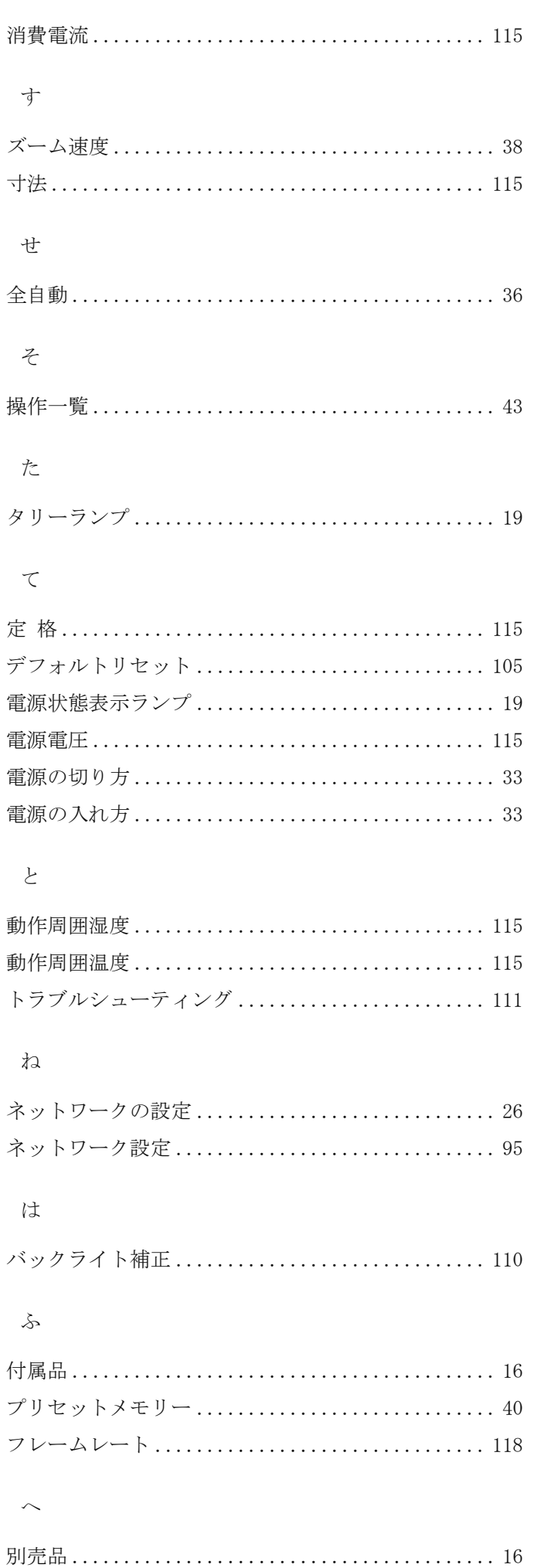

#### ほ

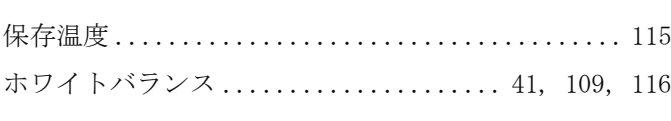

### め

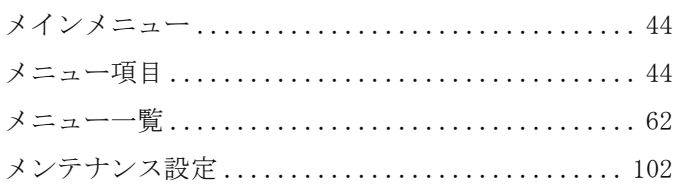

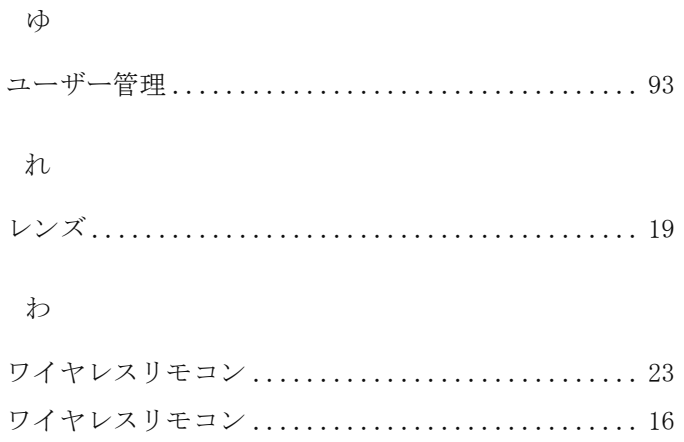

パナソニック コネクト株式会社

〒571-8503 大阪府門真市松葉町2番15号 ☎ 0120-872-233

©Panasonic Connect Co., Ltd. 2022